# **ThinkPad**

# Guida per l'utente di ThinkPad X1 Carbon Gen 12 e ThinkPad X1 2 in-1 Gen 9

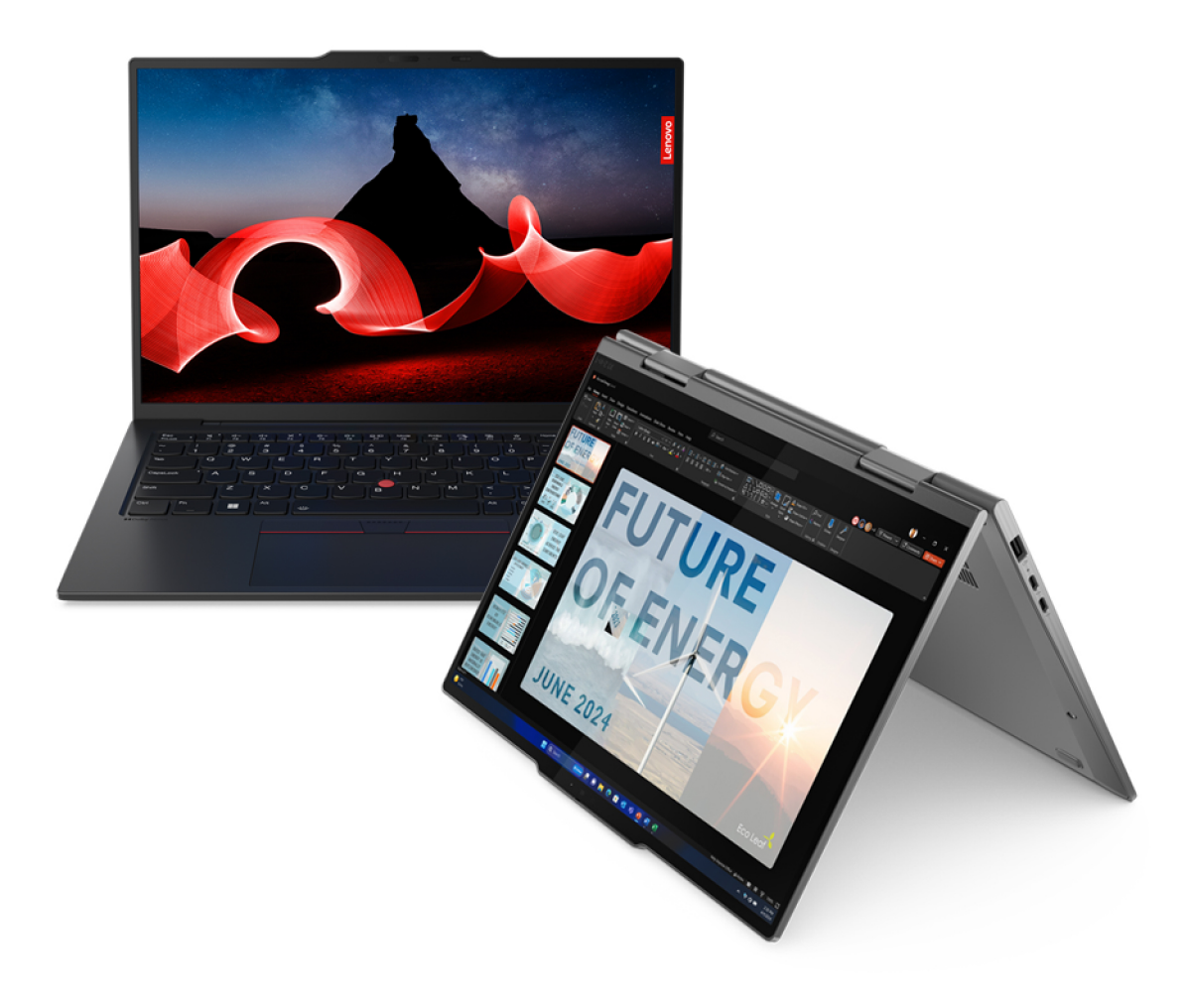

## **Informazioni preliminari**

Prima di utilizzare questa documentazione e il prodotto supportato, accertarsi di leggere e comprendere quanto segue:

- Guida in materia di sicurezza e garanzia
- Guida di configurazione
- [Avvisi generici sulla sicurezza e la conformità](https://pcsupport.lenovo.com/docs/generic_notices)

#### **Prima edizione (Marzo 2024)**

## **© Copyright Lenovo 2024.**

NOTA SUI DIRITTI LIMITATI: se i dati o il software sono distribuiti secondo le disposizioni che regolano il contratto "GSA" (General Services Administration), l'uso, la riproduzione o la divulgazione si basa sulle limitazioni previste dal contratto n. GS-35F-05925.

## **Contenuto**

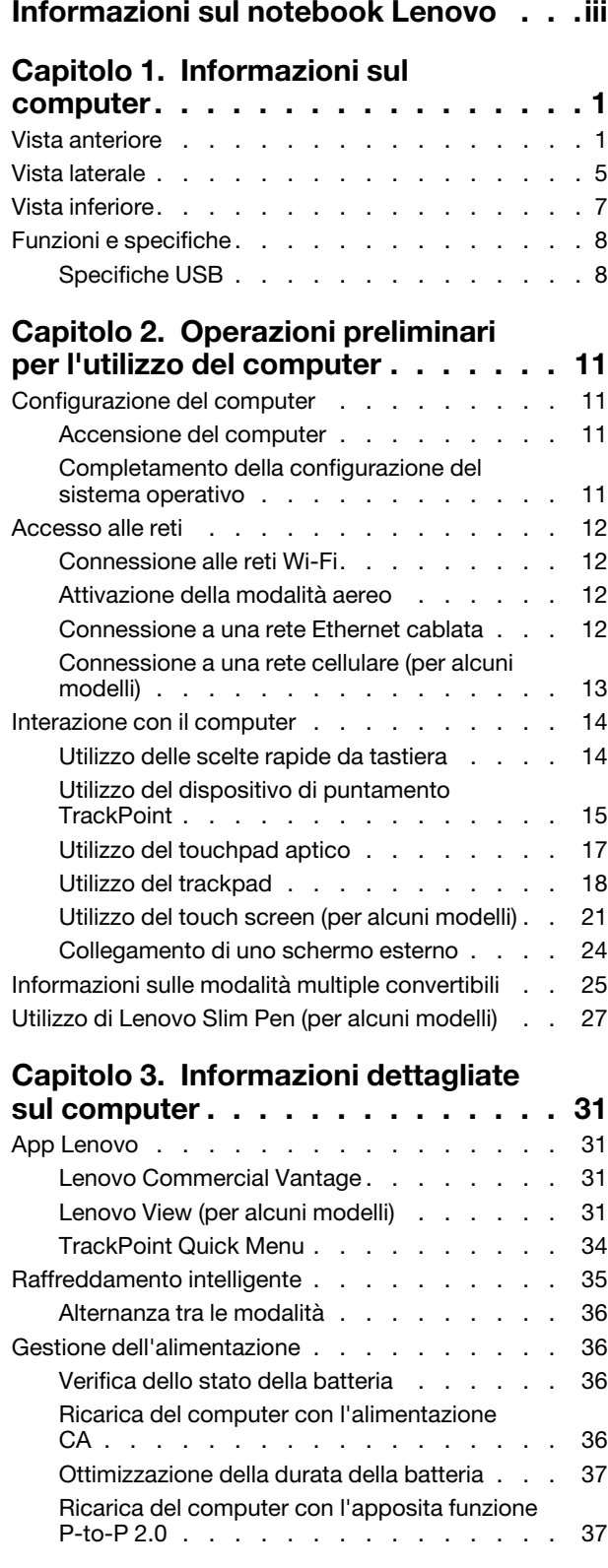

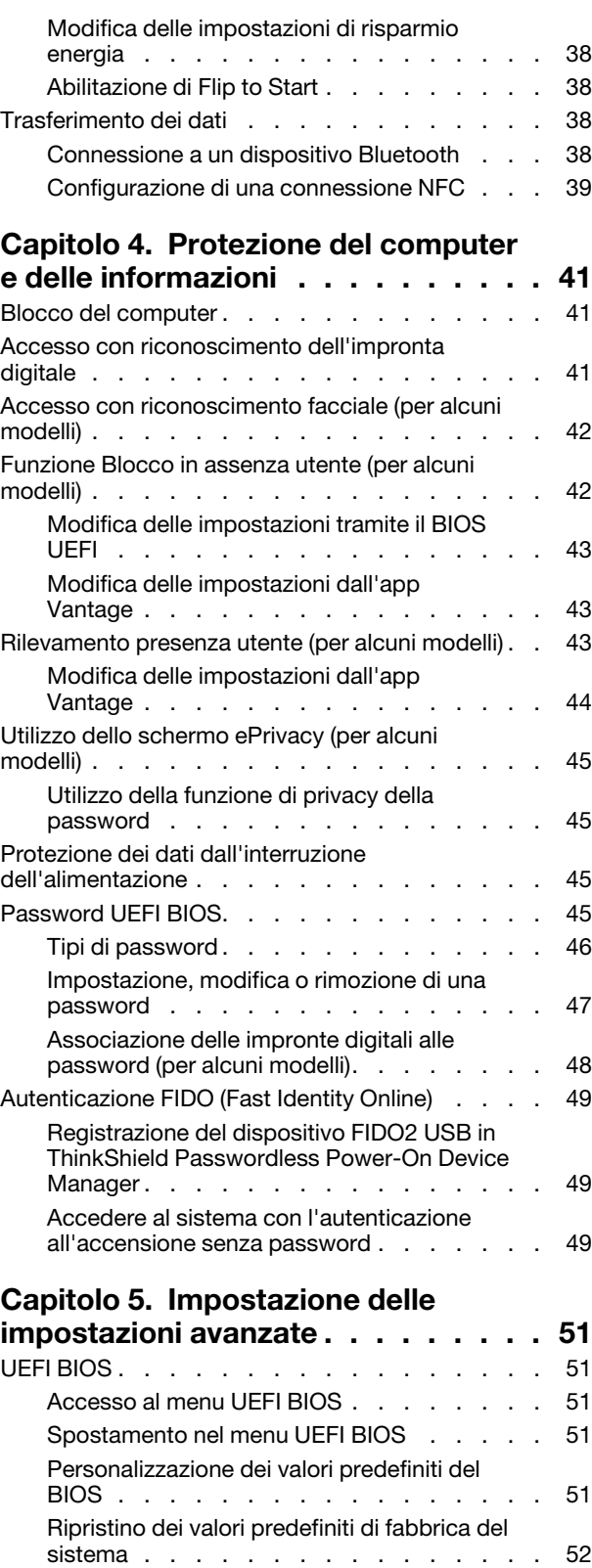

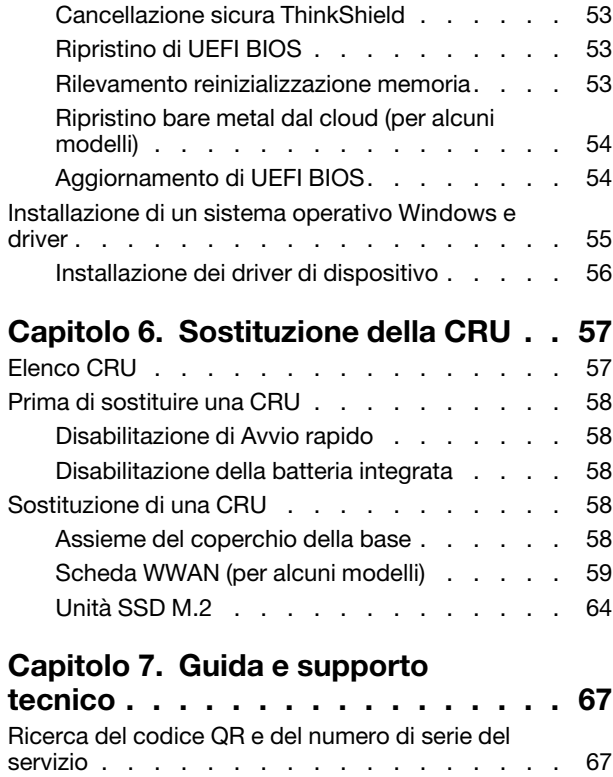

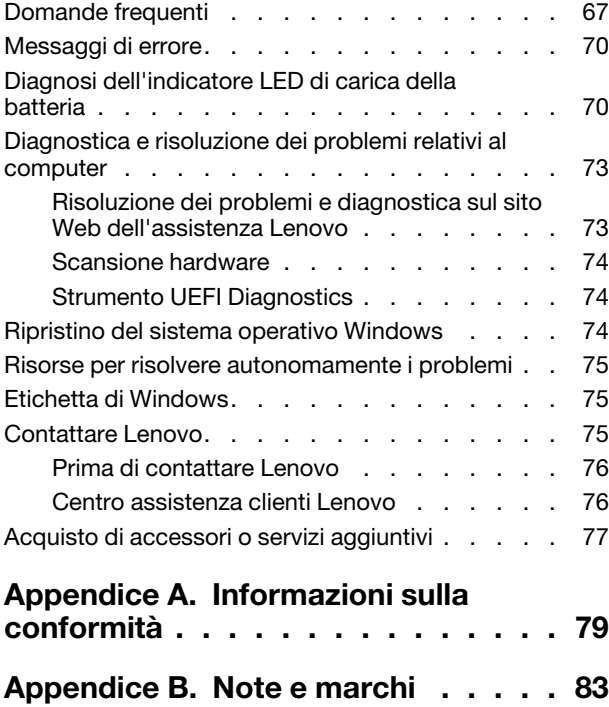

## <span id="page-4-0"></span>**Informazioni sul notebook Lenovo**

## **Grazie per aver scelto un notebook Lenovo®. Il nostro impegno è fornire sempre la soluzione migliore.**

Prima di iniziare il tour, leggere le seguenti informazioni:

- Le figure in questa documentazione potrebbero essere differenti dal prodotto.
- A seconda del modello, alcuni accessori facoltativi, funzioni, programmi software e istruzioni dell'interfaccia utente potrebbero non essere valide per il computer in uso.
- Il contenuto della documentazione è soggetto a modifiche senza preavviso. Per scaricare la documentazione più recente, visitare il sito [https://pcsupport.lenovo.com.](https://pcsupport.lenovo.com)

## <span id="page-6-0"></span>**Capitolo 1. Informazioni sul computer**

<span id="page-6-1"></span>In questo capitolo vengono illustrati l'aspetto, le caratteristiche e le specifiche del computer.

## **Vista anteriore**

Panoramica della vista anteriore del computer.

## **ThinkPad X1 Carbon Gen 12**

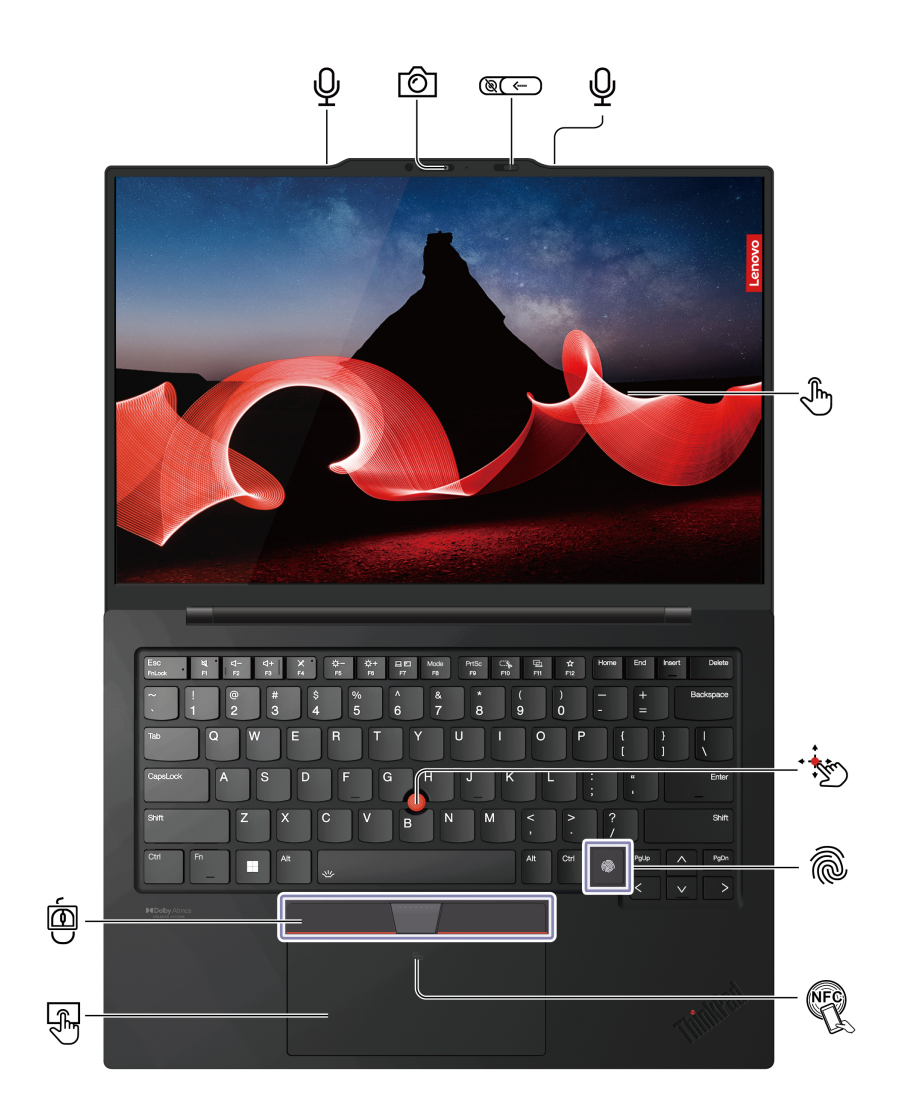

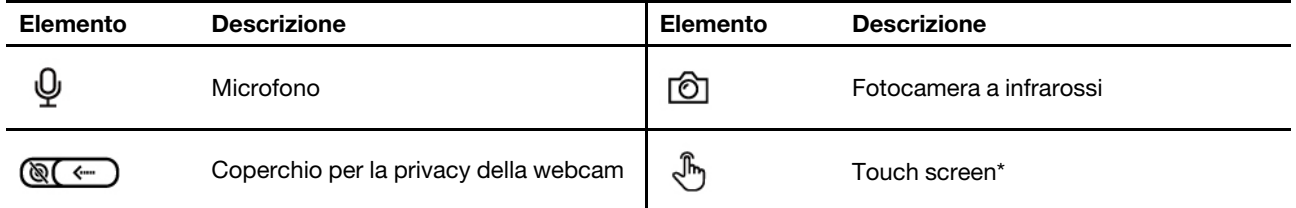

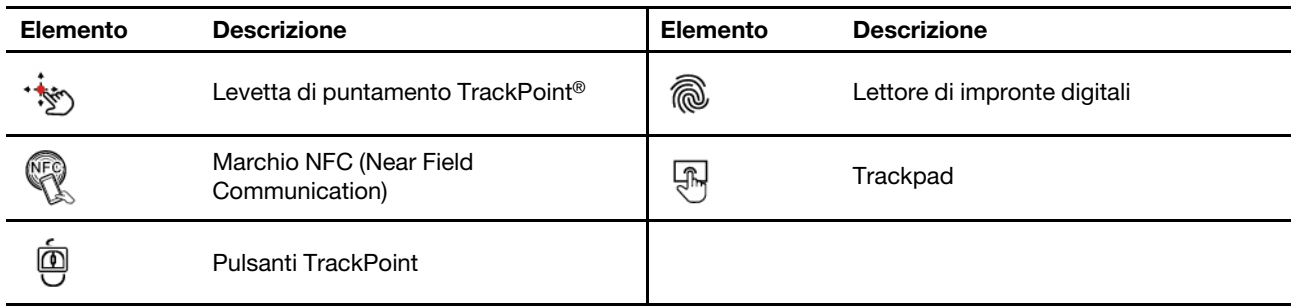

\* per alcuni modelli

**Nota:** A seconda del modello, il computer è dotato di trackpad o touchpad aptico. La funzione NFC è disponibile solo su alcuni modelli con trackpad.

## **Coperchio per la privacy della webcam**

Far scorrere il coperchio per la privacy della webcam per coprire o scoprire la lente della fotocamera. È concepita per proteggere la privacy dell'utente.

## **Argomenti correlati**

- ["Utilizzo del dispositivo di puntamento TrackPoint" a pagina 15](#page-20-0)
- ["Utilizzo del touchpad aptico" a pagina 17](#page-22-0)
- ["Utilizzo del trackpad" a pagina 18](#page-23-0)
- ["Utilizzo del touch screen \(per alcuni modelli\)" a pagina 21](#page-26-0)
- ["Accesso con riconoscimento dell'impronta digitale" a pagina 41](#page-46-2)
- ["Accesso con riconoscimento facciale \(per alcuni modelli\)" a pagina 42](#page-47-0)
- ["Funzione Blocco in assenza utente" a pagina 42](#page-47-1)
- ["Rilevamento presenza utente \(per alcuni modelli\)" a pagina 43](#page-48-2)

## **ThinkPad X1 2-in-1 Gen 9**

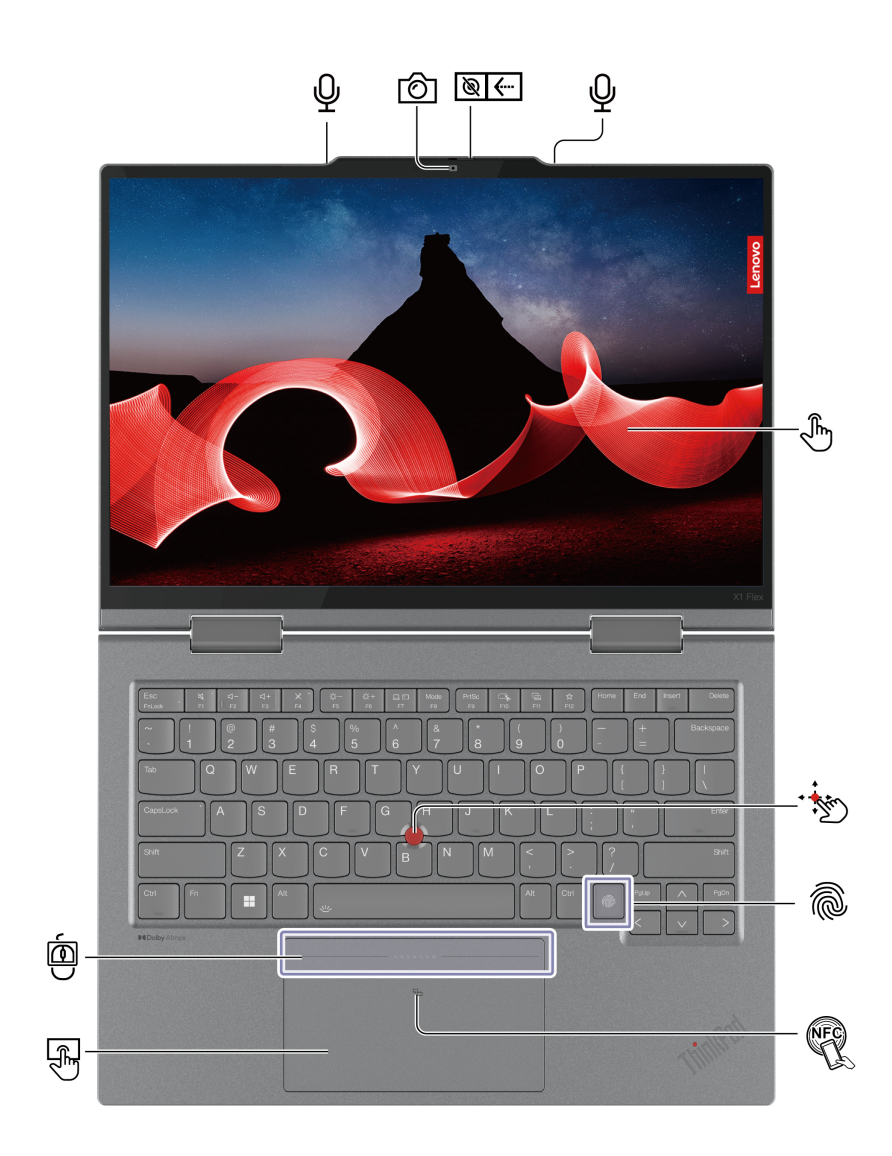

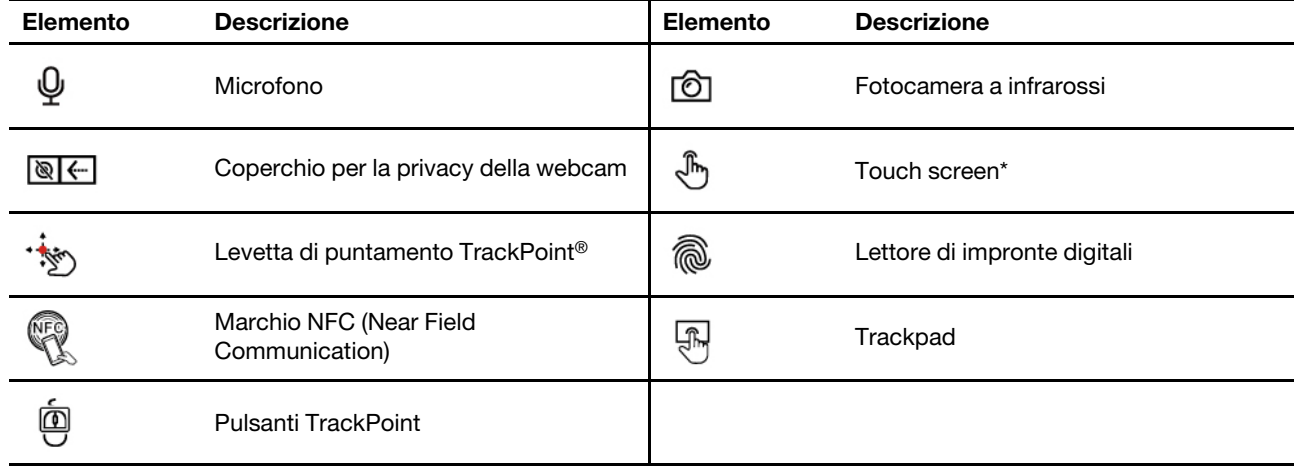

\* per alcuni modelli

**Nota:** A seconda del modello, il computer è dotato di trackpad o touchpad aptico. La funzione NFC è disponibile solo su alcuni modelli con trackpad.

## **Coperchio per la privacy della webcam**

Far scorrere il coperchio per la privacy della webcam per coprire o scoprire la lente della fotocamera. È concepita per proteggere la privacy dell'utente.

## **Argomenti correlati**

- ["Utilizzo del dispositivo di puntamento TrackPoint" a pagina 15](#page-20-0)
- ["Utilizzo del touchpad aptico" a pagina 17](#page-22-0)
- ["Utilizzo del trackpad" a pagina 18](#page-23-0)
- ["Utilizzo del touch screen \(per alcuni modelli\)" a pagina 21](#page-26-0)
- ["Accesso con riconoscimento dell'impronta digitale" a pagina 41](#page-46-2)
- ["Accesso con riconoscimento facciale \(per alcuni modelli\)" a pagina 42](#page-47-0)
- ["Funzione Blocco in assenza utente" a pagina 42](#page-47-1)
- ["Rilevamento presenza utente \(per alcuni modelli\)" a pagina 43](#page-48-2)

## <span id="page-10-0"></span>**Vista laterale**

Panoramica delle porte su entrambi i lati del computer.

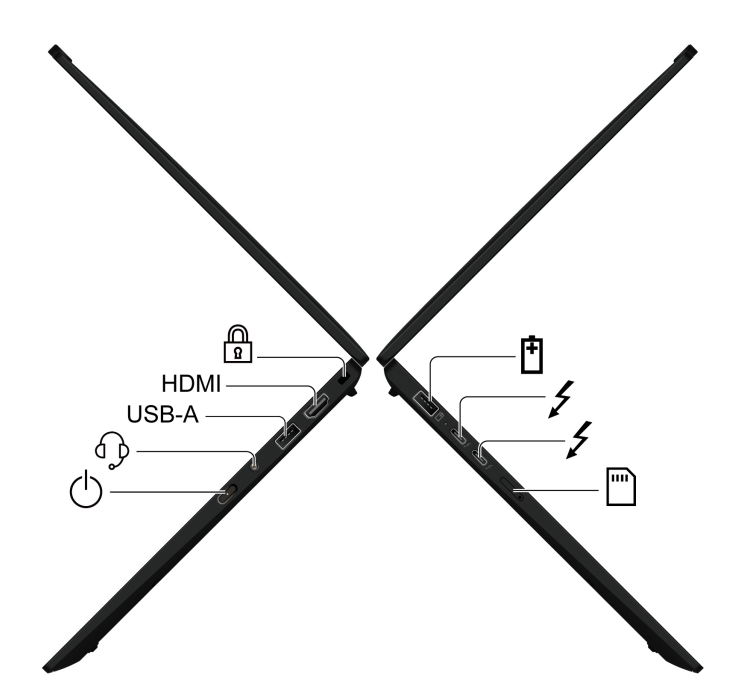

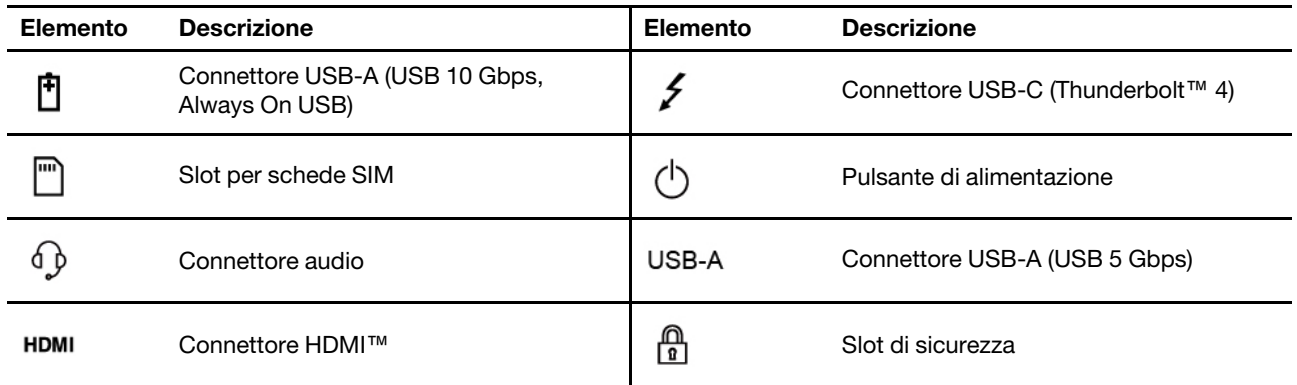

## **Informazioni sulla velocità di trasferimento USB**

A seconda di molti fattori, ad esempio la capacità di elaborazione dell'host e i dispositivi, gli attributi di file e altri fattori relativi alla configurazione di sistema e agli ambienti operativi, la velocità di trasferimento effettiva dei vari connettori USB di questo dispositivo varia e sarà inferiore alla velocità di trasferimento dati riportata nel nome del connettore o di seguito per ciascun dispositivo corrispondente.

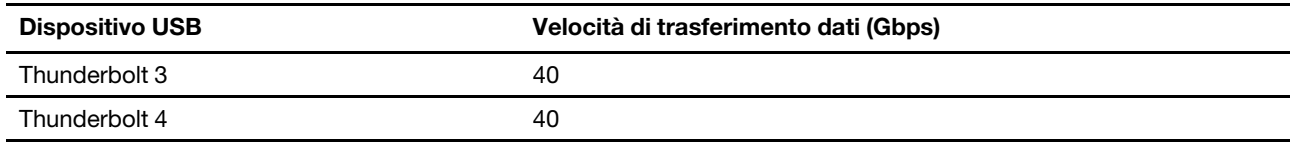

## **Argomenti correlati**

- ["Specifiche USB" a pagina 8](#page-13-1)
- ["Connessione a una rete cellulare \(per alcuni modelli\)" a pagina 13](#page-18-0)
- ["Gestione dell'alimentazione" a pagina 36](#page-41-1)
- ["Blocco del computer" a pagina 41](#page-46-1)

## <span id="page-12-0"></span>**Vista inferiore**

Panoramica della parte inferiore del computer in uso.

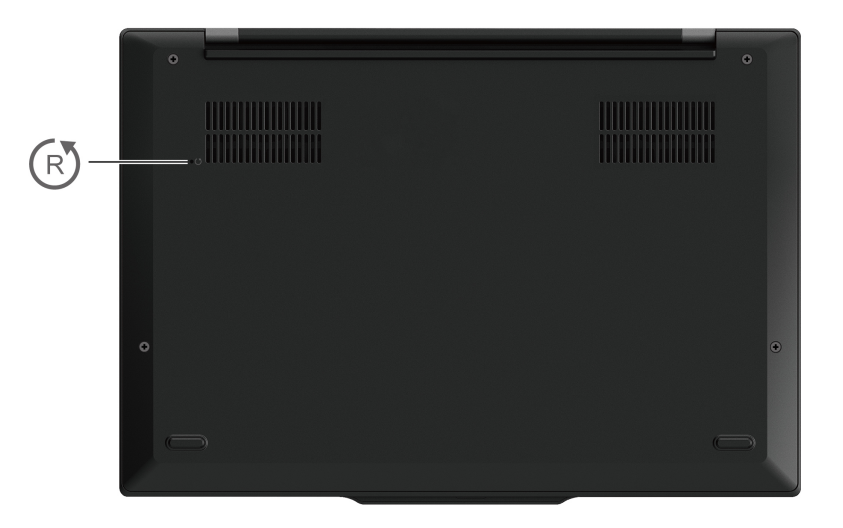

#### (R) **Foro per il ripristino di emergenza**

Il foro per il ripristino di emergenza consente di ripristinare il computer quando smette di rispondere e non è possibile spegnerlo premendo il pulsante di accensione. Per reimpostare il computer, procedere nel modo seguente:

- 1. Scollegare il computer dalla presa di alimentazione CA.
- 2. Inserire una graffetta per la carta raddrizzata nel foro per interrompere temporaneamente l'alimentazione.
- 3. Collegare il computer all'alimentazione CA e accenderlo.

**Nota:** Se il computer continua a non rispondere, è possibile contattare il Centro assistenza clienti Lenovo per ottenere ulteriore supporto.

## **ATTENZIONE:**

**Quando il computer è in funzione, deve essere posizionato su una superficie dura e piatta, con la parte inferiore non a contatto con la pelle nuda dell'utente. In condizioni operative normali, la temperatura della superficie inferiore rimarrà entro un intervallo accettabile come definito dallo standard** IEC 62368-1**, ma tali temperature possono essere ancora abbastanza alte da causare disagio o danni all'utente se toccate direttamente per oltre un minuto. Si raccomanda pertanto agli utenti di evitare il contatto diretto e prolungato con la parte inferiore del computer.**

**Nota:** Alcuni computer Lenovo includono uno schermo che può essere ruotato di 360 gradi. Quando questi prodotti vengono utilizzati come computer tablet, le temperature di tutte le parti accessibili rientrano in un intervallo accettabile come definito nello standard IEC 62368-1.

## <span id="page-13-0"></span>**Funzioni e specifiche**

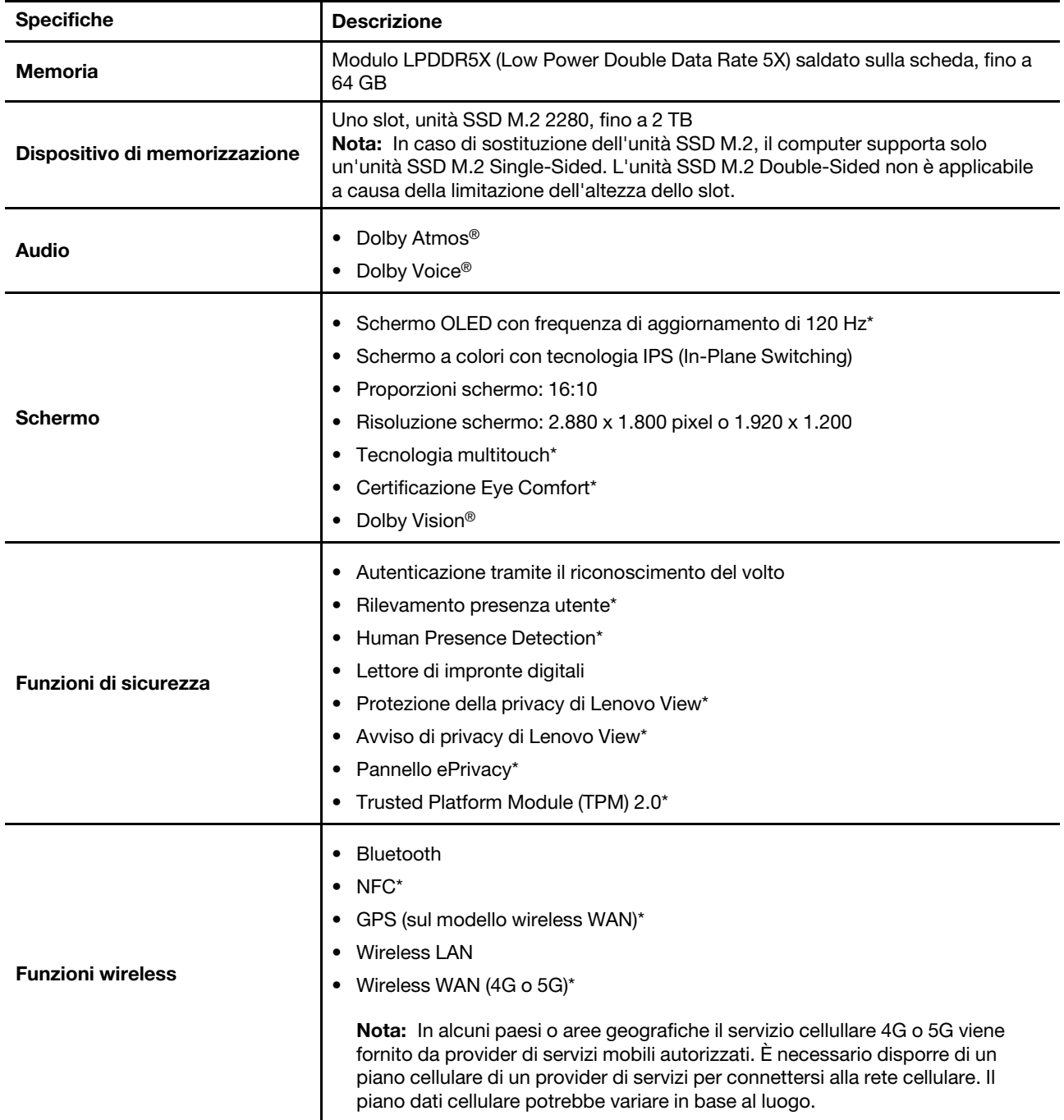

Scopri ulteriori dettagli hardware e software del computer in uso.

\* per alcuni modelli

## <span id="page-13-1"></span>**Specifiche USB**

Informazioni su ulteriori specifiche USB.

**Nota:** In base al modello, alcuni connettori USB potrebbero non essere disponibili sul computer in uso.

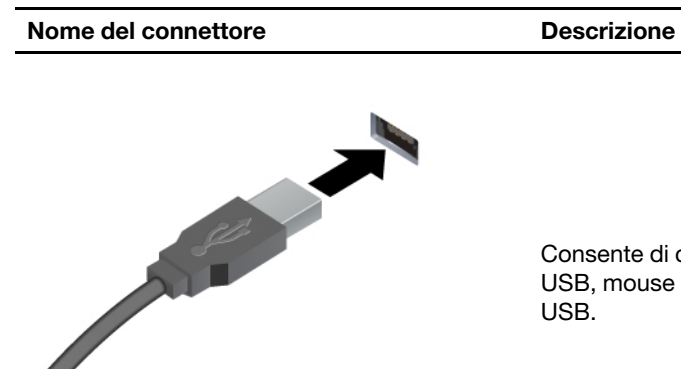

Consente di collegare dispositivi compatibili con USB, come tastiera USB, mouse USB, dispositivo di memorizzazione USB o stampante USB.

- Connettore USB-A (USB ad alta velocità)
- Connettore USB-A (USB 5 Gbps)
- Connettore USB-A (USB 10 Gbps)

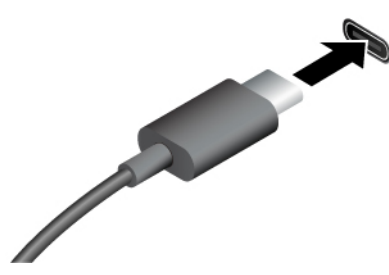

- Connettore USB-C (USB 5 Gbps)
- Connettore USB-C (USB 10 Gbps)
- Connettore USB-C (Thunderbolt 3)
- Connettore USB-C (Thunderbolt 4)
- Connettore USB-C (USB4 40 Gbps)
- Connettore USB-C (modalità DP Alt DP 2.1)
- Per caricare i dispositivi compatibili con USB-C con tensione in uscita e corrente di 5 V e 1,5 A.
- Per collegare gli accessori USB-C ed espandere le funzionalità del computer. Per acquistare gli accessori USB-C, visitare il sito <https://www.lenovo.com/accessories>.

## <span id="page-16-0"></span>**Capitolo 2. Operazioni preliminari per l'utilizzo del computer**

In questo capitolo vengono presentati le istruzioni per configurare il computer e i vari modi per connettersi alle reti e interagire con il computer.

## <span id="page-16-1"></span>**Configurazione del computer**

In questa sezione viene descritto come configurare il computer e prepararlo per l'uso.

## <span id="page-16-2"></span>**Accensione del computer**

Segui le istruzioni per accendere il computer.

- Passo 1. Collegare il cavo di alimentazione all'adattatore di alimentazione.
- Passo 2. Collegare l'adattatore di alimentazione al computer.
- Passo 3. Collegare il cavo di alimentazione all'alimentatore CA.
- Passo 4. Premere il pulsante di alimentazione per accendere il computer.

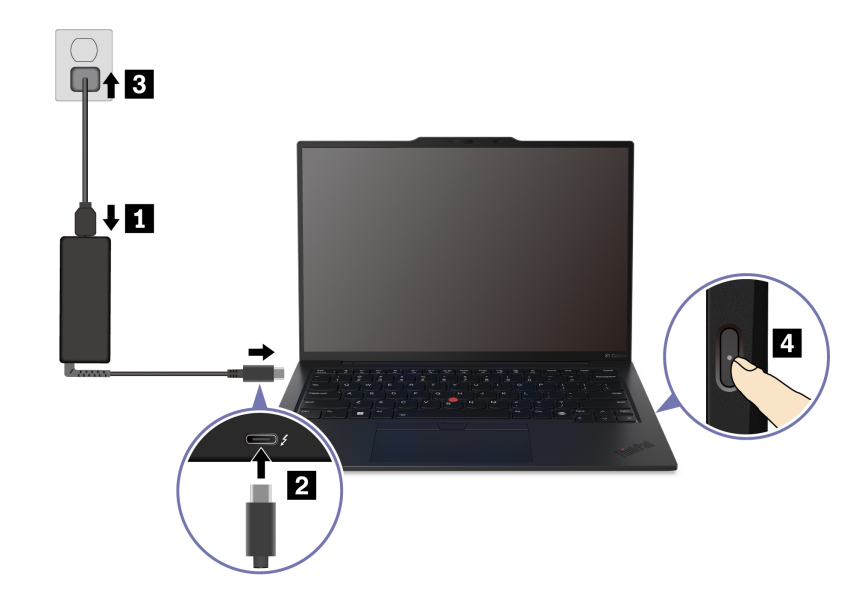

#### **Nota:**

- L'aspetto varia a seconda del modello di computer.
- Si consiglia di caricare completamente il computer quando lo si utilizza per la prima volta. Fare clic sull'icona dello stato della batteria in basso a destra sul desktop per verificare lo stato della batteria.

#### **Argomenti correlati**

- ["Verifica dello stato della batteria" a pagina 36](#page-41-2)
- ["Ricarica del computer con l'alimentazione CA" a pagina 36](#page-41-3)

## <span id="page-16-3"></span>**Completamento della configurazione del sistema operativo**

Prima di esplorare il computer, è necessario completare la configurazione del sistema operativo. La configurazione include, a titolo esemplificativo, le seguenti operazioni:

- Selezione del paese o dell'area geografica.
- Connessione a una rete disponibile.
- Accettazione del contratto di licenza.
- Creazione di un account Microsoft o accesso con il proprio account Microsoft.
- Impostazione della password, dell'impronta digitale o del riconoscimento facciale, in base alle proprie preferenze.
- Personalizzazione dell'esperienza.

## **Nota:**

- A seconda del modello, alcune impostazioni potrebbero non essere disponibili sul computer in uso.
- Non spegnere il computer e assicurarsi che sia collegato all'alimentazione CA durante l'intero processo.

Seguire le istruzioni per configurare il sistema operativo.

Passo 1. Collegare il computer all'alimentazione CA e accenderlo.

Passo 2. Seguire le istruzioni visualizzate per completare la configurazione del sistema operativo.

## **Argomenti correlati**

- ["Accesso con riconoscimento dell'impronta digitale" a pagina 41](#page-46-2)
- ["Accesso con riconoscimento facciale \(per alcuni modelli\)" a pagina 42](#page-47-0)
- <span id="page-17-0"></span>• ["Impostazione, modifica o rimozione di una password" a pagina 47](#page-52-0)

## **Accesso alle reti**

In questa sezione viene descritto come connettersi a una rete wireless o cablata.

## <span id="page-17-1"></span>**Connessione alle reti Wi-Fi**

Fare clic sull'icona della rete  $\bigoplus$  nella parte inferiore destra dello schermo per connettersi a una rete disponibile. Fornire le informazioni richieste, se necessario.

**Nota:** il modulo WLAN (wireless LAN) del computer può supportare diversi standard. Per alcuni paesi o regioni, l'utilizzo di 802.11ax può essere disabilitato in base alle normative locali.

## <span id="page-17-2"></span>**Attivazione della modalità aereo**

Potrebbe essere necessario attivare la modalità aereo se si è a bordo di un aereo. Quando la modalità aereo è abilitata, tutti le funzioni wireless vengono disattivate automaticamente. Fare clic sull'icona della rete  $\bigoplus$ nella parte inferiore destra dello schermo per attivare la modalità aereo.

**Nota:** è possibile abilitare le reti Wi-Fi in questa modalità in base alle esigenze effettive.

## <span id="page-17-3"></span>**Connessione a una rete Ethernet cablata**

Per collegare il computer a una rete locale, è necessario Lenovo USB-C to Ethernet Adapter. Lenovo USB-C to Ethernet Adapter è disponibile come opzione e viene fornito con alcuni modelli di computer. È possibile acquistarne uno da Lenovo all'indirizzo:<https://www.lenovo.com/accessories>.

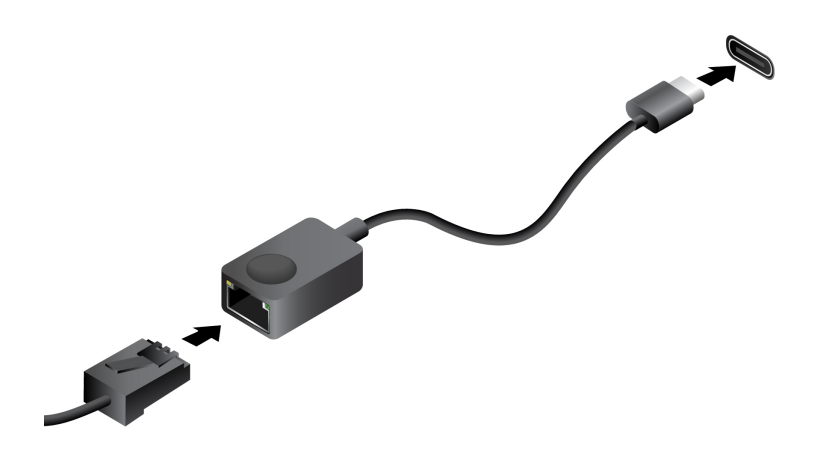

## <span id="page-18-0"></span>**Connessione a una rete cellulare (per alcuni modelli)**

Per collegare una rete di dati cellulare 4G o 5G, è necessario che siano installate una scheda WWAN (Wireless Wide Area Network) e una scheda nano-SIM. La scheda nano-SIM potrebbe essere fornita insieme al computer in determinati paesi o aree geografiche. Se non viene fornita alcuna scheda nano-SIM, sarà necessario acquistarne una da un fornitore autorizzato.

## **Nota:**

- A seconda del modello, nel computer potrebbe non essere installata una scheda WWAN.
- In alcuni paesi o aree geografiche il servizio cellullare 4G o 5G viene fornito da provider di servizi mobili autorizzati. È necessario disporre di un piano cellulare di un provider di servizi per connettersi alla rete cellulare. Il piano dati cellulare potrebbe variare in base al luogo.
- La velocità della connessione di rete potrebbe inoltre variare in base al luogo, all'ambiente, alle condizioni della rete e ad altri fattori.

## **Creazione di una connessione cellulare**

In questa sezione si spiega come stabilire una connessione cellulare.

- Passo 1. Spegnere il computer.
- Passo 2. Inserire una graffetta per la carta raddrizzata nel foro del vassoio per schede nano-SIM. Il vassoio viene espulso. Installare una scheda nano-SIM come mostrato e inserire il vassoio nello slot per schede nano-SIM. Prendere nota dell'orientamento della scheda e verificare che sia posizionata correttamente.

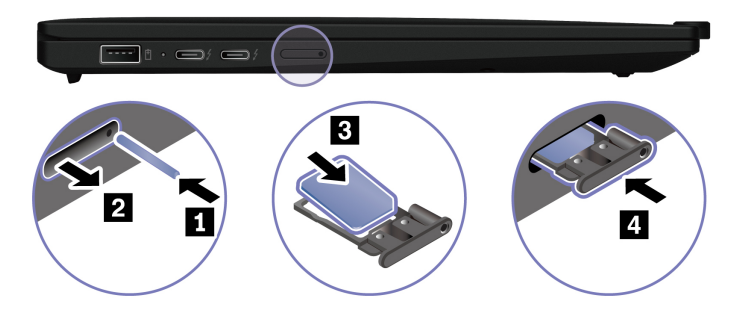

- Passo 3. Accendere il computer.
- Passo 4. Fare clic sull'icona di rete e selezionare l'icona della rete cellulare ull dall'elenco. Fornire le informazioni richieste, se necessario.

## <span id="page-19-0"></span>**Interazione con il computer**

Esplora vari modi per interagire con il computer.

## <span id="page-19-1"></span>**Utilizzo delle scelte rapide da tastiera**

Le scelte rapide da tastiera sono tasti o combinazioni di tasti che forniscono un modo rapido per eseguire determinate funzioni. Consentono di lavorare in modo più efficiente.

Nelle seguenti tabelle sono illustrate le funzioni delle scelte rapide da tastiera.

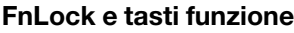

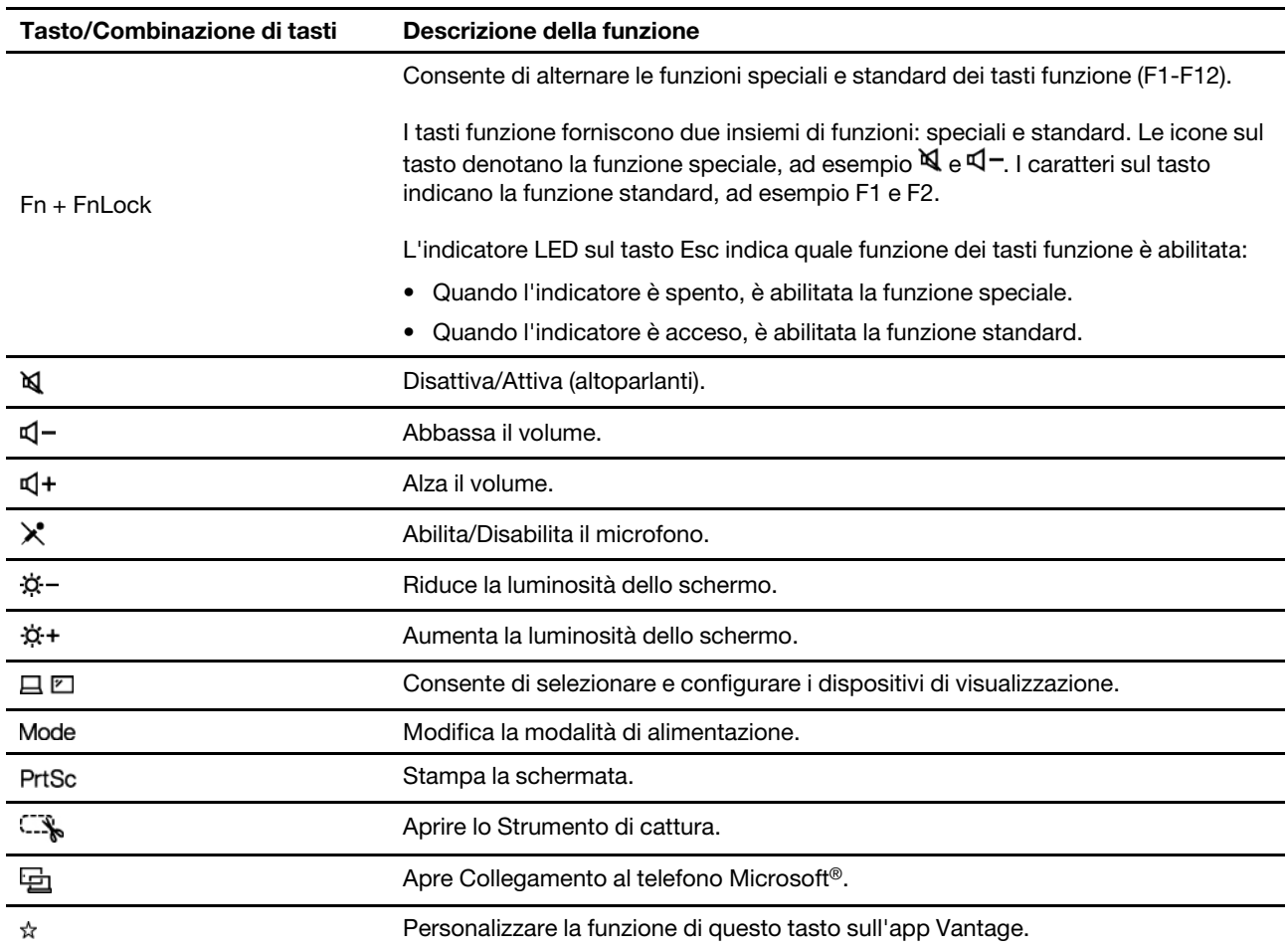

### **Altre scelte rapide da tastiera generali**

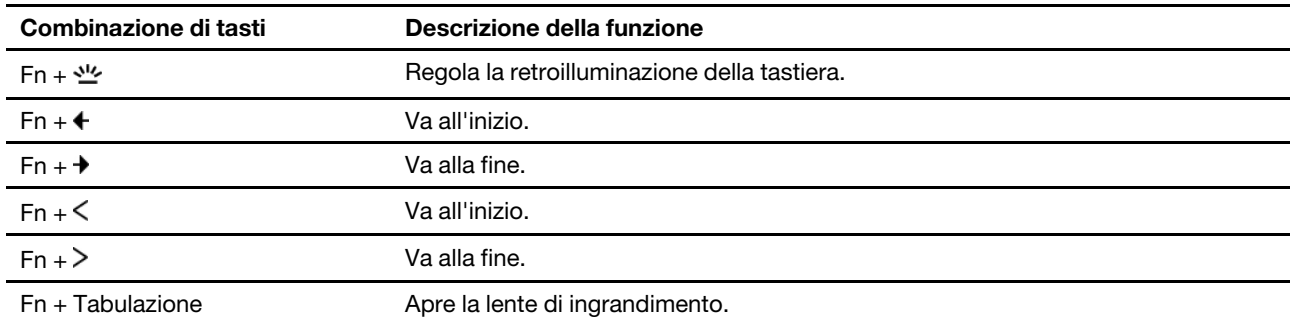

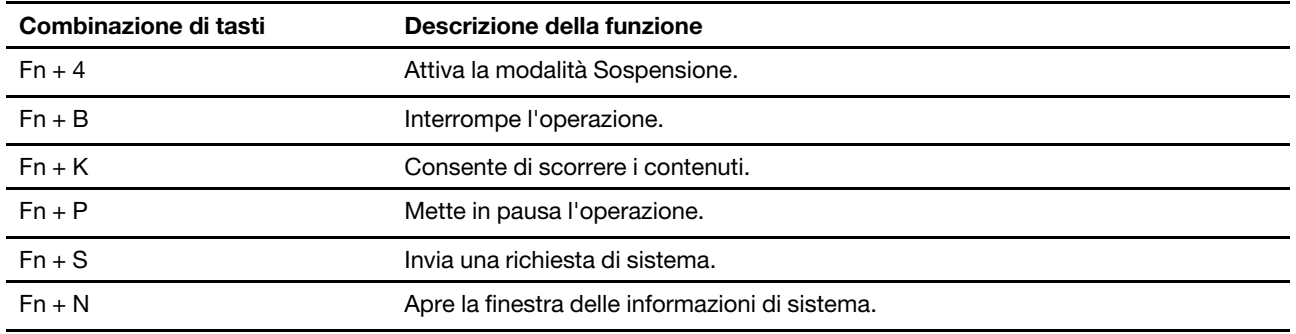

È possibile personalizzare le impostazioni della tastiera nell'app Vantage. Per personalizzare le impostazioni dettagliate, aprire l'app Vantage e fare clic su **Dispositivo** ➙ **Input e accessori**.

Per altre scelte rapide da tastiera, visitare il sito [https://support.lenovo.com/us/en/solutions/windows-support](https://support.microsoft.com/en-US/windows/keyboard-shortcuts-in-windows-dcc61a57-8ff0-cffe-9796-cb9706c75eec).

## <span id="page-20-0"></span>**Utilizzo del dispositivo di puntamento TrackPoint**

Il dispositivo di puntamento TrackPoint consente di eseguire tutte le funzioni di un mouse tradizionale, come le funzioni di puntamento, clic e scorrimento.

## **Per touchpad aptico**

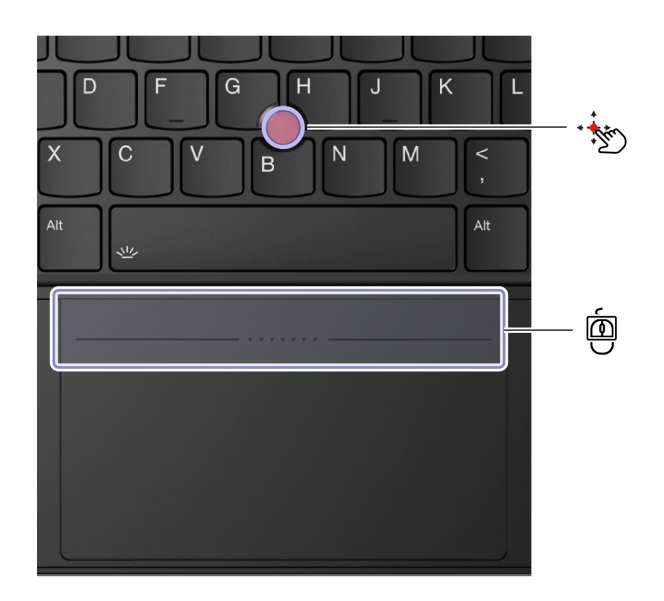

**Per trackpad** 

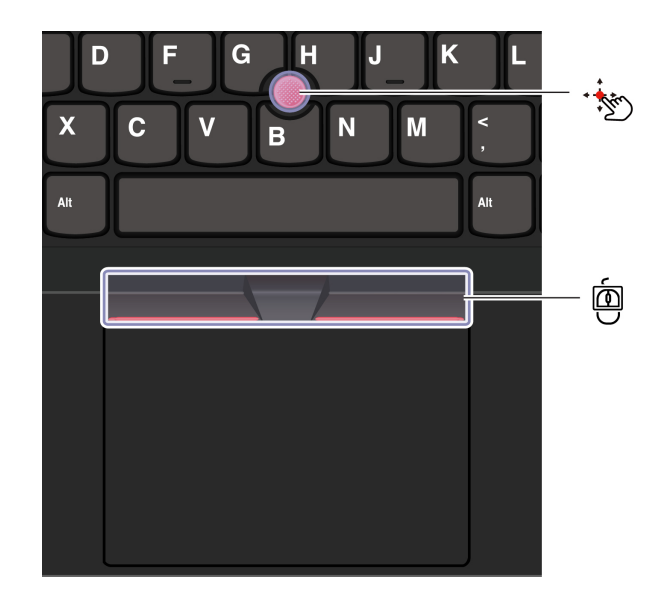

## **Levetta di puntamento del TrackPoint**

Utilizzare il dito per esercitare una pressione sul cappuccio antiscivolamento del dispositivo di puntamento (indicato qui come cappuccio rosso) in qualsiasi direzione parallela alla tastiera. Il puntatore sullo schermo si sposta di conseguenza. Maggiore sarà la pressione esercitata, più velocemente si sposterà il puntatore.

Il computer supporta TrackPoint Quick Menu, vedere ["TrackPoint Quick Menu" a pagina 34.](#page-39-0)

## Ò **Tre pulsanti del TrackPoint**

Il pulsante di clic sinistro e il pulsante di clic destro corrispondono ai pulsanti sinistro e destro di un mouse tradizionale. Tenere premuto il pulsante centrale del TrackPoint punteggiato utilizzando il dito per esercitare una pressione sulla levetta di puntamento in direzione verticale o orizzontale. Quindi è possibile scorrere il documento, il sito Web o le app.

Premere contemporaneamente Ctrl + pulsante centrale del TrackPoint + dispositivo di puntamento TrackPoint per eseguire lo zoom avanti o indietro.

## **Disabilitazione del dispositivo di puntamento TrackPoint**

Il dispositivo di puntamento TrackPoint è abilitato per impostazione predefinita. È possibile disabilitare il dispositivo e modificare impostazioni come la velocità del cursore quando si utilizza la levetta di puntamento e il pulsante centrale TrackPoint.

Per modificare le impostazioni, procedere nel modo seguente:

- Passo 1. Digitare **Impostazioni mouse** nella casella Windows Search e premere Invio.
- Passo 2. Fare clic su **Impostazioni TrackPoint**, quindi seguire le istruzioni visualizzate per modificare le impostazioni.

## **Disabilitazione dei pulsanti TrackPoint (solo per touchpad aptico)**

I pulsanti TrackPoint sono abilitati per impostazione predefinita. Per disabilitare i pulsanti TrackPoint:

Passo 1. Aprire il menu**Start**, quindi fare clic su **Impostazioni → Bluetooth e dispositivi → Touchpad**.

- Passo 2. Nella sezione Touchpad aptico Sensel, fare clic su **Impostazioni**.
- Passo 3. Nella sezione Pulsanti TrackPoint, disattivare **Usa la zona superiore come tasti TrackPoint**.

## **Sostituzione del cappuccio antiscivolamento della levetta di puntamento**

Attenersi all'illustrazione che segue per sostituire il cappuccio antiscivolo della levetta di puntamento.

**Nota:** assicurarsi di utilizzare un nuovo cappuccio rosso con scanalature **a** .

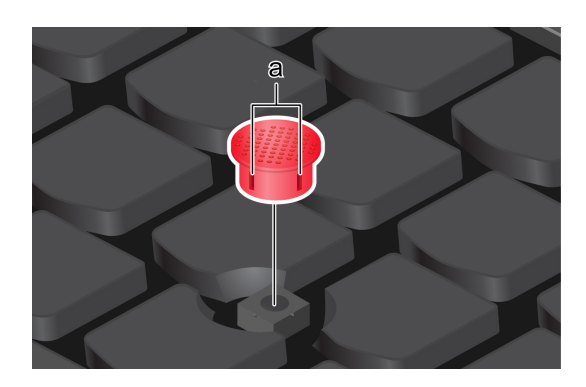

## <span id="page-22-0"></span>**Utilizzo del touchpad aptico**

È possibile utilizzare il touchpad aptico per eseguire tutte le funzioni di puntamento, clic e scorrimento di un mouse tradizionale. È ideale per gli utenti che hanno requisiti di portabilità elevati, ad esempio coloro che viaggiano per lavoro.

• Quando i pulsanti del TrackPoint sono abilitati

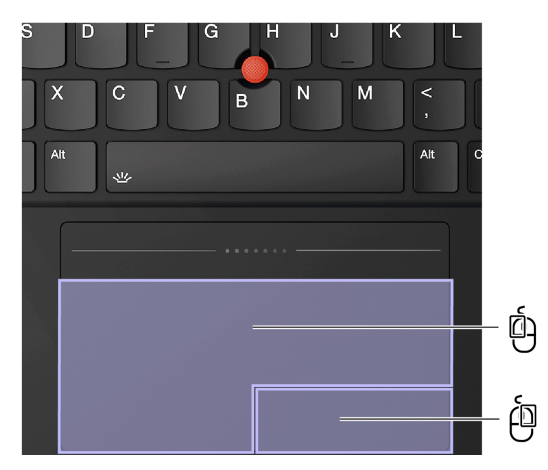

• Quando i pulsanti del TrackPoint sono disabilitati

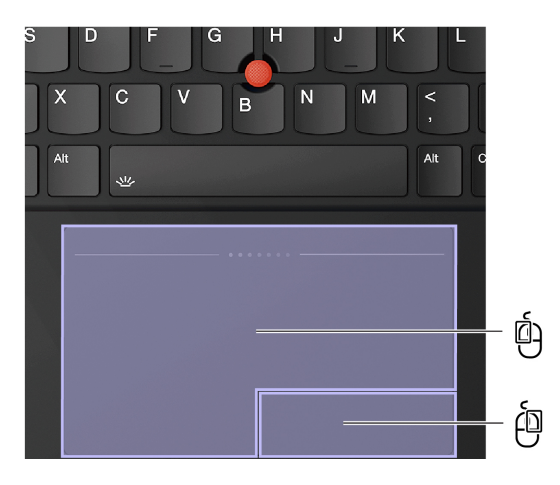

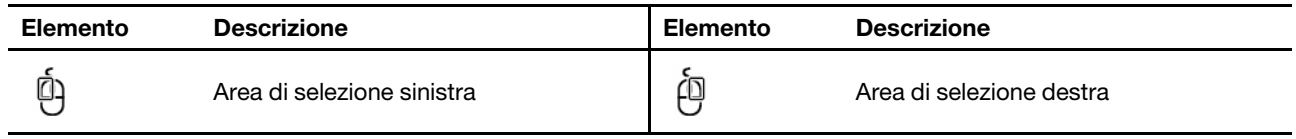

## <span id="page-23-0"></span>**Utilizzo del trackpad**

È possibile utilizzare il trackpad per eseguire tutte le funzioni di puntamento, clic e scorrimento di un mouse tradizionale. È ideale per gli utenti che hanno requisiti di portabilità elevati, ad esempio coloro che viaggiano per lavoro.

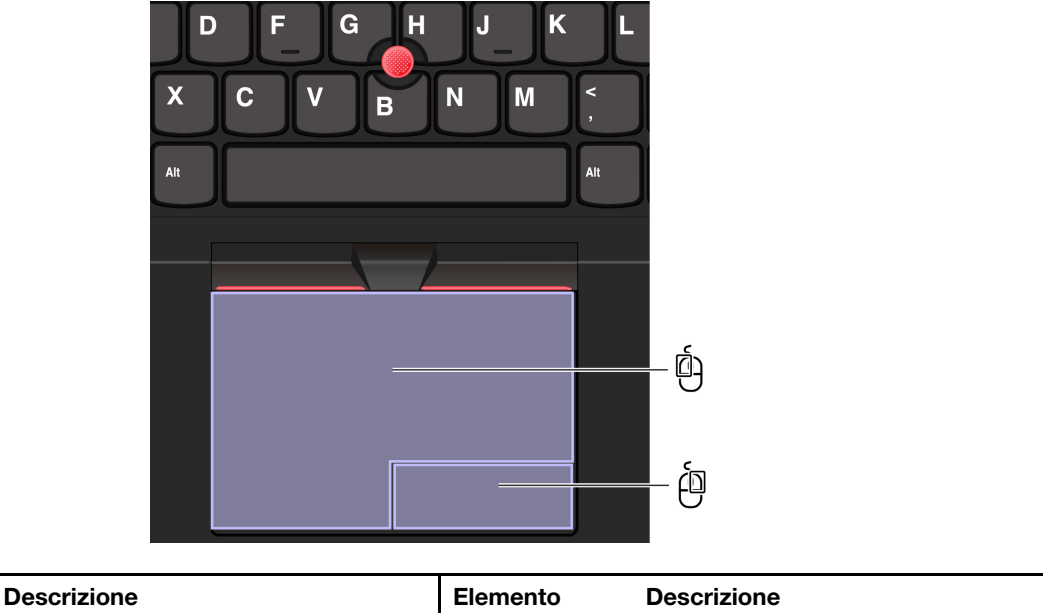

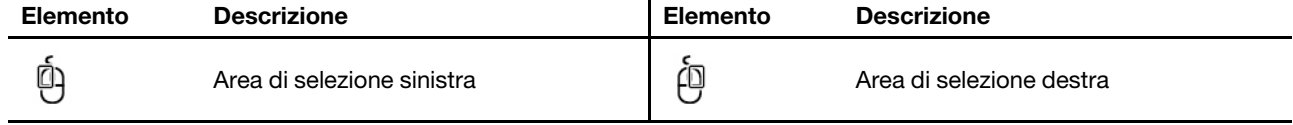

## **Nota:**

- Alcuni gesti non sono disponibili nei seguenti casi:
	- Se l'ultima azione è stata eseguita con il dispositivo di puntamento TrackPoint.
	- Quando si utilizzano determinate app.
	- Quando si usano due o più dita e queste sono troppo vicine.
- Il trackpad potrebbe non essere sensibile nei seguenti casi:
- Quando si posizionano le dita troppo vicino al bordo del trackpad.
- Quando si tocca il trackpad con le dita bagnate.
- Se la superficie del trackpad è macchiata con acqua oppure olio. Spegnere prima il computer. Quindi pulire delicatamente la superficie del trackpad con un panno morbido e privo di lanugine inumidito con acqua tiepida o detergente per computer.

## **Utilizzo delle funzioni touch**

## **Nota:**

- Quando si utilizzano due o più dita, assicurarsi che le dita siano leggermente distanti.
- Alcune funzioni non sono disponibili se l'ultima azione è stata eseguita dal dispositivo di puntamento TrackPoint.
- Alcune funzioni sono disponibili solo quando si utilizzano determinate applicazioni.
- Se la superficie del trackpad o del touchpad aptico è macchiata di olio, spegnere prima il computer. Pulire quindi delicatamente la superficie del trackpad o del touchpad aptico con un panno morbido e privo di lanugine inumidito con acqua tiepida o detergente per computer.

Per ulteriori funzioni, consultare le informazioni della guida del dispositivo di puntamento.

## **Funzioni touch a un dito e due dita**

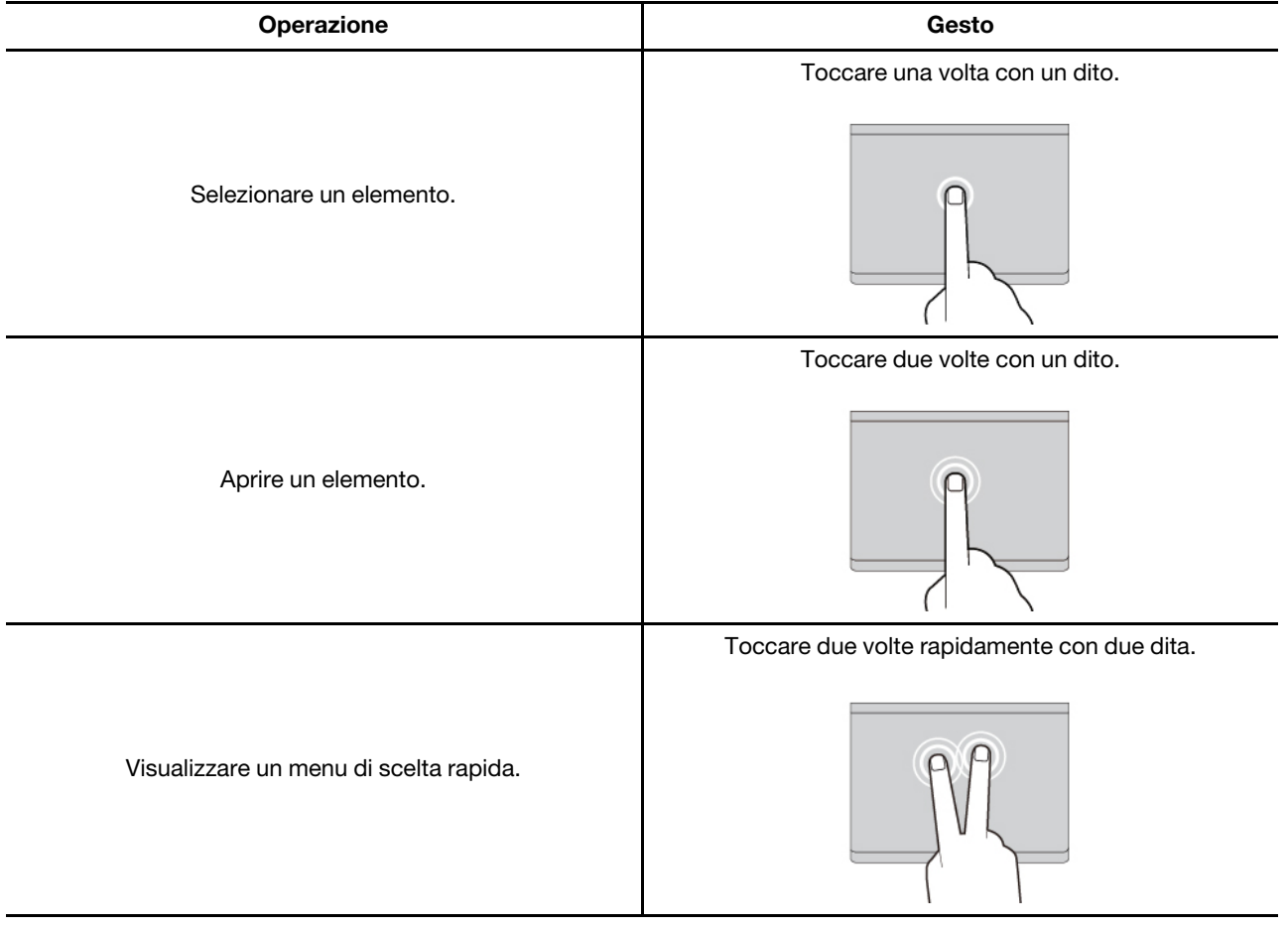

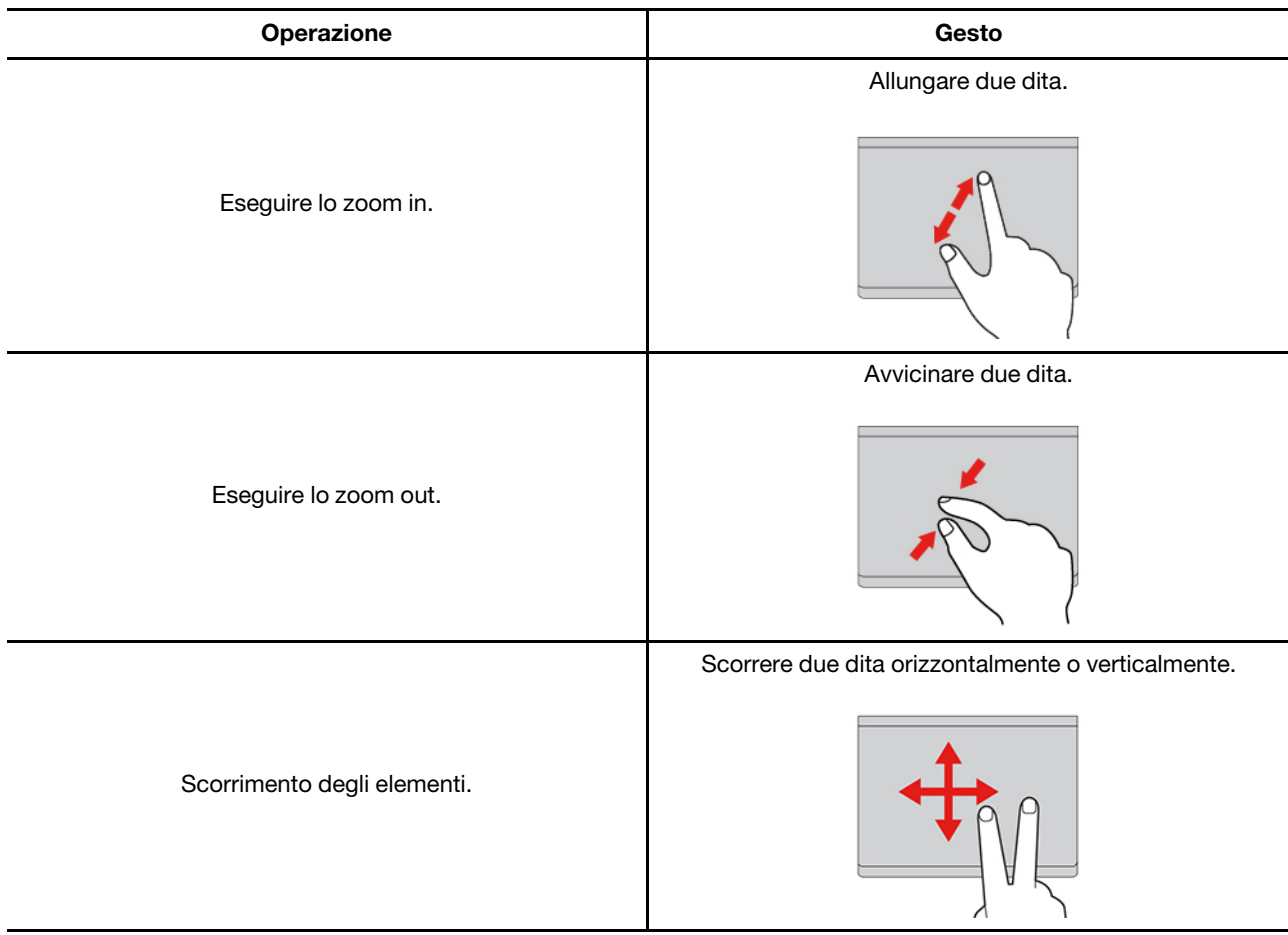

## **Funzioni touch a tre e quattro dita**

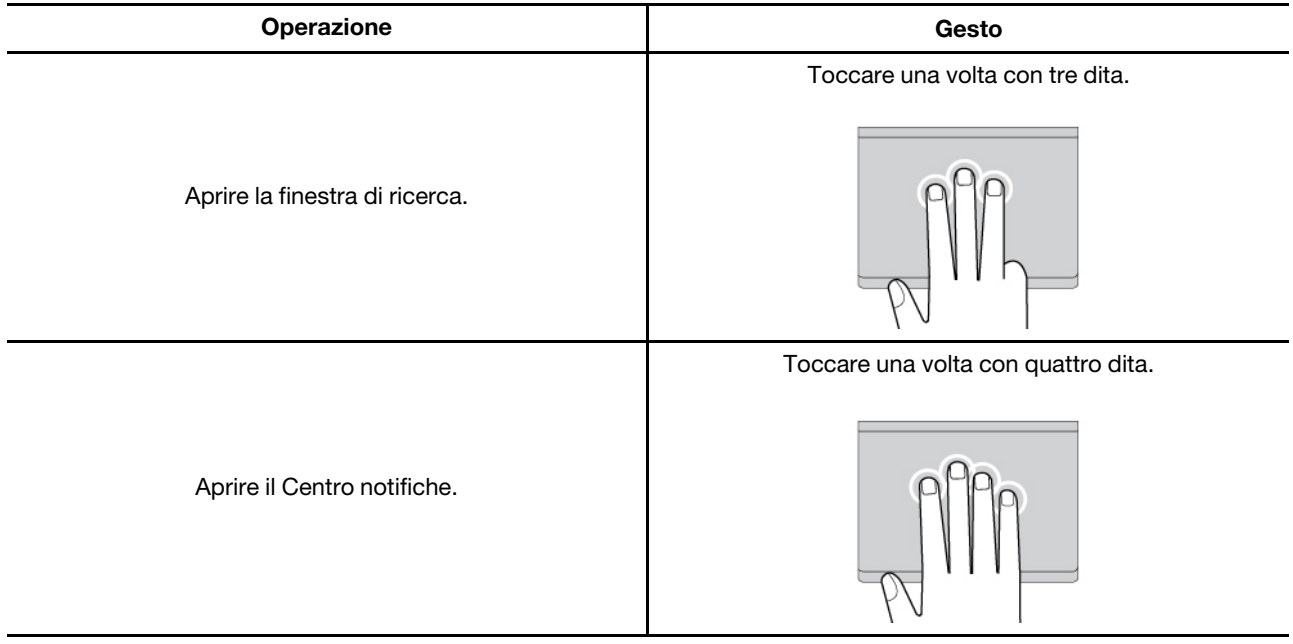

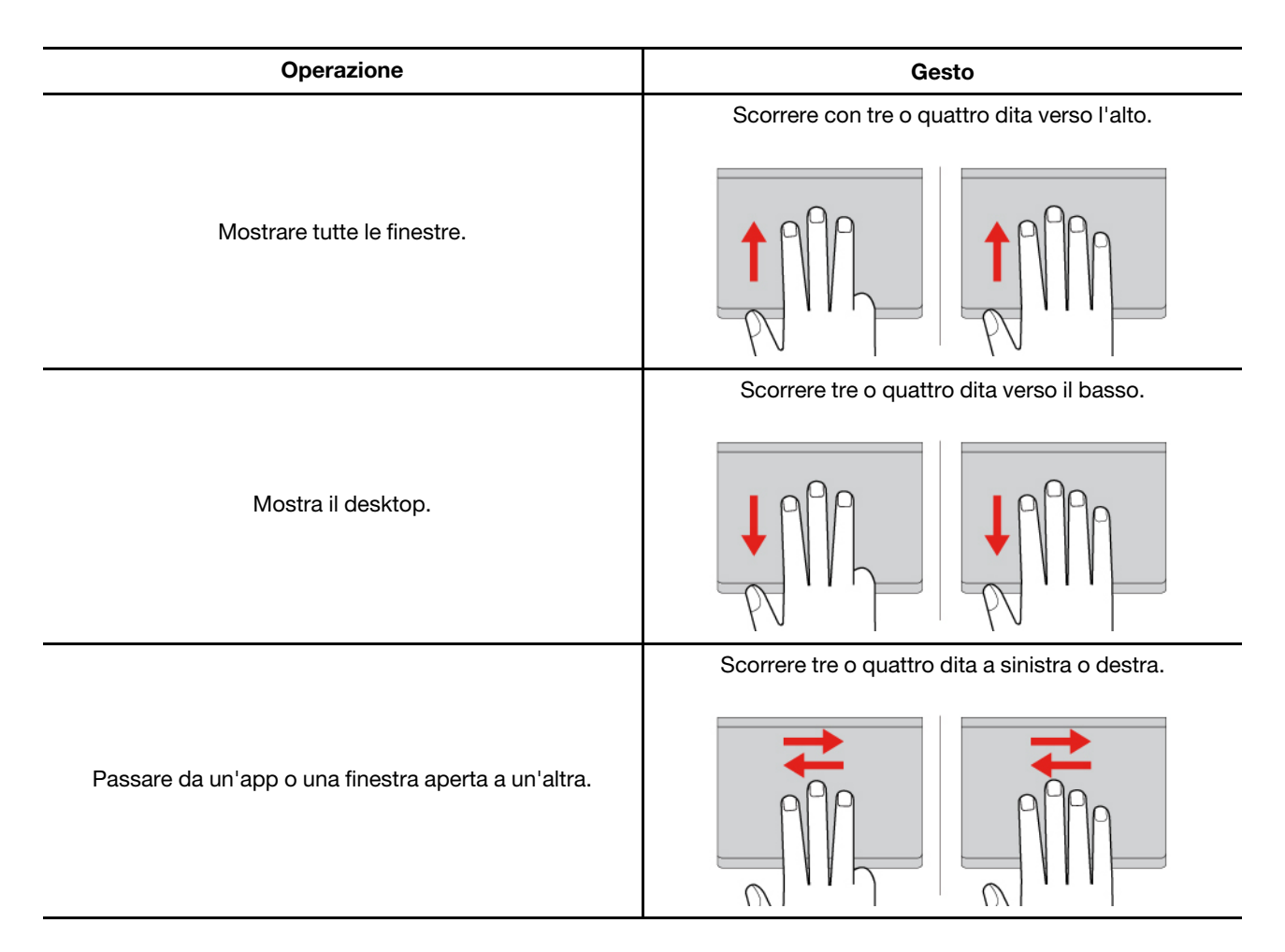

## **Disabilitazione del trackpad o del touchpad aptico**

Il trackpad o il touchpad aptico è attivo per impostazione predefinita. Per disabilitare il trackpad o il touchpad aptico:

Passo 1. Aprire il menu **Start**, quindi fare clic su **Impostazioni** ➙ **Dispositivi** ➙ **Touchpad**.

Passo 2. Nella sezione Touchpad, disattivare il controllo **Touchpad**.

## <span id="page-26-0"></span>**Utilizzo del touch screen (per alcuni modelli)**

Per i computer con uno schermo touch, è possibile toccare lo schermo direttamente con le dita e interagire con il computer in modo semplice. Nelle sezioni seguenti vengono descritte le funzioni touch utilizzate di frequente.

## **Nota:**

- Alcune funzioni touch potrebbero non essere disponibili quando si utilizzano determinate applicazioni.
- Non usare guanti o penne non compatibili per l'input sullo schermo. In caso contrario, lo schermo touch potrebbe non essere sensibile o non rispondere.
- Lo schermo touch è delicato. Non esercitare pressione sullo schermo o toccare lo schermo con oggetti duri o appuntiti. In caso contrario, il pannello touch potrebbe danneggiarsi o non funzionare correttamente.

## **Funzione touch a un dito**

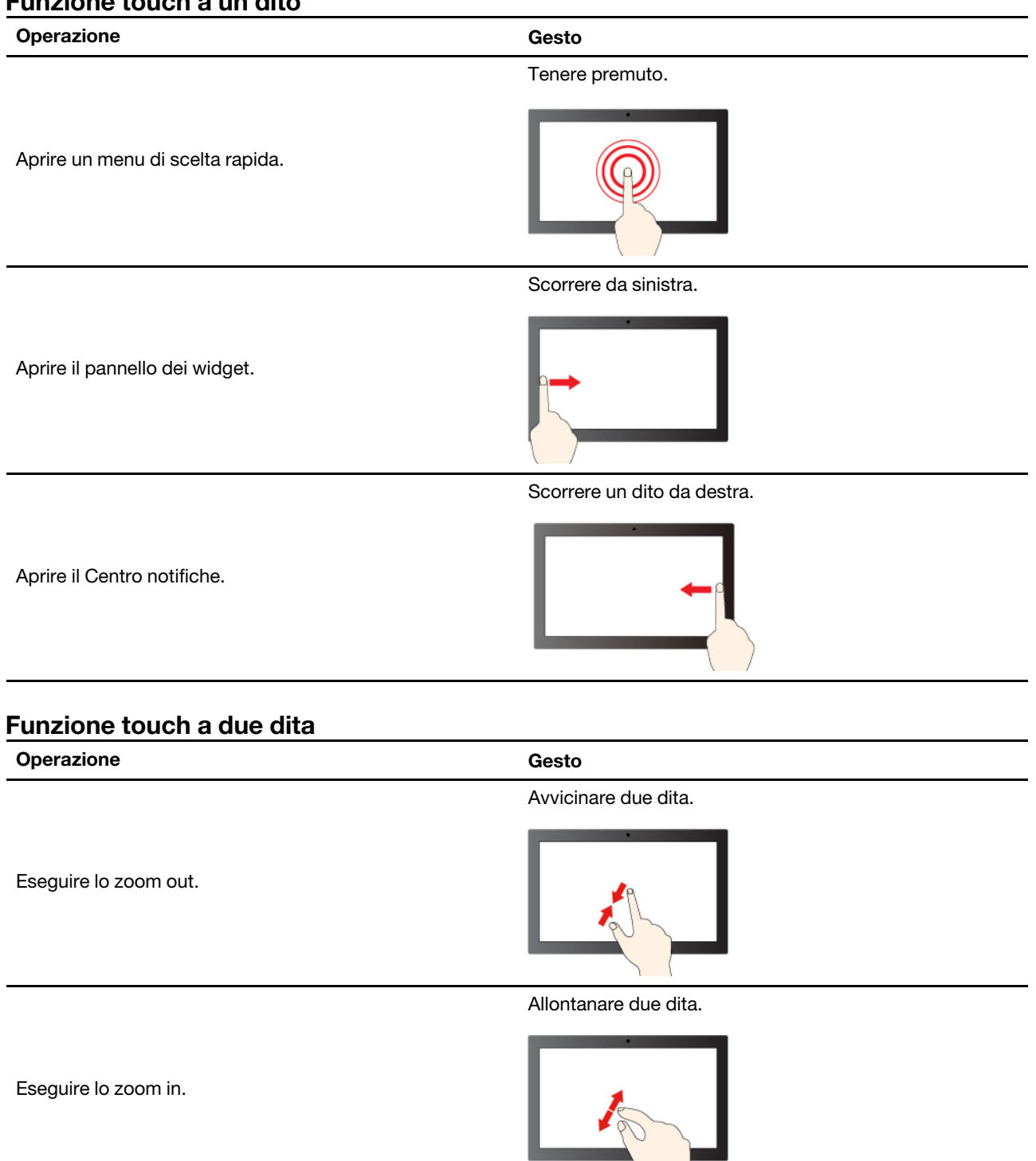

## **Funzione touch a tre e quattro dita**

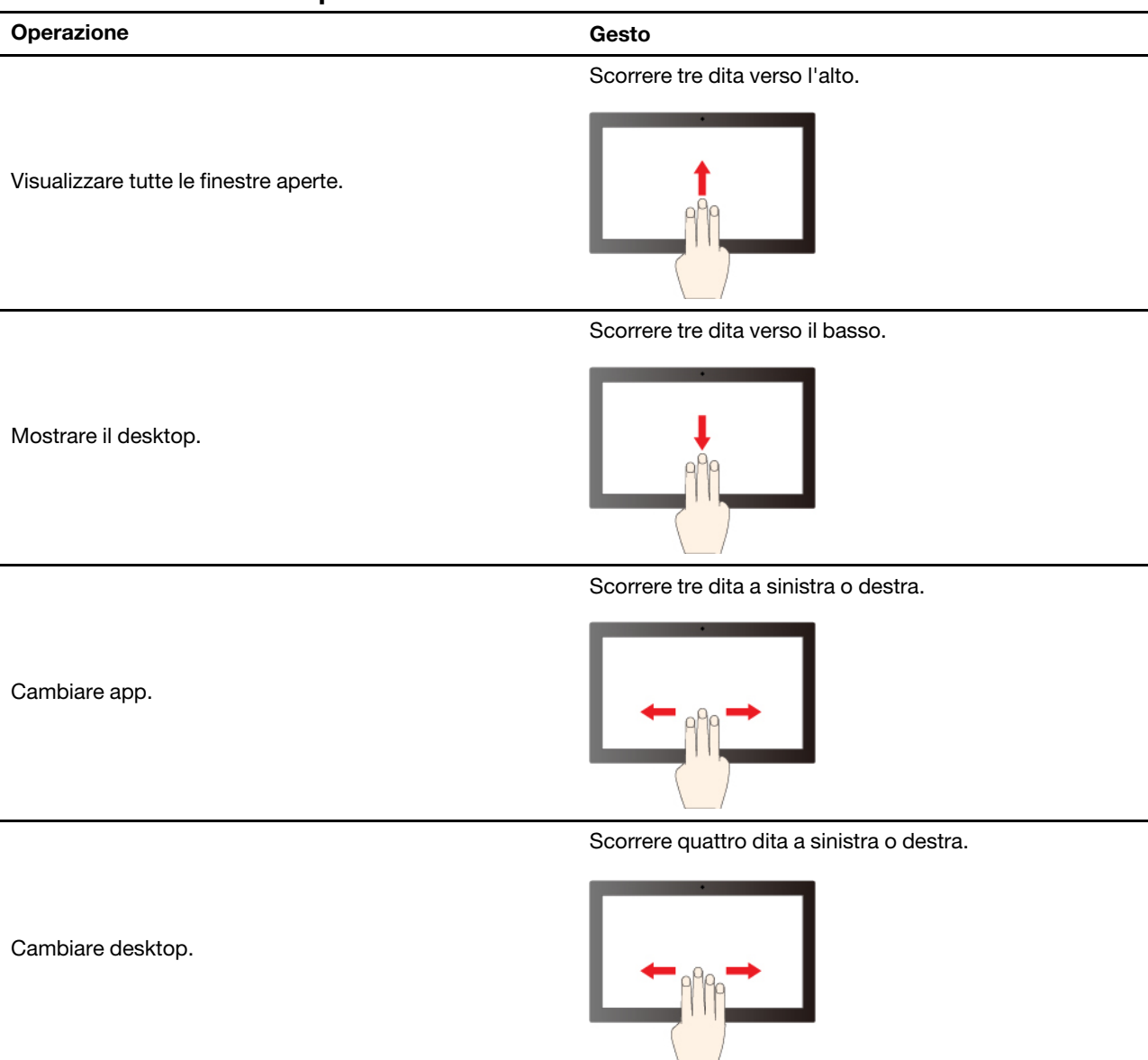

## **Abilitazione delle funzioni touch a tre e quattro dita (per alcuni modelli)**

Passo 1. Digitare **funzione touch** nella casella di ricerca di Windows e premere Invio.

Passo 2. Attivare l'interruttore **Funzioni touch a tre e quattro dita**.

## **Cosa fare se lo schermo touch non è sensibile o non risponde**

Seguire le istruzioni sulla risoluzione dei problemi dello schermo touch.

- Passo 1. Spegnere il computer.
- Passo 2. Per rimuovere le impronte digitali o la polvere dal touch screen, utilizzare un panno morbido, asciutto e privo di lanugine o un pezzo di cotone assorbente. Non applicare solventi al panno.
- Passo 3. Riavviare il computer e verificare che lo schermo touch funzioni normalmente.
- Passo 4. Se lo schermo touch non funziona correttamente, digitare **Windows Update** nella casella Windows Search e premere Invio.

Passo 5. Seguire le istruzioni visualizzate per aggiornare Windows.

- Passo 6. Dopo l'aggiornamento di Windows, assicurarsi che lo schermo touch funzioni normalmente.
- Passo 7. Se lo schermo touch continua a non funzionare correttamente, è possibile che sia stato danneggiato. È possibile chiamare il Centro assistenza clienti Lenovo per ulteriore assistenza.

## <span id="page-29-0"></span>**Collegamento di uno schermo esterno**

Collegare il computer a un proiettore o a un monitor per realizzare presentazioni o per ampliare l'area di lavoro.

## **Collegamento a uno schermo cablato**

È possibile collegare uno schermo cablato al computer tramite il connettore USB-C e il connettore HDMI.

Se il computer non rileva lo schermo esterno, fare clic con il pulsante destro del mouse su un'area vuota del desktop e selezionare le impostazioni dello schermo. Seguire quindi le istruzioni visualizzate per rilevare lo schermo esterno.

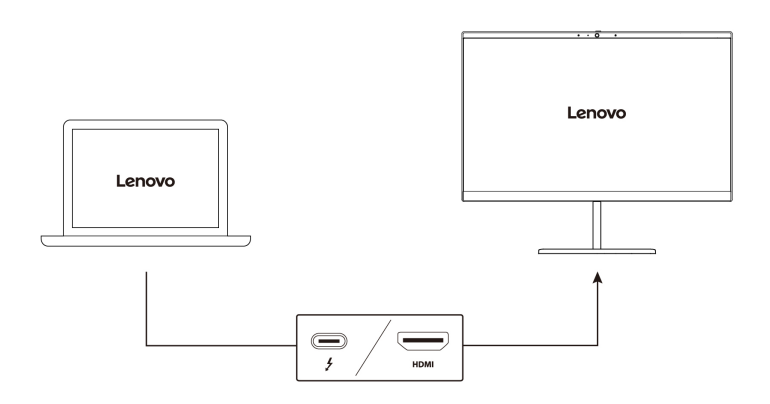

## **Risoluzione supportata**

La seguente tabella riporta la risoluzione massima supportata dallo schermo esterno.

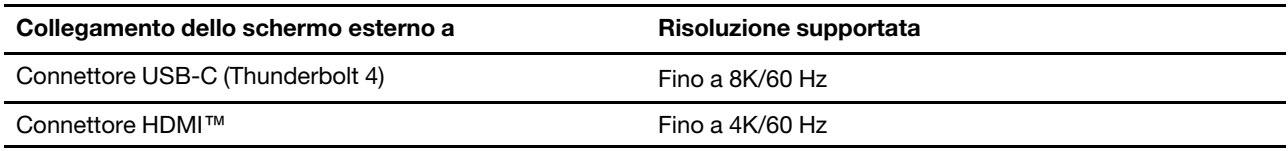

**Nota:** è inoltre supportata la frequenza di aggiornamento superiore a 60 Hz. Se si imposta una frequenza di aggiornamento superiore a 60 Hz, la risoluzione massima potrebbe essere limitata.

## **Connessione a uno schermo wireless**

Per utilizzare uno schermo wireless, verificare che il computer e lo schermo esterno supportino la funzione Miracast®.

Premere il tasto con logo Windows+K e selezionare uno schermo wireless a cui connettersi.

## **Impostazione della modalità di visualizzazione**

Premere  $\Box$   $\Box$  o il tasto Fn +  $\Box$   $\Box$  e selezionare la modalità di visualizzazione preferita.

## **Modifica delle impostazioni dello schermo**

È possibile modificare le impostazioni sia per lo schermo del computer che per quello esterno, ad esempio lo schermo principale o secondario, la luminosità, la risoluzione e l'orientamento.

Per modificare le impostazioni, procedere nel modo seguente:

- Passo 1. Fare clic con il pulsante destro del mouse su un'area vuota del desktop e selezionare le impostazioni dello schermo.
- Passo 2. Selezionare lo schermo che si desidera configurare e cambiare le impostazioni dello schermo in base alle preferenze.

## <span id="page-30-0"></span>**Informazioni sulle modalità multiple convertibili**

Lo schermo del computer può essere aperto a un angolo fino a 360 gradi. Ruotarlo per alternare le varie modalità multiple convertibili per scopi diversi.

## **Nota:**

- Non ruotare lo schermo con troppa forza o non esercitare una pressione eccessiva sull'angolo superiore destro o sinistro. In caso contrario, lo schermo o le cerniere del computer potrebbero danneggiarsi.
- La tastiera e il dispositivo di puntamento vengono disabilitati automaticamente nelle modalità supporto, tenda e tablet. Utilizzare il touch screen per controllare il computer. La tastiera e il dispositivo di puntamento verranno nuovamente abilitati automaticamente quando si passa dalle altre modalità alla modalità notebook.

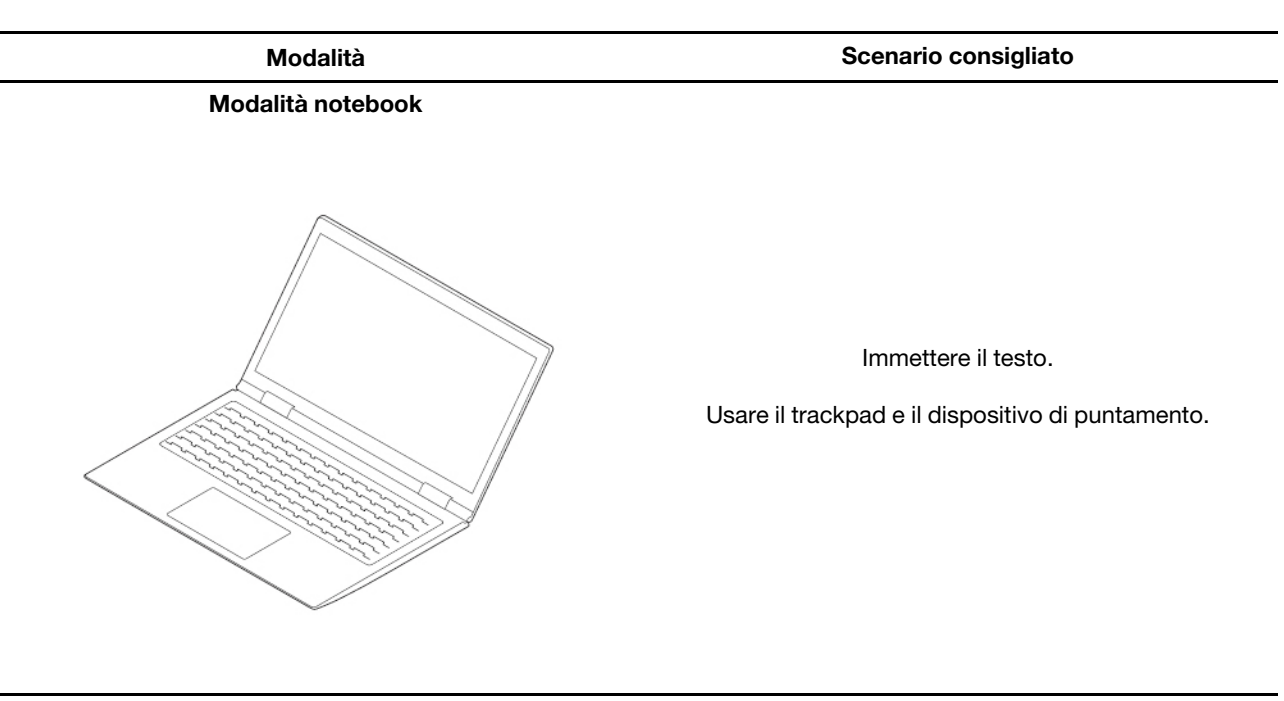

**Modalità supporto** 

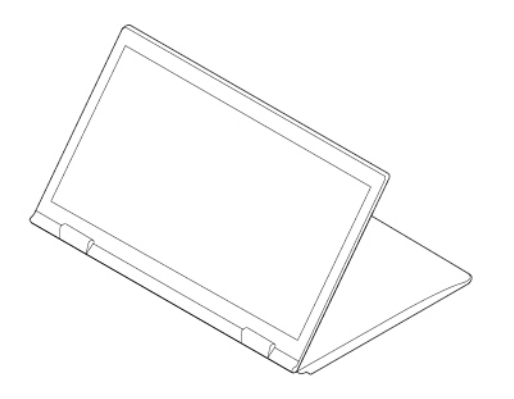

Effettuare una videochiamata.

Fare una presentazione.

## **Modalità tenda**

**Modalità Scenario consigliato**

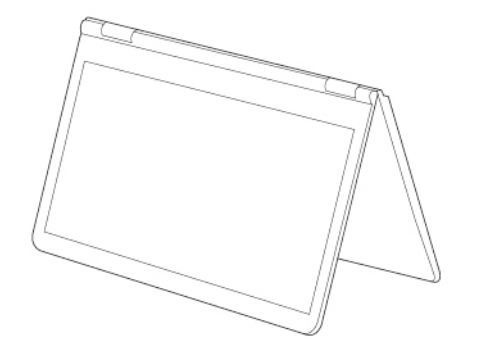

Guardare un video.

Visualizzare una presentazione.

#### **Modalità tavoletta**

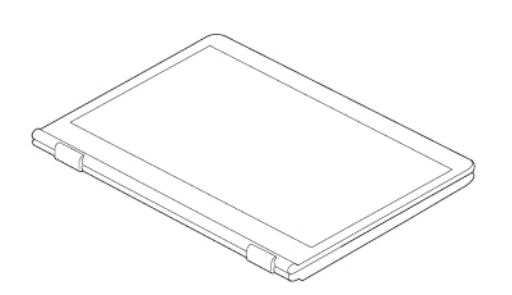

Scrivere e disegnare.

Riprodurre giochi basati su schermo touch.

## <span id="page-32-0"></span>**Utilizzo di Lenovo Slim Pen (per alcuni modelli)**

Lenovo Slim Pen (d'ora in avanti denominata penna) offre un modo più preciso e semplice di selezionare, scrivere e disegnare. Si collega magneticamente al computer.

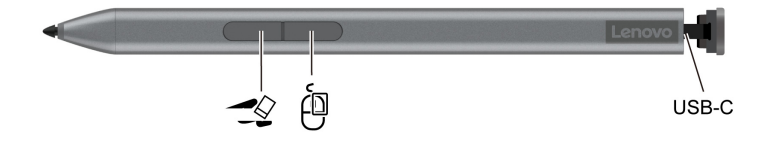

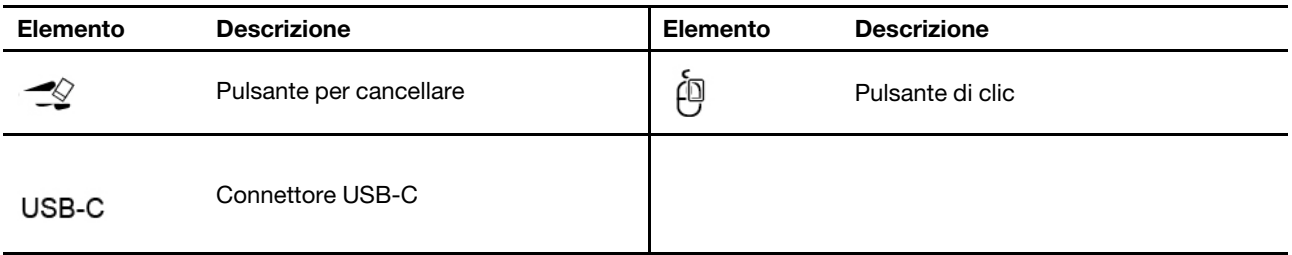

## **Nota:**

- La funzione predefinita di ciascun pulsante di scelta rapida potrebbe variare in diverse app.
- Per personalizzare le funzioni dei pulsanti di scelta rapida, utilizzare Lenovo Pen Settings. È possibile anche controllare la durata della batteria della penna in Lenovo Pen Settings. Se l'applicazione Lenovo Pen Settings non è installata sul computer, scaricare e installare il driver WinTab più recente dal sito [https://support.lenovo.com o](https://support.lenovo.com) dal Microsoft Store.
- Per acquistare la penna, visitare il sito [https://www.lenovo.com/accessories.](https://www.lenovo.com/accessories)
- L'input tocco è disabilitato mentre la penna tocca lo schermo.

## **Caricamento della penna**

- 1. Rimuovere il cappuccio della penna nella direzione mostrata.
- 2. Collegare la penna a un caricabatterie con un cavo USB-C.
- 3. Dopo la carica, posizionare nuovamente il cappuccio sulla penna.

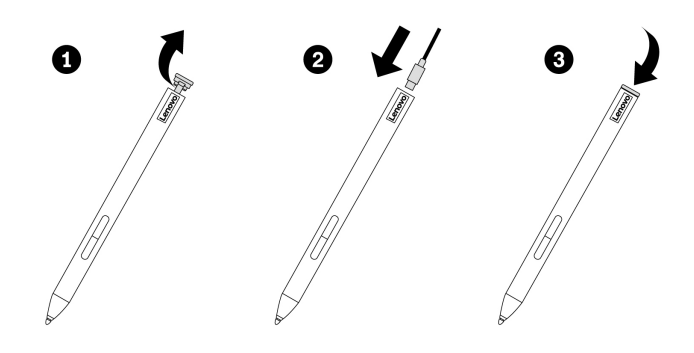

## **Posizionamento della penna**

Posizionare la penna sul lato magnetico del computer. A seconda dei vari scenari, la penna deve essere fissata su diversi lati magnetici, come mostrato.

- Riporre la penna sul lato destro dello schermo per l'utilizzo successivo.
- Posizionare la penna sul lato destro del computer per il trasporto.

**Nota:** Quando la penna è collegata al computer, verificare che la punta sia orientata nella direzione mostrata. In caso contrario, la penna potrebbe cadere.

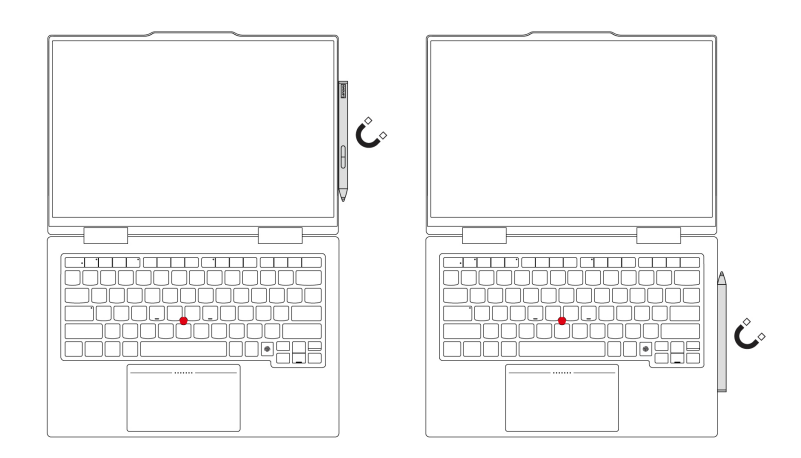

## **Suggerimenti per la manutenzione**

- Non riporre la penna in altre zone del computer, anche se dovessse essere possibile fissarla magneticamente. In caso contrario, la penna e il computer potrebbero rompersi.
- La penna non è impermeabile. Tenere la penna lontano da acqua e umidità eccessiva.
- Se possibile, collocare la penna in un ambiente secco e ben ventilato senza esposizione diretta alla luce solare.
- Non utilizzare o conservare la penna in un luogo in cui potrebbero verificarsi sbalzi eccessivi di temperatura, ad esempio in un'auto.
- La penna contiene sensori di pressione. Applicare una pressione appropriata come se si stesse scrivendo sullo schermo. Non sottoporre la penna a urti o vibrazioni.
# <span id="page-36-0"></span>**Capitolo 3. Informazioni dettagliate sul computer**

Questo capitolo ti spiega come sfruttare appieno il computer.

# **App Lenovo**

In questa sezione vengono presentate le app Lenovo che possono arricchire l'utilizzo del PC e migliorare la produttività.

## **Lenovo Commercial Vantage**

Lenovo Commercial Vantage (d'ora in avanti indicata come app Vantage) è un'app personalizzata e preinstallata per la manutenzione del computer con correzioni e aggiornamenti automatici, configurazione delle impostazioni hardware e supporto personalizzato.

Per accedere all'app Vantage, digitare **Lenovo Commercial Vantage** nella casella Windows Search.

#### **Nota:**

- Le funzioni disponibili variano a seconda del modello di computer.
- L'app Vantage fornisce aggiornamenti periodici delle funzioni per migliorare l'esperienza d'uso del computer. La descrizione delle funzioni potrebbe essere differente da quella dell'interfaccia utente corrente. Assicurarsi di utilizzare la versione più recente dell'app Vantage e di applicare Windows Update per ottenere gli aggiornamenti più recenti.

L'app Vantage consente di:

- Conoscere facilmente lo stato del dispositivo e di personalizzare le impostazioni del dispositivo.
- Scaricare e installare gli aggiornamenti di UEFI BIOS, firmware e driver per mantenere aggiornato il computer.
- Monitorare lo stato del computer e proteggere il computer dalle minacce esterne.
- Eseguire la scansione hardware del computer in uso e la diagnostica di eventuali problemi hardware.
- Verificare lo stato della garanzia (online).
- Accedere alla guida per l'utente e ad articoli utili.
- Per la pulizia, disabilitare temporaneamente la tastiera, lo schermo, il trackpad e il dispositivo di puntamento TrackPoint.

# **Lenovo View (per alcuni modelli)**

Lenovo View è un'app che migliora la qualità della fotocamera e fornisce funzioni di collaborazione per alcune delle principali app per videochiamata.

#### **Accesso a Lenovo View**

Digitare **Lenovo View** nella casella Windows Search e premere Invio.

#### **Funzioni principali**

• **Amplificatore video**: consente di regolare i parametri rilevanti della fotocamera (luce, intensità, colore) e ridurre il rumore per migliorare l'esperienza di videochiamata. In condizioni di scarsa illuminazione migliora automaticamente la luminosità e i colori del video.

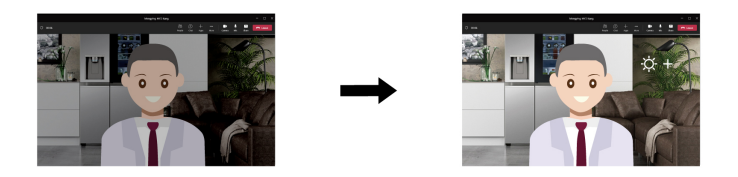

### • **Collaborazione**

– **Rimozione sfondo**: consente di nascondere lo sfondo durante una videochiamata per mantenere l'attenzione sull'utente.

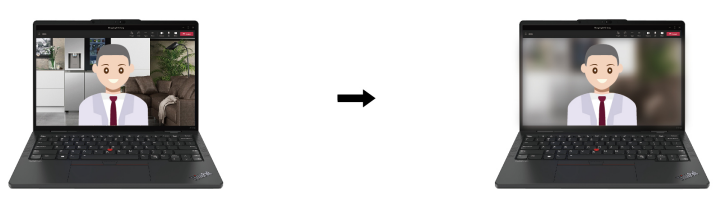

– **Framing automatico**: consente di mantenere automaticamente l'attenzione sul viso quando ci si sposta.

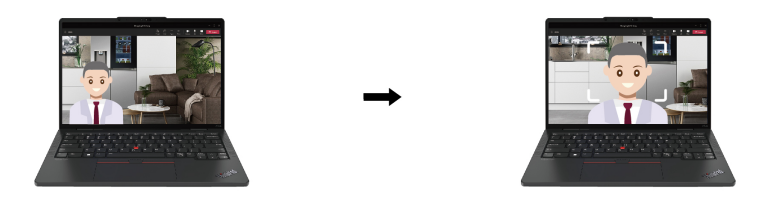

– **Relatore virtuale**: sovrapporre il proprio volto a qualsiasi materiale che si desidera mostrare come una presentazione.

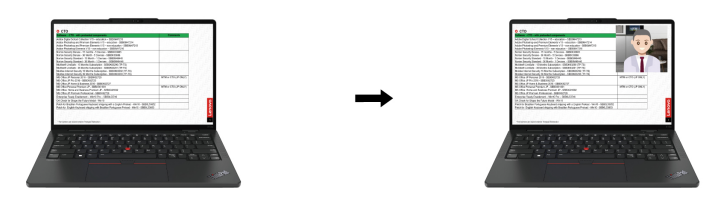

- **Privacy** 
	- **Avviso di privacy**: sullo schermo del computer viene visualizzata un'icona di avviso quando viene rilevata una persona alle spalle.

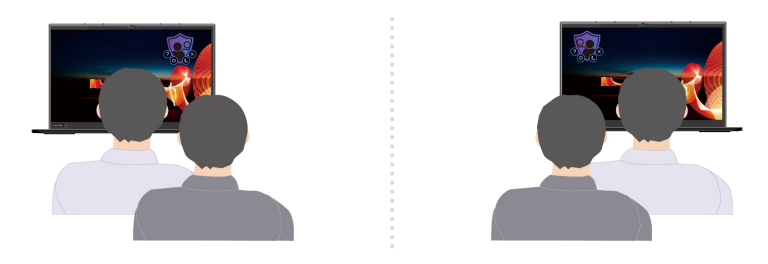

– **Protezione della privacy**: il contenuto sullo schermo diventa sfocato quando viene rilevata una persona alle spalle. Premere Alt+F2 per annullare l'effetto sfocatura.

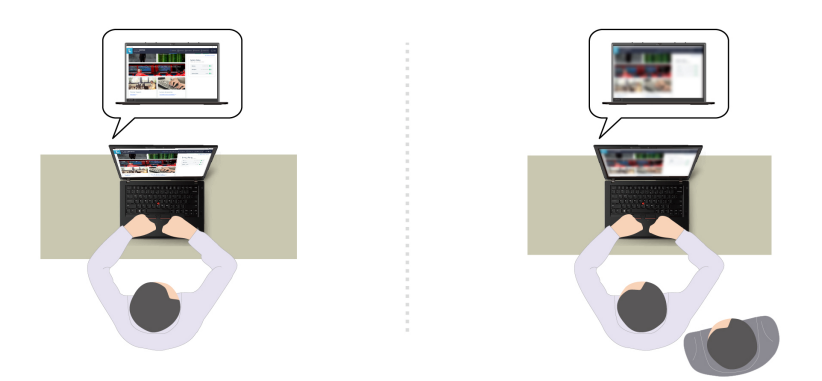

**Nota:** Per gli schermi ePrivacy, la funzione di protezione della privacy viene abilitata automaticamente quando viene rilevata una persona alle spalle. Premere Alt+F2 per annullare la sfocatura.

- **Benessere** 
	- **Avvertenza postura**: ricordarsi di modificare la postura quando ci si avvicina allo schermo.
	- **Benessere degli occhi**: ricordarsi di distogliere lo sguardo dallo schermo e rilassare gli occhi per 20 secondi ogni 20 minuti.

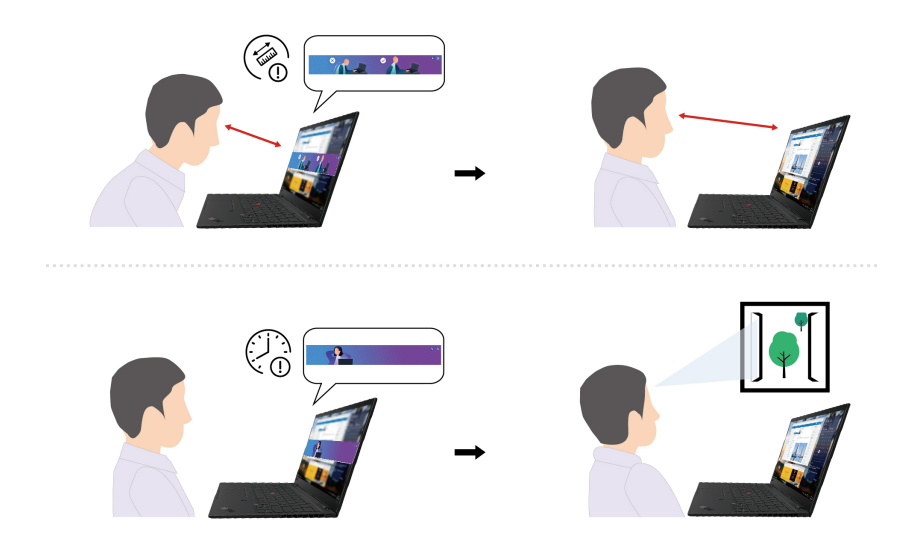

#### **Nota:**

- Le funzioni disponibili variano a seconda del modello di computer.
- Le funzioni si attivano solo quando l'otturatore della fotocamera è aperto.
- Alcune funzioni potrebbero non essere utilizzabili contemporaneamente.
- L'app Lenovo View aggiorna periodicamente le funzioni per migliorare l'esperienza della fotocamera e delle videochiamate. La descrizione delle funzioni potrebbe essere differente da quella dell'interfaccia utente corrente.

# **TrackPoint Quick Menu**

TrackPoint Quick Menu è un'app su cui è possibile fare clic. Offre un rapido accesso a funzioni come fotocamera, microfono e touchpad. In questa app è possibile regolare le impostazioni delle funzioni.

## **Avvio di TrackPoint Quick Menu**

Fare doppio clic sulla levetta di puntamento TrackPoint per avviare il TrackPoint Quick Menu. È anche possibile impostare il tocco singolo come gesto di avvio.

**Nota:** Se TrackPoint Quick Menu non viene visualizzato dopo aver utilizzato il gesto di avvio, ciò potrebbe essere causato dall'eccessiva forza applicata per spostare la levetta di puntamento TrackPoint. Attendere dai 15 ai 30 secondi e riprovare.

Per modificare le impostazioni, procedere nel modo seguente:

## Passo 1. Fare clic sul riquadro a comparsa  $\mathbb{O}$  e su **IMPOSTAZIONI AVANZATE**.

## Passo 2. Selezionare **Singolo clic** in **avvio rapido del menu**.

Il TrackPoint Quick Menu è abilitato per impostazione predefinita. Premere Fn+G per disabilitare o abilitare il doppio clic. Se è disabilitato, non può essere avviato facendo clic due volte o una volta sulla levetta di puntamento TrackPoint.

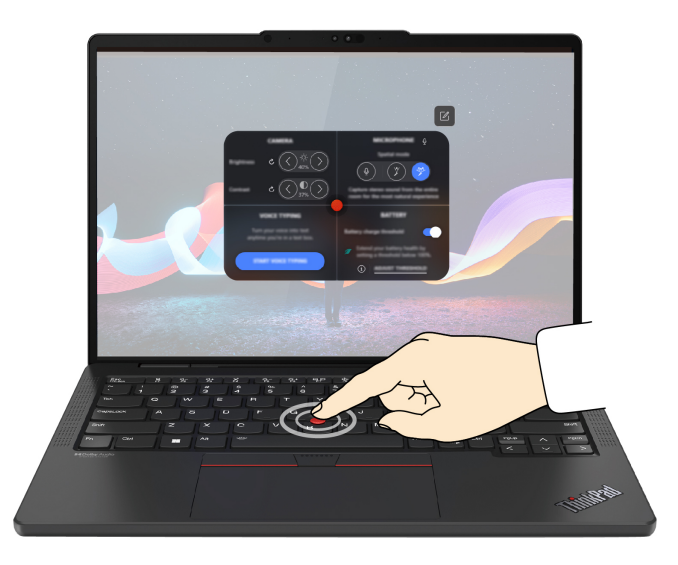

## **Utilizzo di TrackPoint Quick Menu**

È possibile fare clic sul pulsante di modifica  $\mathbb Z$  per riorganizzare le funzioni nel pannello di anteprima oppure trascinare e rilasciare le funzioni a destra nel pannello di anteprima per personalizzare il menu rapido.

## • **Fotocamera**

È possibile regolare la luminosità e il contrasto della fotocamera e ripristinare le impostazioni predefinite toccando il pulsante di reimpostazione  $\circlearrowright$ .

## • **Microfono**

È possibile disattivare il volume del computer e regolare l'effetto audio del microfono selezionando le seguenti modalità:

- Modalità centrale: consente di acquisire la voce.
- Modalità spaziale: consente di acquisire la voce e l'ambiente.

**Nota:** Quando il microfono interno non è supportato da Dolby o il driver Dolby è disabilitato, viene visualizzato invece un elenco di periferiche di input. L'elenco fornisce le opzioni e una barra del volume per testare il microfono.

### • **Digitazione vocale**

È possibile convertire la voce in testo nella casella di testo. Fare clic su **AVVIA DIGITAZIONE VOCALE**  per richiamare la casella di testo.

## • **Batteria**

È possibile prolungare la durata e l'integrità della batteria impostando la soglia di carica al di sotto del 100%.

Per impostare la soglia, abilitare la funzione e fare clic su **REGOLA SOGLIA**. Impostare quindi la soglia di carica nell'app Vantage.

## • **Riproduzione audio**

È possibile selezionare il dispositivo di uscita in base alle proprie preferenze e impostare il volume del canale selezionato oppure disattivarlo.

## • **Cancellazione del rumore**

È possibile cancellare il rumore di sfondo e degli altri partecipanti alla riunione.

- Disattivato: consente di disabilitare la cancellazione dei rumori.
- Basso: consente di eliminare i rumori di fondo di basso livello.
- Alto: consente di eliminare tutti i rumori di fondo non vocali.

**Nota:** La funzione non è disponibile quando Dolby Voice è disattivato. Fare clic sul collegamento in **CANCELLAZIONE DEL RUMORE** per abilitarlo.

#### • **Abilita l'area dei pulsanti del touchpad aptico**

È possibile abilitare o disabilitare i pulsanti TrackPoint. Quando l'area dei pulsanti del touchpad aptico è abilitata, funziona come i pulsanti TrackPoint corrispondenti ai pulsanti sinistro e destro di un mouse tradizionale. Quando l'area dei pulsanti del touchpad aptico è disabilitata, diventa parte del touchpad aptico. È anche possibile fare clic su **IMPOSTAZIONI AVANZATE** per immettere le impostazioni del sistema operativo e personalizzare le funzioni del Touchpad.

#### • **Pulizia rapida**

Per pulire il computer, è possibile disabilitare temporaneamente la tastiera, lo schermo, il trackpad e il dispositivo di puntamento TrackPoint.

**Nota:** Le funzioni potrebbero variare a causa di aggiornamenti periodici. Per dettagli sulla versione installata sul computer, fare clic sul riquadro a comparsa  $\overline{0}$  nell'angolo in alto a destra della pagina e fare clic su **ULTERIORI INFORMAZIONI**.

## **Raffreddamento intelligente**

La funzione di raffreddamento intelligente consente di regolare il consumo di energia, la velocità della ventola, la temperatura del computer e le prestazioni.

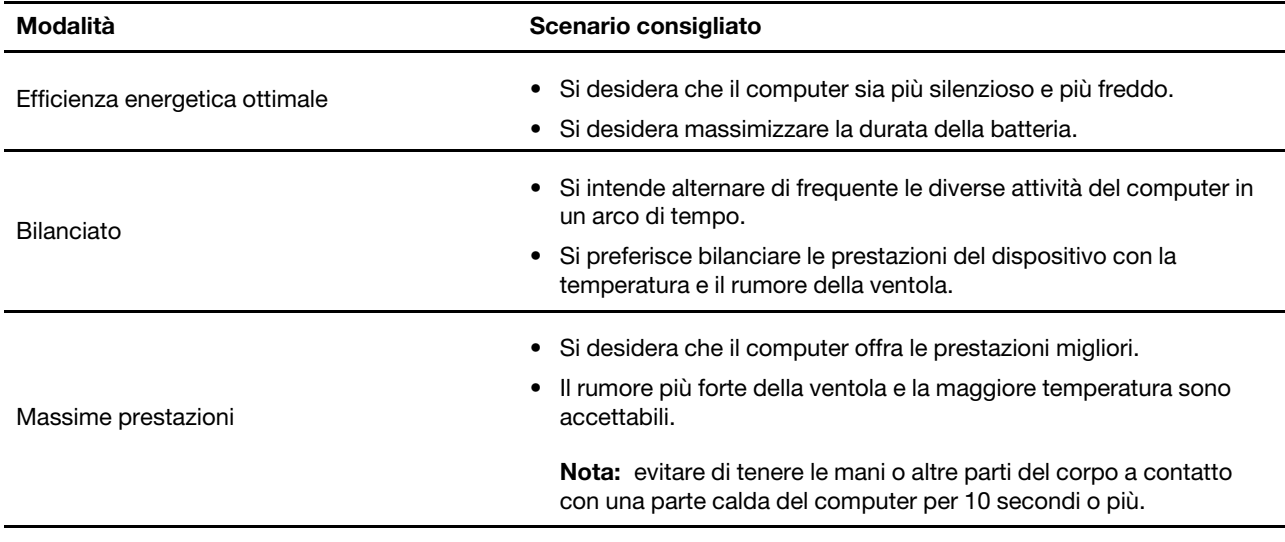

**Nota:** La modalità bilanciata è l'impostazione predefinita nella modalità di alimentazione CA e CC.

# **Alternanza tra le modalità**

È possibile premere F8 o procedere nel modo seguente per alternare le modalità preferite:

- Passo 1. Fare clic con il pulsante destro del mouse sull'icona della batteria nella barra delle attività per accedere alle impostazioni di alimentazione e sospensione.
- Passo 2. Individuare la sezione relativa all'alimentazione e selezionare la modalità preferita.

# **Gestione dell'alimentazione**

Utilizzare le informazioni in questa sezione per ottenere il migliore equilibrio tra prestazioni e risparmio energetico.

# **Verifica dello stato della batteria**

Verificare lo stato della batteria per utilizzare correttamente il computer.

Selezionare **Impostazioni** ➙ **Sistema** per verificare lo stato della batteria. Per ulteriori informazioni sulla batteria, fare riferimento all'app Vantage.

# **Ricarica del computer con l'alimentazione CA**

Fonte di alimentazione dell'adattatore di alimentazione CA:

- Potenza: 45 W o 65 W
- Ingresso onda sinusoidale da 50 a 60 Hz
- Frequenza di input dell'adattatore di alimentazione CA: da 100 V a 240 V CA, da 50 a 60 Hz
- Potenza di uscita dell'adattatore di alimentazione CA: 20 V CC, 2,25 A o 3,25 A

Quando la carica è bassa, caricare la batteria collegando il computer all'alimentazione CA con l'adattatore di alimentazione in dotazione. L'adattatore di alimentazione CA da 65 W supporta la funzione di carica rapida e il livello di carica della batteria raggiunge l'80% in circa un'ora, quando il computer è spento. Il tempo di ricarica effettivo dipende dalla dimensione della batteria, dall'ambiente fisico e dall'eventuale utilizzo del computer.

La temperatura della batteria ha anche impatto sul caricamento. L'intervallo di temperatura consigliato per il caricamento della batteria è compreso tra 10 °C e 35 °C.

**Nota:** Per alcuni modelli, gli adattatori CA o i cavi di alimentazione potrebbero non essere forniti. Per caricare il prodotto, utilizzare solo cavi di alimentazione e adattatori certificati forniti da Lenovo che siano conformi ai requisiti degli standard nazionali pertinenti. Si consiglia di utilizzare adattatori qualificati Lenovo. Fare riferimento a [https://www.lenovo.com/us/en/compliance/eu-doc.](https://www.lenovo.com/us/en/compliance/eu-doc)

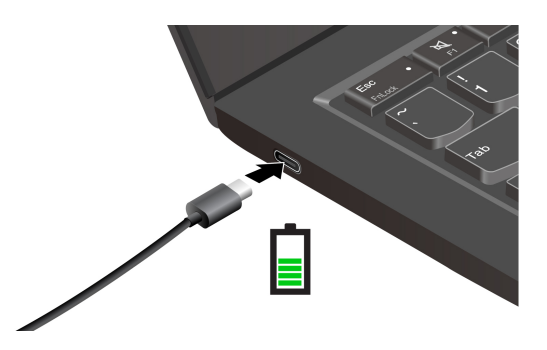

# **Ottimizzazione della durata della batteria**

Attenersi alle istruzioni per ottimizzare la durata della batteria.

- Utilizzare la batteria fino a quando non è scarica e ricaricare completamente la batteria prima di utilizzarla. Quando la batteria è completamente carica è necessario scaricarla al di sotto di almeno il 94% prima di poterla ricaricare.
- Non caricare completamente la batteria quando il sistema non viene utilizzato per attività complesse. Per ulteriori informazioni, consultare la scheda **Impostazioni batteria** nella sezione relativa all'alimentazione dell'app Vantage.
- È possibile ottimizzare la capacità di ricarica completa in base all'utilizzo. Dopo lunghi periodi di utilizzo limitato, la capacità della batteria completa potrebbe non essere disponibile finché non si scarica fino al 20% e si ricarica completamente. Per ulteriori informazioni, consultare la sezione relativa all'alimentazione dell'app Vantage.

# **Ricarica del computer con l'apposita funzione P-to-P 2.0**

Entrambi i connettori USB-C (Thunderbolt 4) del computer integrano la funzione di carica P-to-P 2.0 (Peer to Peer 2.0) esclusiva di Lenovo.

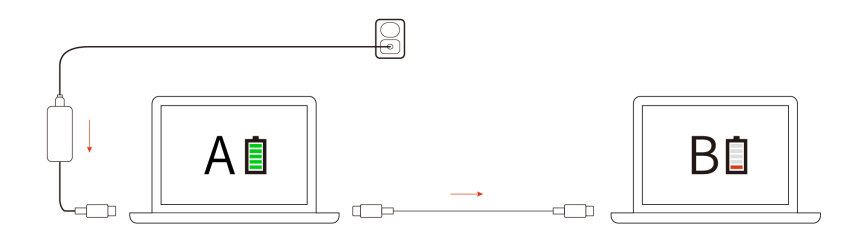

**Nota:** La velocità di caricamento effettiva del computer dipende da molti fattori, come la carica residua della batteria dei computer, il wattaggio dell'adattatore di alimentazione CA e se si utilizza il computer.

Per utilizzare la funzione, verificare che **Always On USB** e **Charge in Battery Mode** siano abilitati in UEFI BIOS dei computer, in modo che la funzione sia attiva anche quando i computer sono spenti o in modalità Ibernazione. Per abilitare **Always On USB** e **Charge in Battery Mode**:

- Passo 1. Riavviare il computer. Quando viene visualizzata la schermata con il logo, premere F1 per accedere al menu UEFI BIOS.
- Passo 2. Fare clic su **Config → USB**, quindi abilitare **Always On USB** e **Charge in Battery Mode**.

# **Modifica delle impostazioni di risparmio energia**

Seguire le istruzioni visualizzate per modificare le impostazioni energetiche preferite.

Per i computer conformi a ENERGY STAR®, il seguente piano di alimentazione viene attivato per impostazione predefinita quando il computer è collegato all'alimentazione CA ed è inattivo da un periodo di tempo specificato:

- Spegnimento del video: dopo 5 minuti
- Inattività del computer: dopo 5 minuti

Per modificare il piano di alimentazione, la funzione del pulsante di alimentazione e altre impostazioni, procedere come segue:

Passo 1. Accedere al **Pannello di controllo** e scegliere Icone grandi o Icone piccole come visualizzazione.

Passo 2. Fare clic su **Opzioni risparmio energia**.

Passo 3. Modificare le impostazioni come desiderato.

# **Abilitazione di Flip to Start**

Il computer supporta la funzione Flip to Start. Se si abilita questa funzione, il computer si avvierà automaticamente quando si apre il coperchio, senza premere il pulsante di accensione.

La funzione Flip to Start è disabilitata per impostazione predefinita. Per abilitare la funzione Flip to Start,

- 1. Aprire l'app Vantage e fare clic su **Dispositivo** ➙ **Alimentazione** ➙ **Impostazioni energetiche**.
- 2. Attivare l'interruttore **Flip to Start** per abilitare la funzione.

Se l'app Vantage è stata disinstallata, è possibile abilitare questa funzione nel menu UEFI BIOS:

- 1. Riavviare il computer. Quando viene visualizzato il logo, premere F1 per accedere al menu UEFI BIOS.
- 2. Selezionare **Config** ➙ **Power**.
- 3. Attivare l'interruttore **Flip to Start** per abilitare la funzione.

## **Trasferimento dei dati**

È possibile condividere rapidamente i file utilizzando la tecnologia Bluetooth o NFC integrata tra dispositivi con le stesse funzioni.

# **Connessione a un dispositivo Bluetooth**

È possibile collegare tutti i tipi di dispositivi abilitati per Bluetooth al computer, come tastiere, mouse, smartphone o altoparlanti. Per garantire il corretto collegamento, posizionare i dispositivi massimo a 10 metri dal computer.

## **Coppia convenzionale**

Questo argomento illustra come connettersi a un dispositivo Bluetooth tramite una coppia convenzionale.

Passo 1. Digitare **Bluetooth** nella casella di ricerca di Windows e premere Invio.

- Passo 2. Attivare la funzione Bluetooth sia sul computer che sul dispositivo Bluetooth. Assicurarsi che il dispositivo venga rilevato.
- Passo 3. Selezionare il dispositivo quando è visualizzato nell'elenco **Aggiungi dispositivo**, quindi seguire le istruzioni visualizzate.

## **Swift Pair**

Questo argomento illustra come connettersi a un dispositivo Bluetooth tramite Swift Pair.

Se il dispositivo Bluetooth supporta Swift Pair, procedere nel modo seguente:

- Passo 1. Abilitare la notifica Swift Pair nella pagina delle impostazioni Bluetooth.
- Passo 2. Attivare la funzione Bluetooth sia sul computer che sul dispositivo Bluetooth. Assicurarsi che il dispositivo venga rilevato.
- Passo 3. Fare clic su **Connetti** quando la notifica Swift Pair viene visualizzata sul computer.

## **Cosa fare se la connessione Bluetooth non è riuscita**

Seguire le istruzioni per ricollegare un dispositivo Bluetooth.

- Passo 1. Digitare **Gestione dispositivi** nella casella Windows Search e premere Invio.
- Passo 2. Individuare l'adattatore Bluetooth. Fare clic con il pulsante destro del mouse e selezionare **Aggiorna driver**.
- Passo 3. Selezionare **Cerca automaticamente i driver** e seguire le istruzioni visualizzate.

## **Configurazione di una connessione NFC**

È sufficiente toccare e connettere il computer e un altro dispositivo abilitato alla tecnologia NFC a distanza di pochi centimetri.

atti computer supporta la funzione NFC, verrà visualizzato un marchio o un'etichetta NFC  $\mathbb{F}_2^{\bullet}$ attorno all'area del trackpad.

Per attivare NFC:

- Passo 1. Digitare **Modalità aereo** nella casella Windows Search e premere Invio.
- Passo 2. Verificare che la modalità aereo sia disattivata e che la funzione NFC sia attivata.

Utilizzando la funzione NFC è possibile rilevare un altro dispositivo abilitato per NFC che si trova a pochi centimetri di distanza e connetterlo al computer. Per associare uno smartphone o una scheda NFC:

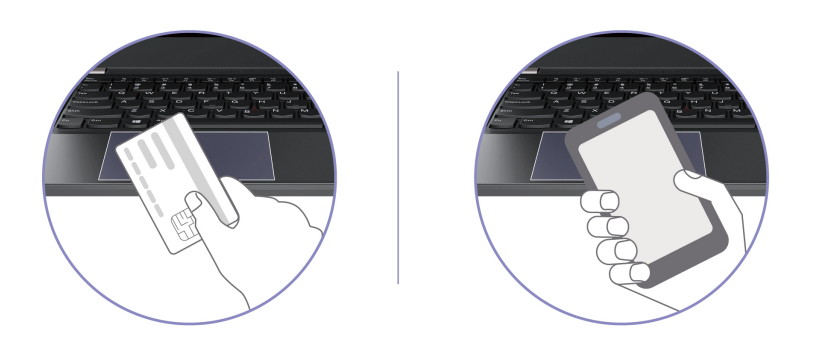

**Nota:** Verificare che la scheda NFC sia in formato NDEF (NFC Data Exchange Format), altrimenti la scheda potrebbe non essere rilevata.

# <span id="page-46-0"></span>**Capitolo 4. Protezione del computer e delle informazioni**

Il computer può salvaguardare la privacy e le informazioni dell'utente attraverso alcune funzioni di protezione della privacy.

## **Blocco del computer**

Bloccare il computer a una scrivania, un tavolo o un altro supporto fisso utilizzando un cavo di sicurezza compatibile.

**Nota:** lo slot supporta cavi di sicurezza conformi agli standard del blocco Kensington NanoSaver®, basati sulla tecnologia di blocco Cleat™. è responsabilità dell'utente valutare, scegliere e implementare il dispositivo di blocco e le funzioni di sicurezza. Lenovo non è responsabile del dispositivo di blocco e della funzione di sicurezza. È possibile acquistare i cavi di sicurezza all'indirizzo [https://smartfind.lenovo.com.](https://smartfind.lenovo.com/)

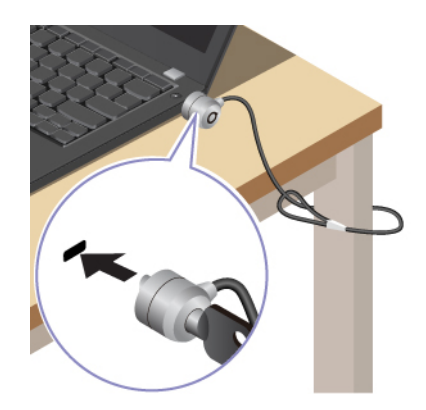

## **Accesso con riconoscimento dell'impronta digitale**

Il lettore di impronte digitali è integrato con il pulsante di alimentazione. È possibile accendere il computer e accedervi con l'impronta digitale. Elimina la necessità di inserire password complesse, risparmiando tempo e aumentando la produttività.

Per registrare le impronte digitali, procedere come segue:

- Passo 1. Digitare **Opzioni di accesso** nella casella Windows Search e premere Invio.
- Passo 2. Selezionare **Riconoscimento impronta digitale (Windows Hello)** e seguire le istruzioni visualizzate per registrare l'impronta digitale.

**Nota:** Si consiglia di inserire il dito al centro del tasto del lettore di impronte digitali durante la registrazione e di registrare più di una impronta digitale in caso di lesioni alle dita. Dopo la registrazione, le impronte digitali vengono associate automaticamente alla password di Windows.

Passo 3. Accedere con l'impronta digitale.

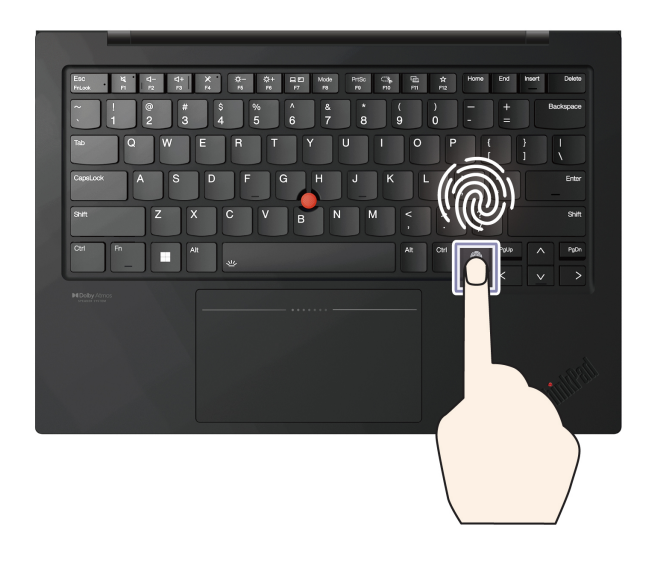

**Nota:** È possibile associare le impronte digitali alla password di accensione e alla password NVMe. Vedere ["Associazione delle impronte digitali alle password \(per alcuni modelli\)" a pagina](#page-53-0) [48.](#page-53-0)

## **Suggerimenti per la manutenzione:**

- Non graffiare la superficie del lettore con oggetti duri o appuntiti.
- Non utilizzare oppure toccare il lettore con dita umide, sporche, ruvide o ferite.

# **Accesso con riconoscimento facciale (per alcuni modelli)**

È possibile accedere al computer con il riconoscimento facciale per un'autenticazione precisa e sicura.

Per i modelli dotati di coperchio per la privacy della webcam, far scorrere il coperchio per scoprire la lente della fotocamera, prima di utilizzare il riconoscimento facciale Windows Hello.

Configurare il riconoscimento facciale e sbloccare il computer eseguendo la scansione del viso:

- Passo 1. Digitare **Opzioni di accesso** nella casella Windows Search e premere Invio.
- Passo 2. Selezionare **Riconoscimento facciale (Windows Hello)** e seguire le istruzioni visualizzate per registrare l'ID facciale.

# **Funzione Blocco in assenza utente (per alcuni modelli)**

Il computer con fotocamera FHD supporta la funzione Blocco in assenza utente con Presence Detection basato sugli ultrasuoni, fornendo maggiore sicurezza e migliorando la durata della batteria.

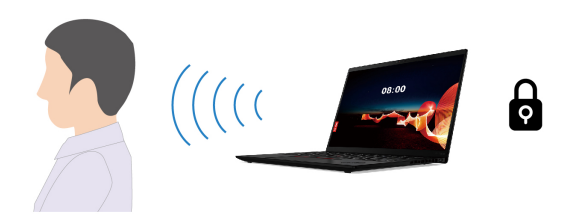

### **Nota:**

- La funzione Blocco in assenza utente non è disponibile se le opzioni di alimentazione sono impostate per non spegnere mai lo schermo.
- Per alcuni paesi o aree geografiche, la funzione Blocco in assenza utente potrebbe essere disabilitata in base alle normative locali.

# **Modifica delle impostazioni tramite il BIOS UEFI**

Per abilitare o disabilitare la funzione Blocco in assenza utente nel menu UEFI BIOS:

- Passo 1. Riavviare il computer. Quando viene visualizzato il logo, premere F1 per accedere al menu UEFI BIOS.
- Passo 2. Selezionare Security → Intelligent Security.
- Passo 3. Far scorrere l'interruttore **Rilevamento presenza utente** per abilitare o disabilitare la funzione.

# **Modifica delle impostazioni dall'app Vantage**

Quando la funzione Blocco in assenza utente è abilitata in UEFI BIOS, è possibile modificare le impostazioni dall'app Vantage:

Passo 1. Aprire l'app Vantage e fare clic su **Dispositivo** ➙ **Assistenza intelligente**.

Passo 2. Far scorrere l'interruttore **Blocco zero touch** per disabilitare o abilitare la funzione.

# **Rilevamento presenza utente (per alcuni modelli)**

Il computer con fotocamera 4K potrebbe supportare la funzione Rilevamento presenza utente. Questa funzione offre una protezione smarter della privacy, una maggiore praticità di accesso e una migliore gestione dell'energia per il computer. È possibile personalizzare questa funzione nell'app Vantage.

**Nota:** Prima di utilizzare questa funzione, assicurarsi di configurare il riconoscimento facciale di Windows Hello con la fotocamera IR.

Le funzioni secondarie disponibili sono:

- **Rilevamento del volto**: consente di riattivare il computer, senza toccarlo, dalla modalità Sospensione una volta configurato il riconoscimento facciale di Windows Hello.
- **Accesso automatico**: consente di riattivare il computer dalla modalità Sospensione. Con il riconoscimento facciale di Windows Hello, è possibile accedere senza toccare il computer.

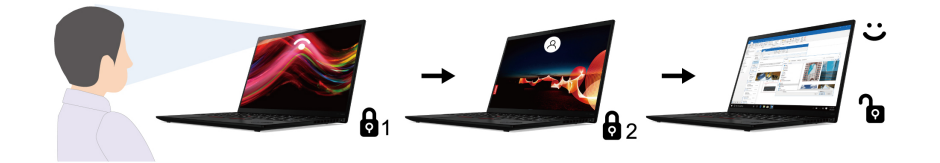

**Nota:** Quando la funzione **Rilevamento del volto** è abilitata, solo gli utenti che hanno configurato il riconoscimento facciale di Windows Hello possono riattivare il computer.

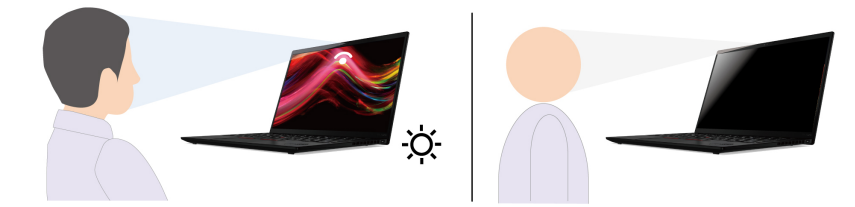

• **Blocco zero touch**: consente di bloccare il computer automaticamente quando si esce.

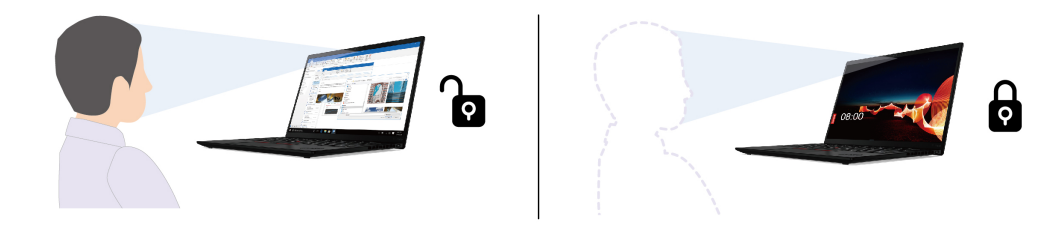

• **Riduzione adattiva della luminosità**: monitora l'attenzione in base alla posizione della testa e al contatto visivo con lo schermo. Quando l'attenzione non è focalizzata sullo schermo del computer, lo schermo si attenua per risparmiare la carica della batteria.

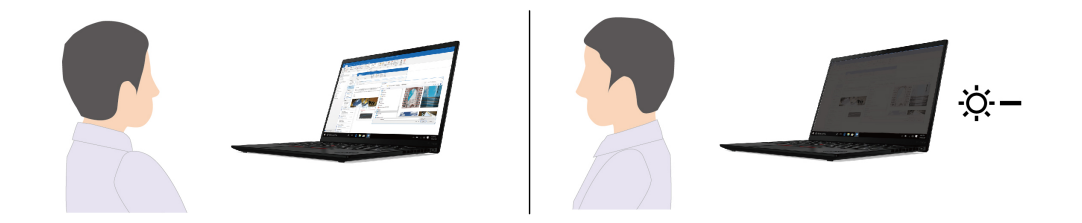

#### **Nota:**

- La funzione non è attiva quando:
	- Il computer è in modalità tenda, tavoletta o supporto.
	- Il computer è spento o in modalità di ibernazione.
	- L'otturatore della fotocamera è chiuso.
	- Le opzioni di risparmio energia nelle impostazioni del sistema operativo sono configurate in modo che lo schermo non venga mai spento.
- La funzione potrebbe non operare correttamente nei seguenti casi:
	- Se utilizzata in ambienti luminosi o molto scuri.
	- Quando il viso è parzialmente nascosto dai vestiti o dalla mascherina.
	- Quando la fotocamera riconosce l'immagine di un volto dietro di te, come un poster o un quadro.
- Per alcuni paesi o aree geografiche, questa funzione potrebbe essere disabilitata in base alle normative locali.

# **Modifica delle impostazioni dall'app Vantage**

Seguire le istruzioni per modificare le impostazioni.

Passo 1. Aprire l'app Vantage e fare clic su **Dispositivo** ➙ **Assistenza intelligente**.

Passo 2. Attivare l'interruttore **Rilevamento presenza utente** per abilitare la funzione.

Passo 3. Personalizzare le funzioni secondarie come **Accesso automatico**, **Blocco zero touch** e **Riduzione adattiva della luminosità** in base alle preferenze.

## **Utilizzo dello schermo ePrivacy (per alcuni modelli)**

Il computer potrebbe essere dotato di uno schermo ePrivacy. Questa soluzione riduce la visibilità degli angoli laterali dello schermo per proteggere il contenuto da sguardi indiscreti.

Questa funzione è disabilitata per impostazione predefinita. È possibile premere F12 o Fn+D per abilitarla. Verrà visualizzata un'icona sullo schermo 22 o 23 ogni volta che la funzione viene abilitata o disabilitata.

È possibile premere  $\mathfrak{B}$  – per aumentare il livello di privacy o  $\mathfrak{B}$  + per diminuire il livello di privacy.

**Nota:** Il livello di privacy di questa funzione varia a seconda del livello di luminosità dello schermo, del rapporto di contrasto e dell'ambiente fisico in cui si utilizza questa funzione. L'intervallo consigliato del livello di luminosità dello schermo è 50-60.

# **Utilizzo della funzione di privacy della password**

Una volta abilitata, la funzione di privacy della password può essere attivata automaticamente nel caso in cui venga richiesto di inserire le password.

Per abilitare questa funzione:

- Passo 1. Aprire l'app Vantage e fare clic su **Dispositivo**.
- Passo 2. Individuare l'opzione **Protezione della privacy** e selezionare **Abilita questa funzione per l'immissione password** per abilitare questa funzione.

**Nota:** Una volta abilitata, la funzione di privacy della password è disponibile anche quando si disabilita la funzione ePrivacy.

## **Protezione dei dati dall'interruzione dell'alimentazione**

L'unità SSD NVMe (Non-Volatile Memory express) M.2 dispone dell'esclusiva funzione Lenovo PLP (Power Loss Protection) per evitare danni o perdite di dati.

Se il computer non risponde e potrebbe essere necessario arrestare il computer tenendo premuto il pulsante di alimentazione per diversi secondi. In questo caso, la funzione PLP consente di salvare tempestivamente i dati del computer. Tuttavia, non viene garantito che tutti i dati vengano salvati in tutte le situazioni.

Per verificare il tipo di unità SSD M.2:

- Passo 1. Riavviare il computer. Quando viene visualizzata la schermata con il logo, premere F10 per accedere alla finestra di diagnostica Lenovo.
- Passo 2. Nella scheda TOOLS, selezionare **SYSTEM INFORMATION** ➙ **STORAGE** utilizzando i tasti freccia.
- Passo 3. Individuare la sezione **Device Type** per verificare le informazioni.

## **Password UEFI BIOS**

È possibile impostare le password in UEFI (Unified Extensible Firmware Interface) BIOS (Basic Input/Output System) per rafforzare la sicurezza del computer.

# **Tipi di password**

In UEFI BIOS è possibile impostare una password di accensione, una password supervisore, una password di gestione del sistema o una password NVMe per impedire l'accesso non autorizzato al computer.

Tuttavia, non viene richiesto di immettere alcuna password UEFI BIOS quando il computer viene riattivato dalla modalità Sospensione.

## **Password di accensione**

Se viene impostata una password di accensione, all'accensione del computer viene visualizzata una finestra. Immettere la password corretta per utilizzare il computer.

## **Password supervisore**

La password supervisore protegge le informazioni di sistema memorizzate in UEFI BIOS. Quando si accede al menu UEFI BIOS, immettere la password supervisore corretta nella finestra visualizzata. È anche possibile premere Invio per ignorare la richiesta della password. Tuttavia, non sarà possibile modificare la maggior parte delle opzioni di configurazione di sistema in UEFI BIOS.

Se sono state impostate sia la password supervisore sia la password di accensione, è possibile utilizzare la password supervisore per accedere al computer quando viene acceso. La password del supervisore consente di ignorare quella per l'accensione.

## **Password NVMe**

La password NVMe impedisce l'accesso non autorizzato ai dati sull'unità di memorizzazione. Quando viene impostata una password NVMe, viene richiesto di digitare la password corretta ogni volta che si prova ad accedere all'unità di memorizzazione.

### • **Password singola**

Quando viene impostata una password NVMe singola, l'utente deve immettere la password NVMe utente per accedere a file e applicazioni sull'unità di memorizzazione.

#### • **Password doppia (utente + amministratore)**

La password NVMe dell'amministratore viene impostata e utilizzata da un'amministratore di sistema. Consente all'amministratore di accedere a qualsiasi unità di memorizzazione di un sistema o un computer connesso alla stessa rete. L'amministratore può anche assegnare una password NVMe dell'utente a ciascun computer della rete. L'utente del computer può modificare la password NVMe dell'utente, ma solo l'amministratore può rimuoverla.

Quando viene richiesto di inserire una password NVMe, premere F1 per passare dalla password NVMe dell'amministratore alla password NVMe dell'utente.

**Nota:** La password NVMe non è disponibile nelle seguenti situazioni:

- Se sono installati un'unità di memorizzazione conforme alle specifiche TCG (Trusted Computing Group) Opal e un programma software di gestione TCG Opal nel computer, e tale programma è attivato.
- Un'unità di memorizzazione eDrive è installata nel computer su cui è preinstallato il sistema operativo Windows.

## **Password di gestione del sistema**

La password di gestione del sistema consente inoltre di proteggere le informazioni del sistema memorizzate in UEFI BIOS, come una password supervisore, ma dispone di autorizzazioni minori per impostazione predefinita. La password di gestione del sistema può essere impostata tramite il menu UEFI BIOS o tramite Windows Management Instrumentation (WMI) con l'interfaccia di gestione del client Lenovo.

È possibile fornire alla password di gestione del sistema le stesse autorizzazioni della password supervisore per controllare le funzioni di sicurezza. Per personalizzare le autorizzazioni della password di gestione del sistema tramite il menu UEFI BIOS:

- Passo 1. Riavviare il computer. Quando viene visualizzata la schermata con il logo, premere F1 per accedere al menu UEFI BIOS.
- Passo 2. Selezionare Security → Password → System Management Password Access Control.
- Passo 3. Seguire le istruzioni visualizzate.

Se sono state impostate sia la password supervisore sia la password di gestione del sistema, la password supervisore sovrascrive la password di gestione del sistema. Se sono state impostate sia la password di gestione del sistema sia la password di accensione, la password di gestione del sistema sovrascrive la password di accensione.

## **Impostazione, modifica o rimozione di una password**

Seguire le istruzioni per impostare, modificare o rimuovere una password.

Prima di iniziare, stampare queste istruzioni.

- Passo 1. Riavviare il computer. Quando viene visualizzata la schermata con il logo, premere F1 per accedere al menu UEFI BIOS.
- Passo 2. Selezionare **Security → Password** utilizzando i tasti freccia.
- Passo 3. Selezionare il tipo di password. Quindi seguire le istruzioni visualizzate per impostare, cambiare o rimuovere una password.

È necessario registrare tutte le password e conservarle in un luogo sicuro. Se si dimentica una password, le eventuali richieste di riparazione non saranno coperte da garanzia.

## **Cosa fare se si dimentica la password di accensione**

Seguire le istruzioni per rimuovere la password di accensione se la si dimentica.

Se è stata impostata una password supervisore o una password di gestione di sistema e la si ricorda:

- Passo 1. Riavviare il computer. Quando viene visualizzata la schermata del logo, premere immediatamente F1.
- Passo 2. Digitare la password supervisore o la password di gestione del sistema per accedere al menu UEFI BIOS.
- Passo 3. Selezionare **Security → Password → Power-On Password** utilizzando i tasti freccia.
- Passo 4. Digitare la password supervisore corrente o la password di gestione del sistema nel campo **Enter Current Password**. Quindi, lasciare vuoto il campo **Enter Current Password** e premere due volte Invio.
- Passo 5. Nella finestra Changes have been saved, premere Invio.
- Passo 6. Premere F10 per salvare le modifiche e uscire al menu UEFI BIOS.

Se non è stata impostata una password supervisore o una password di gestione del sistema, contattare un fornitore di servizi autorizzato da Lenovo per rimuovere la password di accensione.

## **Cosa fare se si dimentica la password di gestione del sistema**

Se si dimentica la password di gestione del sistema, seguire le istruzioni per rimuovere la password di gestione del sistema.

Se è stata impostata una password supervisore e la si ricorda:

- Passo 1. Riavviare il computer. Quando viene visualizzata la schermata del logo, premere immediatamente F1.
- Passo 2. Digitare la password supervisore per accedere al menu UEFI BIOS.
- Passo 3. Selezionare **Security → Password → System Management Password** utilizzando i tasti frecce.
- Passo 4. Nel campo **Enter Current Password**, immettere la password supervisore corrente. Quindi, lasciare vuoto il campo **Enter New Password** e premere due volte Invio.
- Passo 5. Nella finestra Changes have been saved, premere Invio.
- Passo 6. Premere F10 per salvare le modifiche e uscire al menu UEFI BIOS.

Se non è stata impostata una password supervisore, contattare un fornitore di servizi autorizzato da Lenovo per rimuovere la password di gestione del sistema.

## **Cosa fare se si dimentica la password NVMe**

Seguire le istruzioni per rimuovere la password di accensione se si dimentica la password NVMe.

Se si dimentica la password NVMe (password singola) o le password NVMe utente e amministratore (password doppia), Lenovo non può reimpostare le password o recuperare i dati dall'unità di memorizzazione. È possibile contattare un fornitore di servizi autorizzato da Lenovo per sostituire l'unità di memorizzazione. È previsto un costo aggiuntivo per ricambi e servizio. Se l'unità di memorizzazione è una CRU (Customer Replaceable Unit), è anche possibile contattare Lenovo per acquistare una nuova unità di memorizzazione e sostituire quella precedente in modo autonomo. Per verificare se l'unità di memorizzazione è una CRU e consultare la relativa procedura di sostituzione, vedere ["Elenco CRU" a pagina](#page-62-0)  [57.](#page-62-0)

## **Cosa fare se si dimentica la password supervisore**

Se si dimentica la password supervisore, seguire le istruzioni per rimuoverla.

Non esiste alcuna procedura di servizio per rimuovere la password. È possibile contattare un fornitore di servizi autorizzato da Lenovo per sostituire la scheda di sistema. È previsto un costo aggiuntivo per ricambi e servizio.

## <span id="page-53-0"></span>**Associazione delle impronte digitali alle password (per alcuni modelli)**

È possibile associare le impronte digitali alle password per ottenere un accesso rapido al computer e ai dati sull'unità di memorizzazione senza inserire la password di accensione o la password NVMe.

Procedere come segue per associare le impronte digitali alla password di accensione e alla password NVMe:

- Passo 1. Spegnere e riaccendere il computer.
- Passo 2. Quando richiesto, eseguire la scansione del dito sul lettore di impronte digitali.
- Passo 3. Immettere la password di accensione, la password NVMe o entrambe come richiesto. L'associazione viene stabilita.

Quando si avvia nuovamente il computer, è possibile utilizzare le impronte digitali per accedere al computer senza immettere la password di Windows, la password di accensione o la password NVMe. Per modificare le impostazioni, premere F1 per accedere al menu UEFI BIOS, quindi selezionare **Security** ➙ **Fingerprint**.

**Attenzione:** Se si utilizzano sempre le impronte digitali per accedere al computer, è possibile che si dimentichino le password. Annotare le password e conservarle in un luogo sicuro.

# **Autenticazione FIDO (Fast Identity Online)**

Il computer in uso supporta la funzionalità di autenticazione FIDO (Fast Identity Online). Questa funzione offre un'alternativa all'autenticazione basata su password per eseguire l'autenticazione senza password

e funziona solo quando nell'UEFI BIOS è impostata una password di accensione e il dispositivo FIDO2 USB è registrato in ThinkShield™ Passwordless Power-On Device Manager. In questo modo, è possibile immettere la password di accensione o usare il dispositivo FIDO2 USB registrato per accendere il computer.

# **Registrazione del dispositivo FIDO2 USB in ThinkShield Passwordless Power-On Device Manager**

Seguire le istruzioni per registrare il dispositivo FIDO2 USB in ThinkShield Passwordless Power-On Device Manager.

- Passo 1. Accendere il computer.
- Passo 2. Premere F12 durante la procedura di accensione.
- Passo 3. Se si imposta una password di accensione, viene richiesto di immettere la password corretta.
- Passo 4. Selezionare App Menu → ThinkShield Passwordless Power-On Device Manager e premere Invio.
- Passo 5. Per registrare il dispositivo FIDO2 USB, inserirlo seguendo questi passaggi:
	- a. Selezionare il dispositivo FIDO2 USB disponibile che si desidera registrare nel campo **Discovered Devices**.
	- b. Fare clic su **Yes** nella finestra visualizzata per confermare il dispositivo selezionato.
	- c. Se si imposta una password di accensione, viene richiesto di immettere la password corretta.
	- d. Viene visualizzata la finestra **User operation request**. Viene richiesto di premere il pulsante sul dispositivo FIDO2 USB connesso e di seguire le istruzioni visualizzate per chiudere la finestra.
	- e. Premere Esc per uscire e riavviare il computer.

#### **Nota:**

- Per annullare la registrazione dei dispositivi, fare clic sul dispositivo FIDO2 USB disponibile del quale si desidera annullare la registrazione nel campo **My Device** e immettere la password di accensione corretta per la verifica.
- Se si utilizzano più dispositivi FIDO2 USB con un identificatore comune per la registrazione, sarà disponibile un solo dispositivo.

## **Accedere al sistema con l'autenticazione all'accensione senza password**

Seguire le istruzioni per accedere al sistema con l'autenticazione all'accensione senza password.

- Passo 1. Riavviare il computer.
- Passo 2. Viene visualizzata la finestra **ThinkShield Passwordless Power-On Authentication**.
- Passo 3. Inserire il dispositivo FIDO2 USB registrato per il rilevamento.
- Passo 4. Seguire quindi le istruzioni visualizzate per premere il pulsante sul dispositivo FIDO2 USB per la verifica.
- Passo 5. Una volta verificato il dispositivo, la procedura di accensione continua.

**Nota:** inserire il dispositivo FIDO2 USB o immettere la password di accensione entro 60 secondi. In caso contrario, il computer si arresterà automaticamente.

# <span id="page-56-0"></span>**Capitolo 5. Impostazione delle impostazioni avanzate**

# **UEFI BIOS**

UEFI BIOS è il primo programma che viene eseguito dal computer. Quando il computer si accende, UEFI BIOS esegue un test automatico per verificare che i vari dispositivi del computer funzionino adeguatamente.

# **Accesso al menu UEFI BIOS**

Accendere o riavviare il computer. Quando viene visualizzata la schermata con il logo, premere ripetutamente F1 per accedere al menu UEFI BIOS.

# **Spostamento nel menu UEFI BIOS**

Seguire le istruzioni visualizzate sullo schermo per spostarsi nel menu UEFI BIOS.

La tabella seguente presenta alcune impostazioni disponibili del menu UEFI BIOS. Per ulteriori informazioni su UEFI BIOS, ad esempio sul registro eventi del BIOS, visitare il sito <https://pcsupport.lenovo.com> e digitare **UEFI BIOS** nella casella di ricerca.

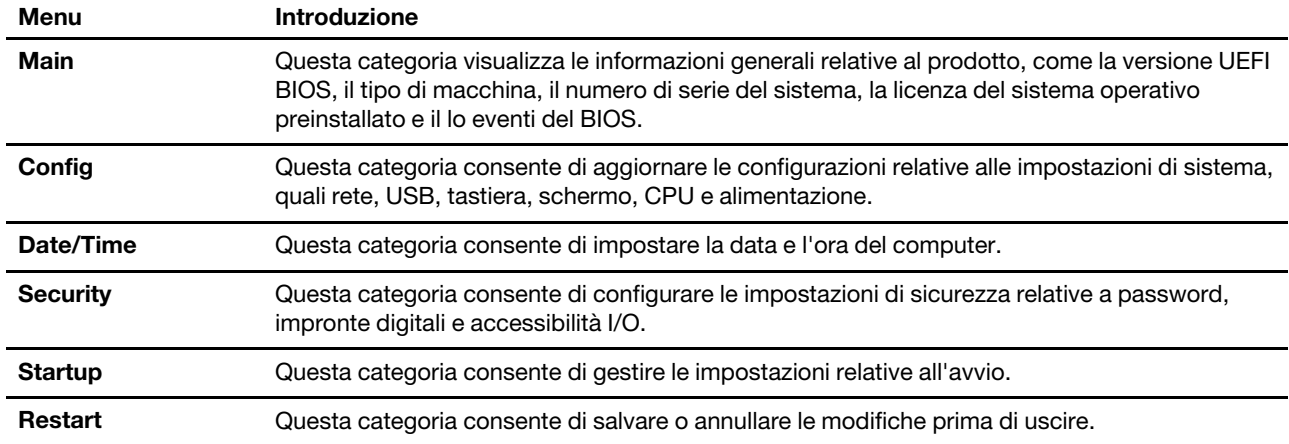

**Nota:** Il menu UEFI BIOS potrebbe variare a seconda delle configurazioni del sistema.

È possibile accedere a Lenovo BIOS Simulator Center <https://download.lenovo.com/bsco/index.html> per scoprire le impostazioni dettagliate in base al nome del prodotto.

**Nota:** Lenovo BIOS Simulator Center effettua aggiornamenti periodici delle impostazioni. L'interfaccia e la descrizione delle impostazioni di UEFI BIOS simulator potrebbero differire da quelle dell'interfaccia effettiva.

# **Personalizzazione dei valori predefiniti del BIOS**

La funzione fornisce una soluzione per eseguire il backup delle impostazioni preferite di BIOS Setup.

Consente di salvare le impostazioni di BIOS Setup come impostazioni predefinite personalizzate del BIOS, di caricarle nelle impostazioni del BIOS correnti quando è necessario e di ripristinare i valori predefiniti delle impostazioni di Setup.

## **Salvataggio della configurazione delle impostazioni personalizzate**

Seguire le istruzioni per salvare la configurazione delle impostazioni personalizzate.

- Passo 1. Riavviare il computer. Quando viene visualizzata la schermata con il logo, premere F1 per accedere al menu UEFI BIOS.
- **Passo 2. Selezionare Restart → Save Custom Defaults.**
- Passo 3. Fare clic su **Yes** per salvare la configurazione delle impostazioni personalizzate.

## **Caricamento della configurazione delle impostazioni personalizzate**

Seguire le istruzioni per caricare la configurazione delle impostazioni personalizzate.

- Passo 1. Riavviare il computer. Quando viene visualizzata la schermata con il logo, premere F1 per accedere al menu UEFI BIOS.
- Passo 2. Selezionare Restart → Load Custom Defaults.
- Passo 3. Fare clic su **Yes** per caricare la configurazione salvata delle impostazioni personalizzate.

È anche possibile premere F9 e fare clic su **Custom Defaults** per caricare la configurazione delle impostazioni personalizzate.

**Nota: Load Custom Defaults** non è disponibile se non vengono salvate le impostazioni personalizzate predefinite del BIOS.

## **Ripristino dei valori predefiniti della configurazione delle impostazioni**

Seguire le istruzioni per ripristinare la configurazione delle impostazioni sui valori predefiniti.

- Passo 1. Riavviare il computer. Quando viene visualizzata la schermata con il logo, premere F1 per accedere al menu UEFI BIOS.
- Passo 2. Selezionare Restart → Load Factory Defaults.
- Passo 3. Fare clic su **Yes** per ripristinare i valori predefiniti della configurazione delle impostazioni.

È anche possibile premere F9 e fare clic su **Factory Defaults** per ripristinare i valori predefiniti della configurazione delle impostazioni.

## **Ripristino dei valori predefiniti di fabbrica del sistema**

Questa funzione consente di ripristinare le impostazioni predefinite di fabbrica di UEFI BIOS, inclusi tutti i dati di sistema interni e tutte le impostazioni di UEFI BIOS. Consente di cancellare i dati dell'utente nel caso si desideri smaltire o riutilizzare il computer.

- Passo 1. Riavviare il computer. Quando viene visualizzata la schermata con il logo, premere F1 per accedere al menu UEFI BIOS.
- Passo 2. Selezionare **Security → Reset System to Factory Defaults** e premere Invio.
- Passo 3. Potrebbero essere visualizzate diverse finestre di avviso. Prima di ripristinare le impostazioni predefinite di fabbrica del sistema, procedere nel modo seguente:
	- a. Disattivare Absolute Persistence Module.
	- b. Rimuovere la password NVMe, se impostata.
- Passo 4. Viene visualizzata una finestra per confermare che tutte le impostazioni UEFI BIOS verranno ripristinate. Selezionare **Yes** per continuare.

**Nota:** se **Intel AMT control** e **Absolute Persistence(R) Module** sono disabilitati in modo permanente, non è possibile reimpostare correttamente queste impostazioni.

Passo 5. Immettere la password supervisore, la password di gestione del sistema o la password di accensione nella finestra visualizzata.

Il computer verrà riavviato immediatamente. Potrebbero essere necessari alcuni minuti per completare il processo di inizializzazione. Durante questo processo, lo schermo del computer potrebbe essere vuoto. Ciò è normale e non è necessario interrompere il processo.

## **Cancellazione sicura ThinkShield**

La funzionalità di cancellazione sicura di ThinkPad Drive Erase Utility for Resetting the Cryptographic Key and Erasing the Solid State Drive. Questa funzione fornisce un metodo sicuro per cancellare tutti i dati sul computer in uso.

Passo 1. Riavviare il computer. Quando viene visualizzata la schermata del logo, premere F12.

Passo 2. Selezionare **App Menu → ThinkShield secure wipe**, quindi seguire le istruzioni visualizzate.

# **Ripristino di UEFI BIOS**

Se UEFI BIOS è danneggiato o soggetto ad attacchi dannosi, può ripristinarsi automaticamente e ripristinare il computer allo stato precedente l'ultimo backup non corrotto e sicuro. Questa funzione protegge i dati del computer.

Durante il ripristino automatico di UEFI BIOS lo schermo potrebbe essere vuoto. È possibile controllare lo stato di avanzamento in base alle modalità di lampeggio degli indicatori LED su Esc, F1 e F4. Per i dettagli, fare riferimento alla tabella che segue.

**Nota:** Non premere il pulsante di alimentazione per interrompere lo stato di avanzamento. Attendere alcuni minuti finché non viene visualizzata la schermata del logo.

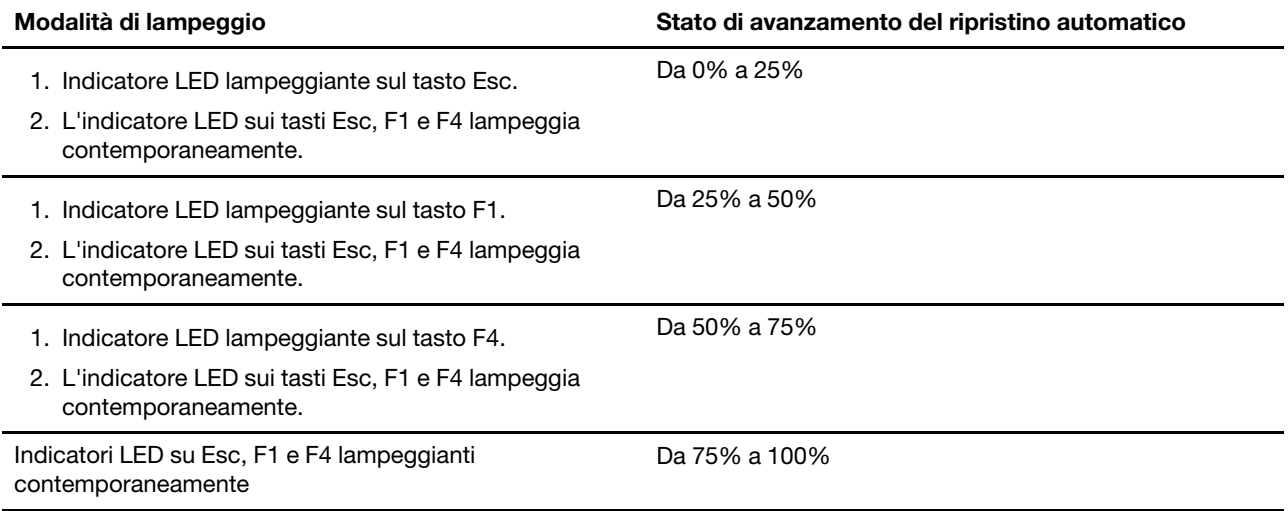

# **Rilevamento reinizializzazione memoria**

La reinizializzazione della memoria è un processo per inizializzare il modulo di memoria ed eseguire i test di diagnostica per il modulo di memoria nel computer.

La reinizializzazione della memoria potrebbe verificarsi durante il POST se viene rilevata una delle seguenti situazioni:

- Modifica dell'impostazione Total Memory Encryption nell'UEFI BIOS
- Modifica MRC (Memory Reference Code) durante gli aggiornamenti UEFI BIOS

Quando si verifica la reinizializzazione della memoria, lo schermo potrebbe essere vuoto. È possibile che gli indicatori LED su Esc, F1 e F4 lampeggino in sequenza per indicare lo stato di avanzamento. Non premere il pulsante di alimentazione per interrompere il processo. Attendere alcuni minuti finché non viene visualizzata la schermata del logo.

# **Ripristino bare metal dal cloud (per alcuni modelli)**

Questa funzione consente di rimuovere tutti i file utente sul computer e ripristinare il sistema operativo Windows dal cloud (Microsoft<sup>®</sup> Connected System Recovery). Prima di utilizzare questa funzione, leggere le informazioni seguenti.

## **Nota:**

- Questa funzione ripristinerà il sistema operativo Windows preinstallato in fabbrica. Non utilizzare questa funzionalità se sul computer è installato un sistema operativo personalizzato o non sarà possibile ripristinare le applicazioni o le funzioni personalizzate.
- Questa funzione è disponibile solo con la rete cablata (connessa tramite il connettore Ethernet sul computer) e la rete wireless (solo WPA2-Personal).

## **Ripristino del sistema operativo Windows**

Seguire le istruzioni per ripristinare il sistema operativo Windows.

- Passo 1. Riavviare il computer. Quando viene visualizzata la schermata con il logo, premere F1 per accedere al menu UEFI BIOS.
- Passo 2. Selezionare **Config → Reinstall Windows from Cloud**. Sequire le istruzioni visualizzate per abilitare questa funzione.
- Passo 3. Premere F10 per salvare le modifiche e uscire.
- Passo 4. Il computer verrà riavviato automaticamente. Quando viene visualizzata la schermata del logo, premere F12.
- Passo 5. Selezionare **App Menu → Reinstall Windows from Cloud**, quindi seguire le istruzioni visualizzate.

Se il processo di ripristino non riesce, sono comunque disponibili altre opzioni per ripristinare il sistema operativo Windows. Per ulteriori informazioni, fare riferimento a ["Ripristinare il sistema operativo Windows" a](#page-79-0) [pagina 74](#page-79-0).

# **Aggiornamento di UEFI BIOS**

Quando si installa un nuovo programma, un driver di dispositivo o un componente hardware, potrebbe essere necessario aggiornare UEFI BIOS.

Scaricare e installare il pacchetto di aggiornamento di UEFI BIOS più recente, mediante uno dei seguenti metodi:

**Nota:** durante il processo di aggiornamento di UEFI BIOS, una modifica MRC potrebbe causare la reinizializzazione della memoria. La reinizializzazione della memoria è un processo per inizializzare il modulo di memoria ed eseguire i test di diagnostica per il modulo di memoria nel computer. Quando si verifica la reinizializzazione della memoria, lo schermo potrebbe essere vuoto. È possibile che gli indicatori LED su Esc, F1 e F4 lampeggino in sequenza per indicare lo stato di avanzamento. Non premere il pulsante di alimentazione per interrompere il processo. Attendere alcuni minuti finché non viene visualizzata la schermata del logo.

## **Dall'app Vantage**

Seguire le istruzioni per aggiornare UEFI BIOS dall'app Vantage.

- Passo 1. Aprire l'app Vantage e fare clic su **Dispositivo** ➙ **Aggiornamento del sistema**.
- Passo 2. Se è disponibile un pacchetto di aggiornamento più recente di UEFI BIOS, seguire le istruzioni visualizzate per scaricare e installare il pacchetto.

## **Dal sito Web dell'assistenza Lenovo**

Seguire le istruzioni per aggiornare UEFI BIOS dal sito Web dell'assistenza Lenovo.

- Passo 1. Visitare il sito<https://pcsupport.lenovo.com> e selezionare la voce per il computer in uso.
- Passo 2. Fare clic su **Drivers & Software (Driver e software)** ➙ **Manual Update (Aggiornamento manuale)** ➙ **BIOS/UEFI**.
- Passo 3. Seguire le istruzioni visualizzate per scaricare e installare il pacchetto di aggiornamento più recente di UEFI BIOS.

## **Da Windows Update**

Seguire le istruzioni per aggiornare UEFI BIOS da Windows Update.

- Passo 1. Digitare **Impostazioni** nella casella Windows Search e premere Invio.
- Passo 2. Fare clic su **Aggiornamento e sicurezza** ➙ **Windows Update** ➙ **Controlla aggiornamenti**.
- Passo 3. Se nell'elenco degli aggiornamenti viene visualizzato un pacchetto di aggiornamento del BIOS, fare clic su **Scarica o installa** per avviare l'aggiornamento.

## <span id="page-60-0"></span>**Installazione di un sistema operativo Windows e driver**

Seguire le istruzioni per installare un sistema operativo Windows e i driver del dispositivo.

Microsoft® fornisce costantemente aggiornamenti per il sistema operativo Windows. Prima di installare una particolare versione di Windows, consultare l'elenco di compatibilità della versione di Windows. Per maggiori dettagli, visitare il sito [https://support.lenovo.com/us/en/solutions/windows-support.](https://support.lenovo.com/us/en/solutions/windows-support)

#### **Attenzione:**

- Si consiglia di aggiornare il sistema operativo tramite i canali ufficiali. Qualsiasi aggiornamento non ufficiale potrebbe causare rischi di sicurezza.
- Il processo di installazione di un nuovo sistema operativo comporta l'eliminazione di tutti i dati presenti nell'unità di memorizzazione interna, inclusi i dati memorizzati in una cartella nascosta.

Prima di installare un sistema operativo Windows, procedere nel modo seguente:

- 1. Per i modelli con un Trusted Platform Module, se si utilizza la funzione BitLocker® Drive Encryption di Windows, verificare che la funzione sia stata disabilitata. È possibile riabilitare la funzione una volta completata l'installazione del sistema operativo.
- 2. Assicurarsi che le funzioni di sicurezza (chip di sicurezza, virtualizzazione e avvio sicuro) siano abilitate. Per accedere alle funzionalità di sicurezza nel menu UEFI BIOS:

- a. Riavviare il computer. Quando viene visualizzata la schermata con il logo, premere F1 per accedere al menu UEFI BIOS.
- b. Selezionare **Security**, quindi le funzioni di sicurezza. Quindi premere Invio. Verificare che le funzioni di sicurezza siano abilitate.
- c. Premere F10 per salvare le impostazioni e uscire.
- 3. Per l'installazione di Windows 11 è necessaria una connessione di rete.

Passo 1. Collegare l'unità che contiene il programma di installazione del sistema operativo al computer.

- a. Per creare i supporti di installazione, fare riferimento a [https://support.microsoft.com/windows](https://support.microsoft.com/en-us/windows/create-installation-media-for-windows-99a58364-8c02-206f-aa6f-40c3b507420d).
- Passo 2. Riavviare il computer. Quando viene visualizzata la schermata con il logo, premere F1 per accedere al menu UEFI BIOS.
- Passo 3. Selezionare **Startup → Boot** per aprire il menu secondario **Boot Priority Order**.
- Passo 4. Modifica della sequenza di avvio:
	- a. Selezionare l'unità che contiene il programma di installazione del sistema operativo, ad esempio **USB HDD**. Quindi premere Esc.
	- b. Premere F10 per salvare l'impostazione e uscire.

**Attenzione:** Dopo aver modificato la sequenza di avvio, verificare che sia stata selezionata la periferica corretta durante un'operazione di copia, salvataggio o formattazione. Se si seleziona la periferica errata, i dati su tale periferica possono essere cancellati o sovrascritti.

**Nota:** Se il sistema non riesce ad avviarsi nell'unità selezionata, disabilitare **Secure Boot** e riprovare. Verificare di riabilitare la funzione una volta completata l'installazione del sistema operativo.

Passo 5. Seguire le istruzioni visualizzate sullo schermo per installare i driver di dispositivo e i programmi necessari.

## **Installazione dei driver di dispositivo**

Si consiglia di scaricare il driver più recente per un componente quando vengono rilevate prestazioni scarse da tale componente o quando è stato aggiunto un componente. Questa operazione potrebbe eliminare il driver come causa potenziale del problema. Scaricare e installare il driver più recente, mediante uno dei seguenti metodi.

- Aprire l'app Vantage per verificare i pacchetti di aggiornamento disponibili. Selezionare i pacchetti di aggiornamento desiderati, quindi seguire le istruzioni visualizzate per scaricare e installare i pacchetti.
- Visitare il sito <https://pcsupport.lenovo.com> e selezionare la voce per il computer in uso. Quindi, seguire le istruzioni visualizzate per scaricare e installare il software e i driver necessari.
- Applicare Windows Update per ottenere gli aggiornamenti più recenti, come le patch di sicurezza. Quindi seguire le istruzioni visualizzate per scaricare e installare gli aggiornamenti necessari.

# <span id="page-62-1"></span>**Capitolo 6. Sostituzione della CRU**

In questa sezione viene descritto come sostituire le unità CRU (Customer Replaceable Unit).

Le CRU (Customer Replaceable Unit) sono parti che possono essere sostituite dal cliente. I computer contengono i seguenti tipi di CRU:

- **CRU self-service**: indica le parti che possono essere sostituite facilmente dai clienti stessi o dai tecnici qualificati dell'assistenza a un costo aggiuntivo.
- **CRU di servizio facoltative**: indica le parti che possono essere sostituite dai clienti esperti. I tecnici qualificati dell'assistenza possono inoltre fornire supporto per la sostituzione delle parti in base al tipo di garanzia prevista per la macchina del cliente.

Se l'utente è in grado di sostituire una CRU, Lenovo la invierà all'utente stesso. Le istruzioni sulla sostituzione e le informazioni su CRU vengono fornite con il prodotto e possono inoltre essere richieste in qualsiasi momento a Lenovo. Potrebbe essere necessario restituire la parte difettosa della CRU che è stata sostituita. Quando viene richiesta la restituzione: (1) con la CRU di sostituzione vengono forniti le istruzioni di restituzione, un contrassegno prepagato e un contenitore; e (2) le spese della CRU di sostituzione potrebbero essere a carico dell'utente se Lenovo non riceve la CRU difettosa entro trenta (30) giorni dalla ricezione della CRU di sostituzione. Per i dettagli completi, consultare la documentazione Garanzia limitata Lenovo all'indirizzo [https://www.lenovo.com/warranty/llw\\_02](https://www.lenovo.com/warranty/llw_02).

# <span id="page-62-0"></span>**Elenco CRU**

Di seguito viene riportato un elenco di CRU del computer in uso.

#### **CRU self-service**

- Adattatore di alimentazione CA\*
- Assieme del coperchio della base
- Unità SSD M.2
- Staffa dell'unità SSD M.2
- Vassoio per schede nano-SIM\*
- Lenovo Slim Pen\*
- Cavo di alimentazione\*

#### **CRU di servizio facoltative**

- Scheda WWAN\*
- Staffa della scheda WWAN\*
- \* per alcuni modelli

**Nota:** La sostituzione di qualsiasi parte non elencata sopra, inclusa la batteria ricaricabile integrata, deve essere eseguita da un tecnico dell'assistenza qualificato o assicurandosi di seguire attentamente tutte le istruzioni fornite da Lenovo. È inoltre possibile trovare i Centri di riparazione autorizzati Lenovo visitando il sito<https://support.lenovo.com/partnerlocator> per ulteriori informazioni.

# **Prima di sostituire una CRU**

Prima di sostituire eventuali CRU, verificare di disabilitare innanzitutto Avvio rapido, quindi la batteria integrata.

# **Disabilitazione di Avvio rapido**

Seguire le istruzioni per disabilitare Avvio rapido.

- Passo 1. Accedere al **Pannello di controllo** e scegliere Icone grandi o Icone piccole come visualizzazione.
- Passo 2. Fare clic su **Opzioni risparmio energia**, quindi su **Specifica comportamento pulsanti di alimentazione** nel riquadro sinistro.
- Passo 3. Fare clic su **Modifica le impostazioni attualmente non disponibili** in alto.
- Passo 4. Se richiesto dal Controllo account utente (UAC), fare clic su **Sì**.
- Passo 5. Deselezionare la casella di controllo **Attiva avvio rapido** e fare clic su **Salva cambiamenti**.

# <span id="page-63-0"></span>**Disabilitazione della batteria integrata**

Seguire le istruzioni per disabilitare la batteria integrata.

- Passo 1. Riavviare il computer. Quando viene visualizzata la schermata con il logo, premere immediatamente F1 per accedere al menu UEFI BIOS.
- Passo 2. Selezionare **Config** ➙ **Power**. Viene visualizzato il menu secondario **Power**.
- Passo 3. Selezionare **Disable Built-in Battery** e premere Invio.
- Passo 4. Selezionare **Yes** nella finestra Setup Confirmation.

La batteria integrata è disabilitata e il computer si spegne automaticamente.

Attendere da 3 a 5 minuti per lasciare raffreddare il computer.

**Nota:** Se il computer non riesce ad accedere al menu UEFI BIOS, non è possibile disabilitare la batteria integrata. Per garantire la sicurezza quando si sostituisce una CRU, si consiglia di effettuare le seguenti operazioni:

- Per la batteria integrata collegata alla scheda di sistema tramite cavi: scollegare i cavi della batteria.
- Per la batteria integrata di tipo CRU collegata alla scheda di sistema con connettori a pettine: rimuovere la batteria. Per la procedura di rimozione, consultare le istruzioni per la sostituzione della batteria integrata in questa documentazione.
- Per la batteria integrata non di tipo CRU collegata alla scheda di sistema con connettori a pettine: contattare il Centro assistenza clienti Lenovo per richiedere supporto.

Per verificare se la batteria integrata nel computer è di tipo CRU, consultare l'elenco di CRU nella sezione [Capitolo 6 "Sostituzione CRU" a pagina 57](#page-62-1).

# **Sostituzione di una CRU**

Seguire le istruzioni per sostituire una CRU.

# <span id="page-63-1"></span>**Assieme del coperchio della base**

Seguire le istruzioni per sostituire l'assieme del coperchio della base.

Prima di iniziare, leggere [Avvisi generici sulla sicurezza e la conformità](https://pcsupport.lenovo.com/docs/generic_notices) e stampare le istruzioni che seguono.

**Nota:** non rimuovere l'assieme del coperchio della base nelle seguenti situazioni. In caso contrario, potrebbe verificarsi un corto circuito.

- Quando nel computer è installata la batteria rimovibile
- Quando il computer è collegato all'alimentazione CA

Per accedere, procedere nel modo seguente:

- 1. Disabilitare la batteria integrata. Vedere ["Disabilitazione della batteria integrata" a pagina 58](#page-63-0).
- 2. Spegnere il computer e scollegarlo dall'alimentazione CA e da tutti i cavi collegati.
- 3. Chiudere lo schermo e capovolgere il computer.

Passo 1. Rimuovere l'assieme come mostrato di seguito.

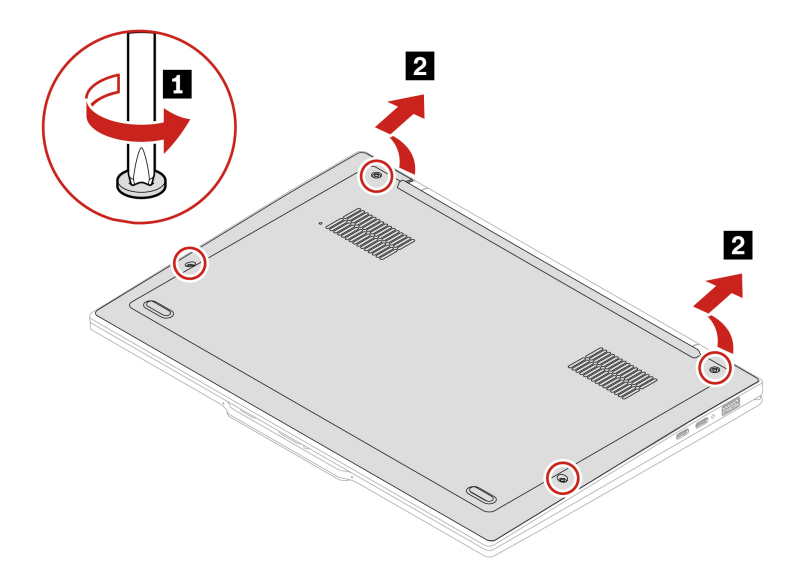

Passo 2. Installare il gruppo in ordine inverso.

Se il computer non si avvia dopo avere reinstallato l'assieme del coperchio della base, scollegare l'adattatore di alimentazione CA e ricollegarlo al computer.

# **Scheda WWAN (per alcuni modelli)**

Seguire le istruzioni per sostituire la scheda WWAN.

Le informazioni riportate di seguito riguardano solo il computer con i moduli che possono essere installati dall'utente. Accertarsi di utilizzare solo un modulo wireless autorizzato da Lenovo, specificamente testato per il modello di computer. In caso contrario, il computer emetterà una sequenza di segnali acustici di errore all'accensione.

Prima di iniziare, leggere [Avvisi generici sulla sicurezza e la conformità](https://pcsupport.lenovo.com/docs/generic_notices) e stampare le istruzioni che seguono.

**Attenzione:** Non toccare la parte contenente i contatti della scheda WWAN (wireless WAN). Altrimenti, la scheda WWAN potrebbe danneggiarsi.

Per accedere, procedere nel modo seguente:

1. Disabilitare la batteria integrata. Vedere ["Disabilitazione della batteria integrata" a pagina 58](#page-63-0).

- 2. Spegnere il computer e scollegarlo dall'alimentazione CA e da tutti i cavi collegati.
- 3. Chiudere lo schermo e capovolgere il computer.
- 4. Rimuovere l'assieme del coperchio di base. Vedere ["Assieme del coperchio della base" a pagina 58.](#page-63-1)

### Passo 1.

**Nota:** Una pellicola di Mylar potrebbe coprire la scheda WWAN. Per accedere alla scheda WWAN, rimuovere prima la pellicola.

Rimuovere l'assieme come mostrato di seguito

#### **Tipo uno: modelli con scheda WWAN 4G**

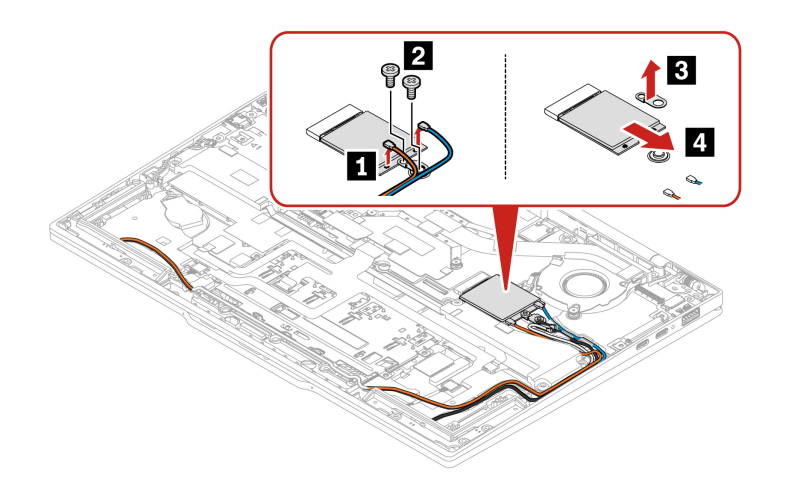

**Nota:** a seconda del modello, la scheda WWAN 4G può essere dotata di 4 o 2 connettori.

#### **Tipo due: modelli con scheda WWAN 5G**

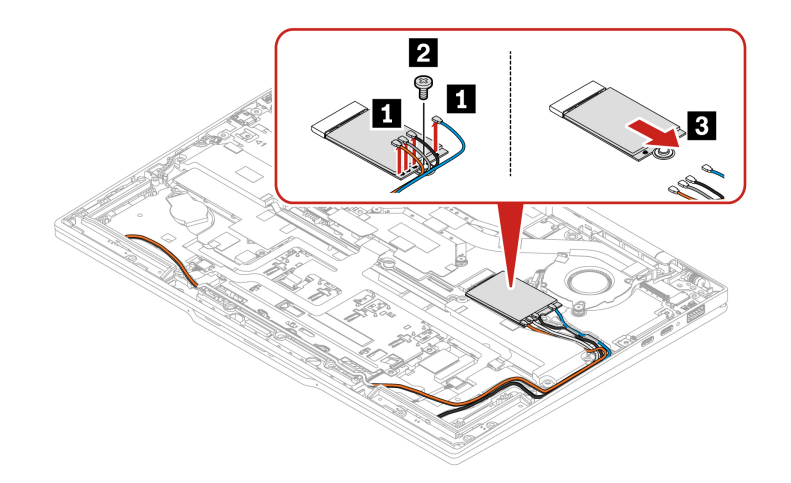

**Tipo tre: solo modelli con staffa della scheda WWAN** 

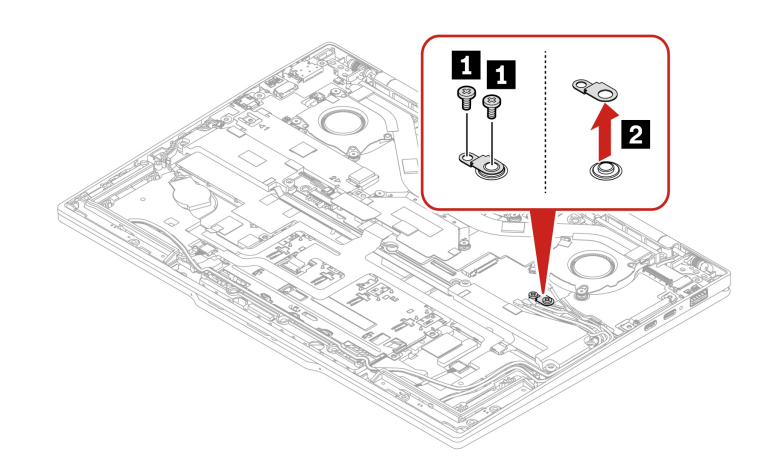

**Nota:** La staffa della scheda WWAN è necessaria solo per i modelli 4G.

## Passo 2. Installare il gruppo in ordine inverso. **Instradamento dei cavi dell'antenna**

L'instradamento dei cavi è differente per le schede WWAN 4G e 5G. Verificare che i cavi dell'antenna siano installati correttamente, quando si installa una scheda WWAN.

### **Tipo uno: scheda WWAN 4G con 2 connettori**

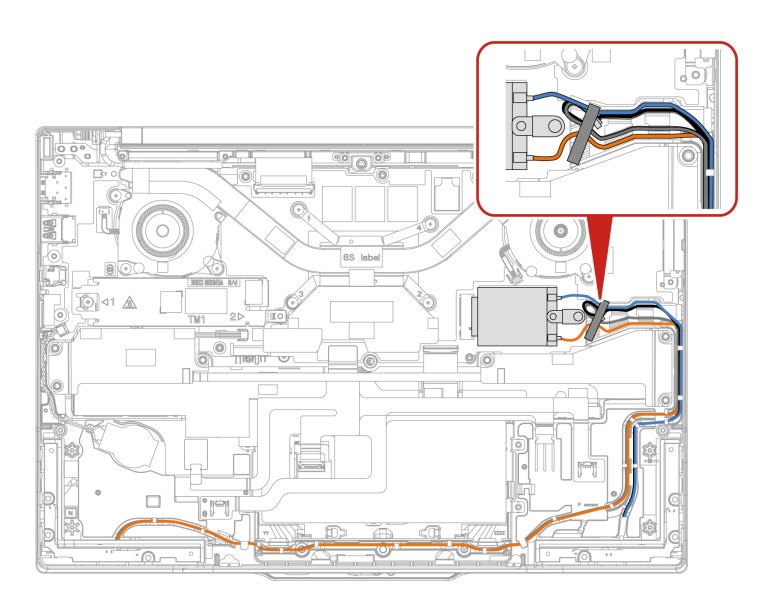

## **Tipo due: scheda WWAN 4G con 4 connettori**

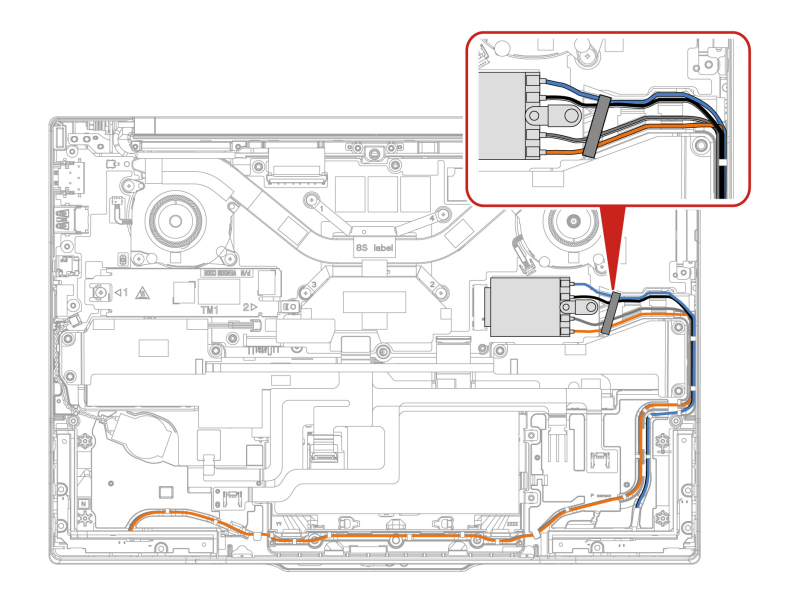

## **Tipo tre: scheda WWAN 5G**

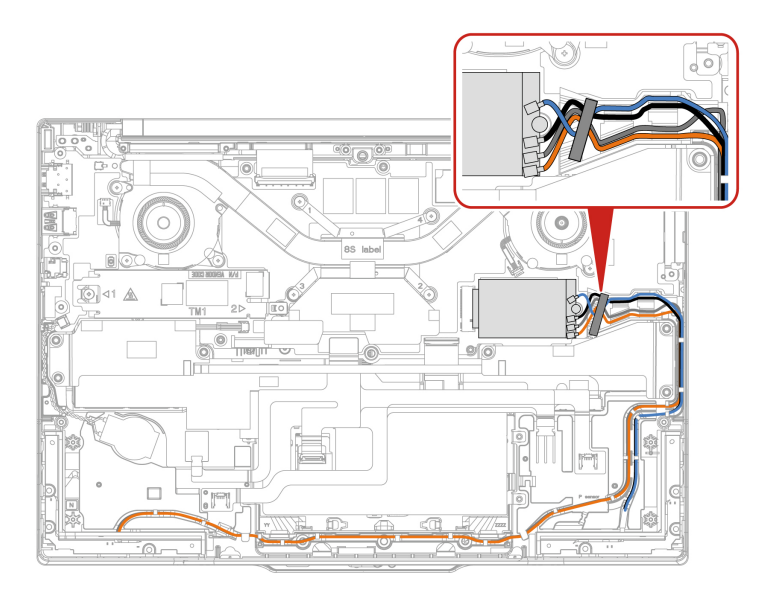

## **Nota:**

• Non fissare il nastro all'altoparlante.

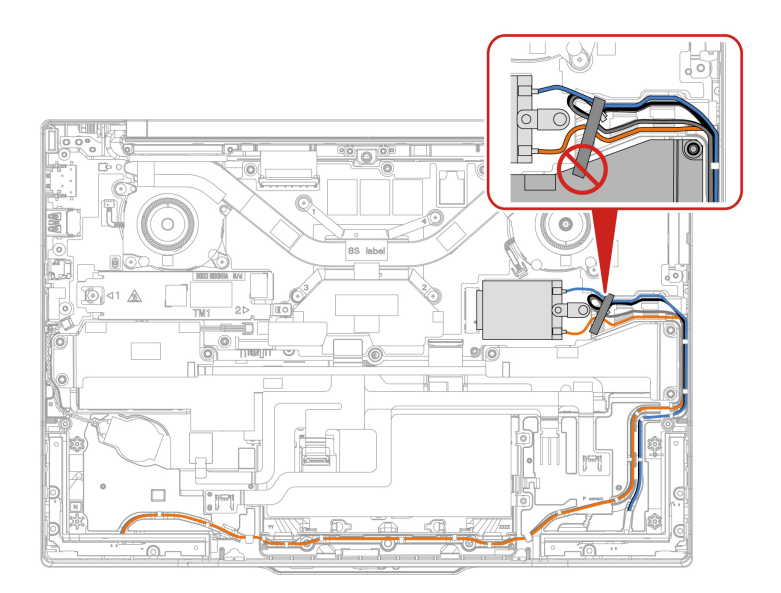

- Verificare che il cavo arancione non tocchi l'altoparlante.
- Assicurarsi che il cavo blu non tocchi la ventola termica.

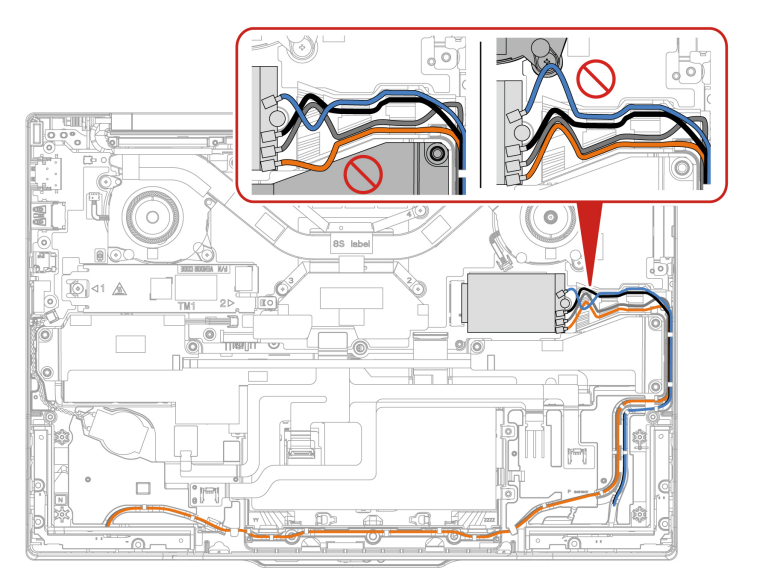

• Non rimuovere il coperchio in plastica dai nuovi connettori dell'antenna, finché non si installano le nuove antenne.

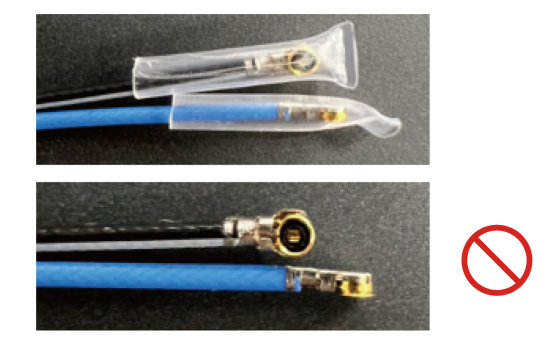

# **Unità SSD M.2**

Seguire le istruzioni per sostituire l'unità SSD M.2.

Prima di iniziare, leggere [Avvisi generici sulla sicurezza e la conformità](https://pcsupport.lenovo.com/docs/generic_notices) e stampare le istruzioni che seguono.

#### **Attenzione:**

• Se si sostituisce un'unità SSD M.2, potrebbe essere necessario installare un nuovo sistema operativo. Per informazioni dettagliate su come installare un nuovo sistema operativo, vedere ["Installazione di un sistema](#page-60-0) [operativo Windows e driver" a pagina 55.](#page-60-0)

l'unità SSD M.2 è sensibile. Maneggiarla in modo inappropriato potrebbe provocare danni permanenti o la perdita dei dati.

Quando si maneggia l'unità SSD M.2, rimuovere o inserire l'unità SSD M.2 in orizzontale. altrimenti si rischia di danneggiare lo slot.

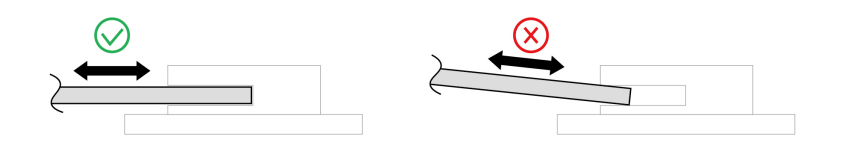

Quando si maneggiano le unità SSD M.2, si consiglia di osservare le seguenti linee guida:

- Sostituire l'unità SSD M.2 solo per ripararla. L'unità SSD M.2 non è progettata per modifiche o sostituzioni frequenti.
- Prima di sostituire l'unità SSD M.2, eseguire una copia di backup di tutti i dati da conservare.
- Non esercitare alcuna pressione sull'unità SSD M.2.
- Non toccare il lato dei contatti o la scheda di circuito dell'unità SSD M.2. Altrimenti, l'unità SSD M.2 potrebbe danneggiarsi.
- Non sottoporre l'unità SSD M.2 a urti o vibrazioni. Collocare l'unità SSD M.2 su un panno morbido in modo da evitare urti.
- 1. Disabilitare la batteria integrata. Vedere ["Disabilitazione della batteria integrata" a pagina 58.](#page-63-0)
- 2. Spegnere il computer e scollegarlo dall'alimentazione CA e da tutti i cavi collegati.
- 3. Chiudere lo schermo e capovolgere il computer.
- 4. Rimuovere l'assieme del coperchio di base. Vedere ["Assieme del coperchio della base" a pagina 58.](#page-63-1)

Passo 1. Rimuovere l'assieme come mostrato di seguito.

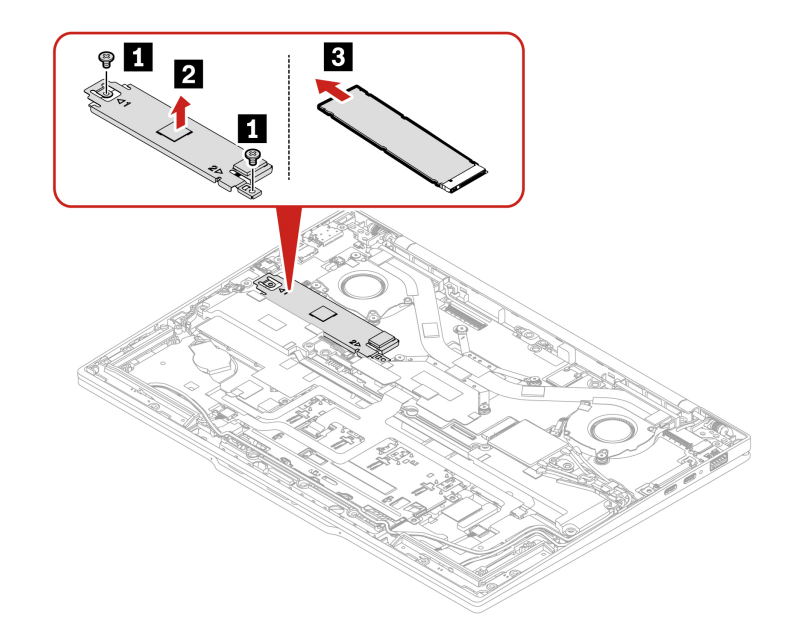

Passo 2. Installare il gruppo in ordine inverso.
# <span id="page-72-0"></span>**Capitolo 7. Guida e supporto tecnico**

<span id="page-72-1"></span>In questo capitolo vengono fornite soluzioni ad alcuni problemi hardware e software.

# **Ricerca del codice QR e del numero di serie del servizio**

Questo argomento ti indica come trovare il codice QR e il numero di serie del servizio.

Eseguire la scansione del codice QR sull'assieme del coperchio di base per visualizzare le seguenti informazioni:

- Informazioni sul prodotto e stato della garanzia
- Driver e software più recenti verificati da Lenovo
- Soluzioni per la risoluzione dei problemi e la diagnosi quando si riscontra un problema hardware o software
- Centro assistenza clienti e ingresso con biglietto elettronico per ricevere supporto professionale

È possibile trovare il numero di serie tramite:

- **Dashboard** o **Dispositivo** nell'app **Vantage**
- Etichetta con il numero di serie del computer (come illustrato nella figura che segue)

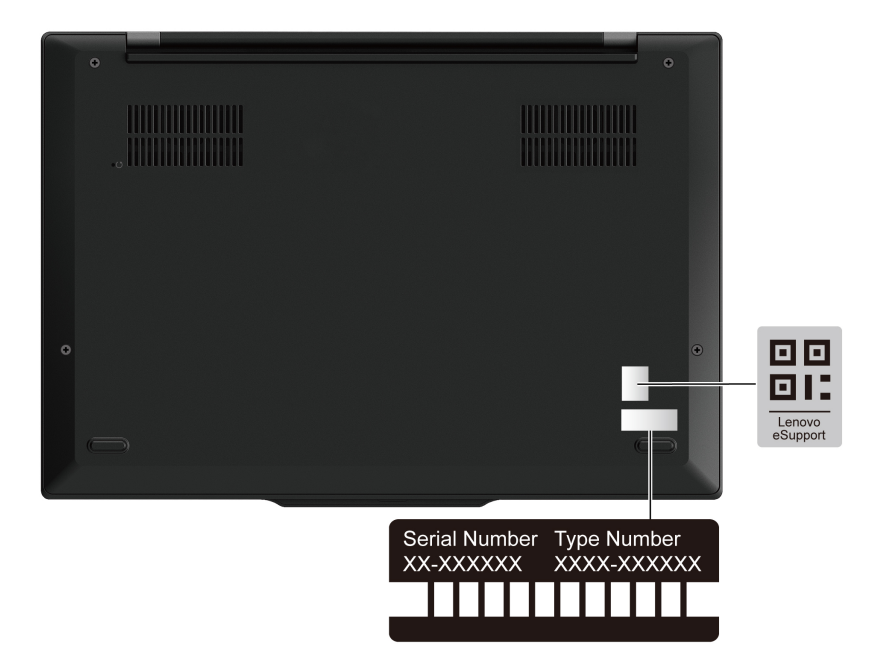

### **Domande frequenti**

Consultare queste domande frequenti per trovare le risposte alle domande sollevate più di frequente.

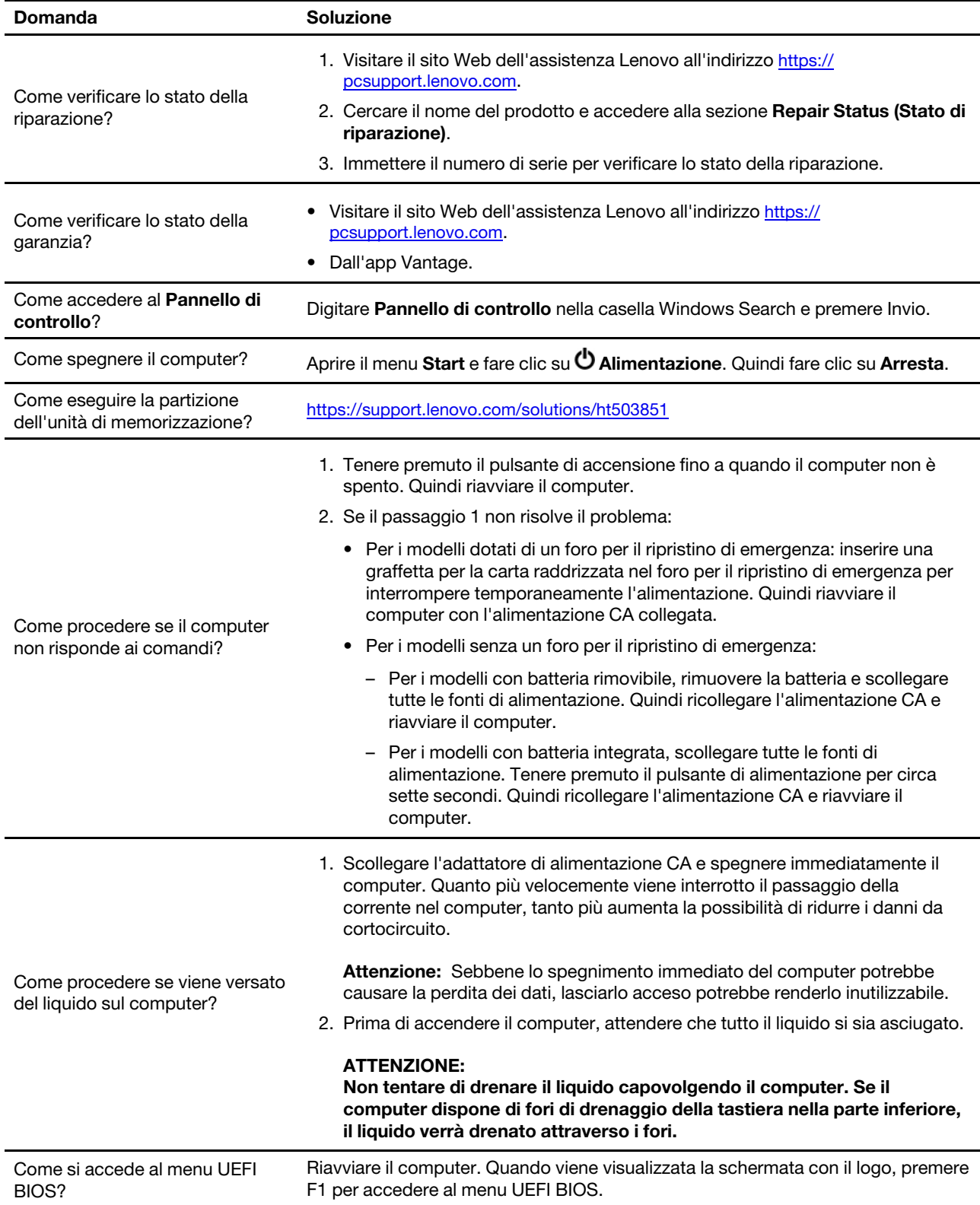

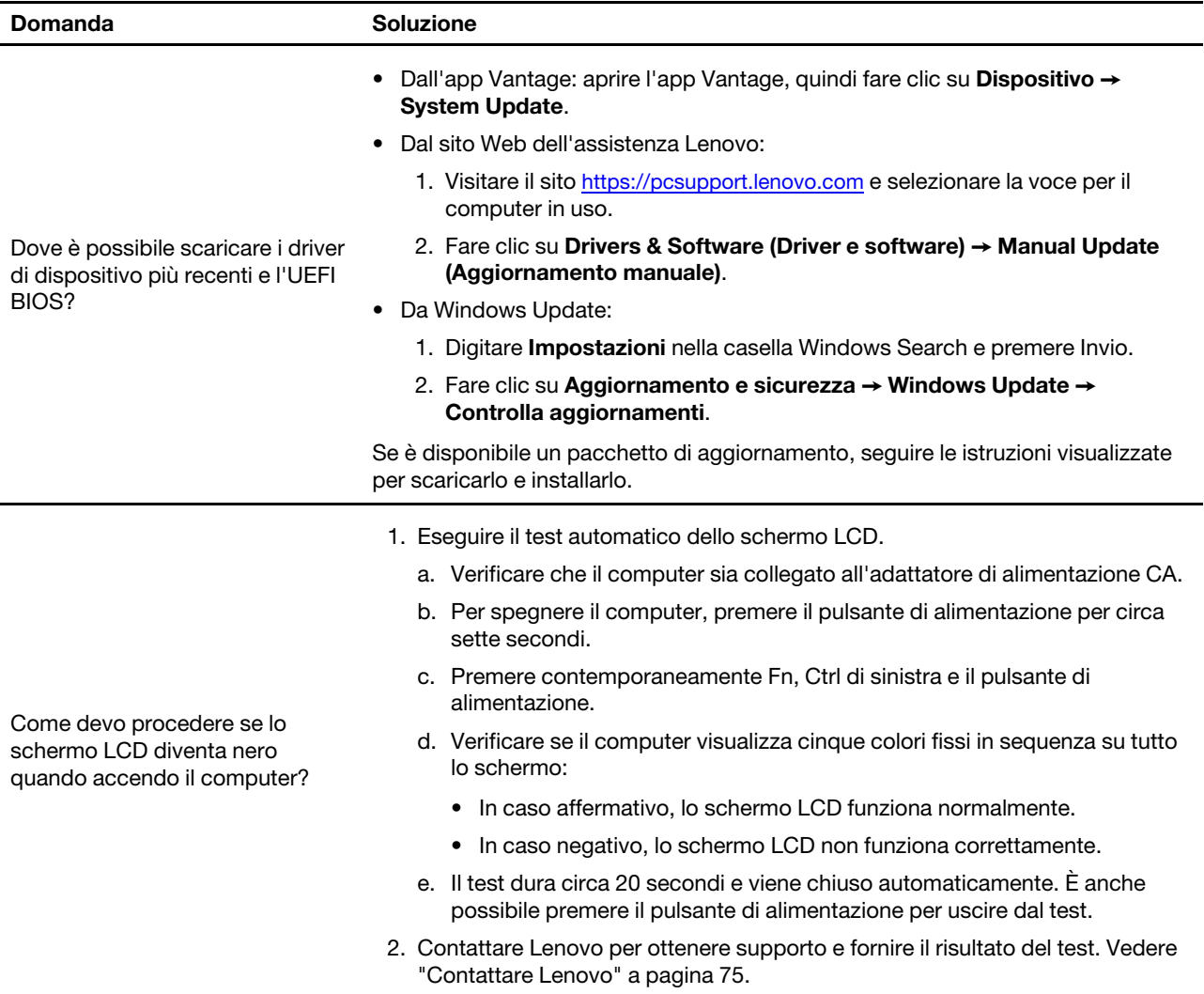

## **Messaggi di errore**

Viene visualizzato un messaggio di errore per ogni errore rilevato nel POST o nel funzionamento del sistema. Fare riferimento ai messaggi di errore nella tabella che segue per risolvere i problemi del computer.

Se viene visualizzato un messaggio non incluso nella seguente tabella, registrare prima il messaggio di errore, quindi arrestare il computer e contattare Lenovo per richiedere assistenza. Vedere ["Centro assistenza](#page-81-0) [clienti Lenovo" a pagina 76](#page-81-0).

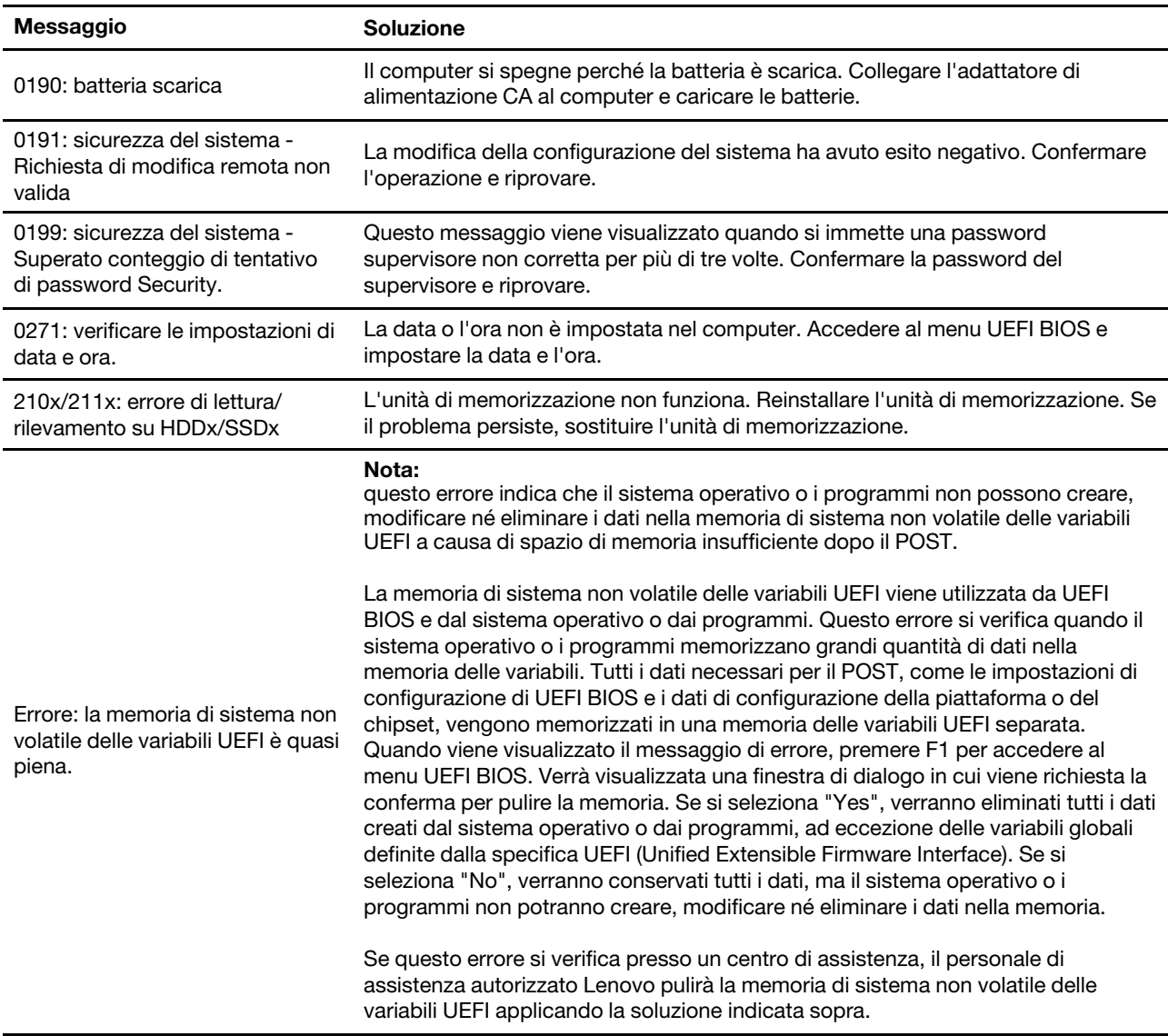

## **Diagnosi dell'indicatore LED di carica della batteria**

L'indicatore LED di carica della batteria (di seguito denominato indicatore LED) lampeggia per facilitare la diagnosi e la risoluzione di alcuni problemi del computer.

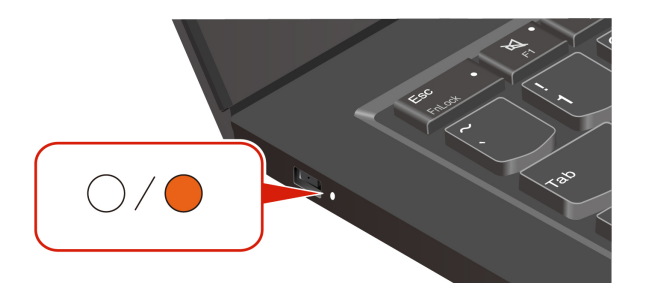

#### **Sequenze di lampeggiamento dell'indicatore**

L'indicatore LED lampeggia prima in giallo e poi in bianco continuamente, con diversi schemi di lampeggiamento. Ogni sequenza di lampeggiamento corrisponde a un codice errore. Ad esempio, quando l'indicatore LED lampeggia una volta in giallo  $\bullet$  e poi lampeggia due volte in bianco  $\circ\circ$ , lo schema di lampeggiamento  $\bullet \circ \circ$  corrisponde al codice errore 0001.

#### **Nota:**

- L'indicatore LED lampeggia automaticamente solo quando si verifica l'errore riportato nella tabella che segue.
- L'indicatore LED lampeggia continuamente finché il computer non si spegne. Se è necessario interrompere il processo, premere il pulsante di alimentazione per alcuni secondi.
- Contattare il Centro di assistenza clienti Lenovo prima di tentare di riparare autonomamente il computer, in modo da poter essere indirizzato alla documentazione corretta e alle informazioni sulla riparazione. Si consiglia di far riparare il computer da un fornitore di servizi autorizzato da Lenovo, a seconda della complessità dell'errore o del guasto.

Fare riferimento agli schemi di lampeggiamento e ai codici errore nella tabella che segue per risolvere i problemi del computer.

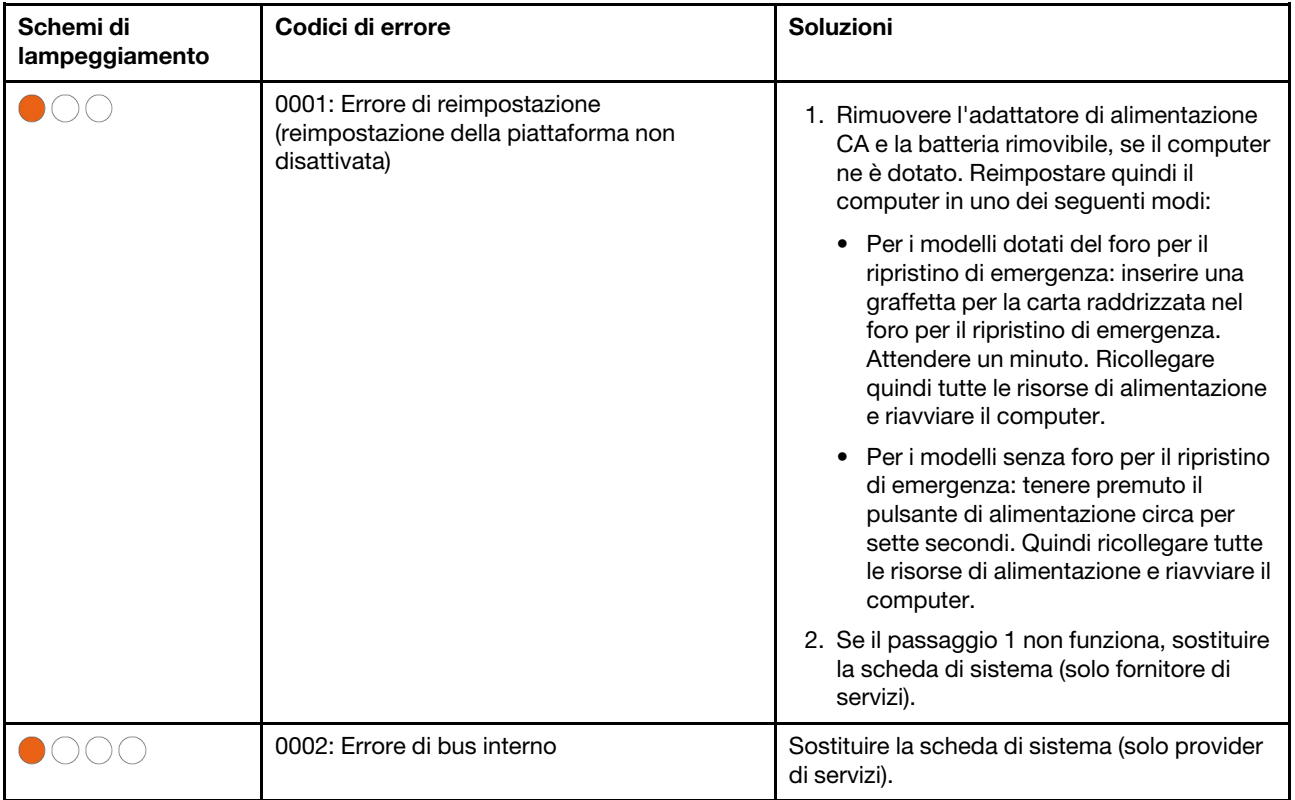

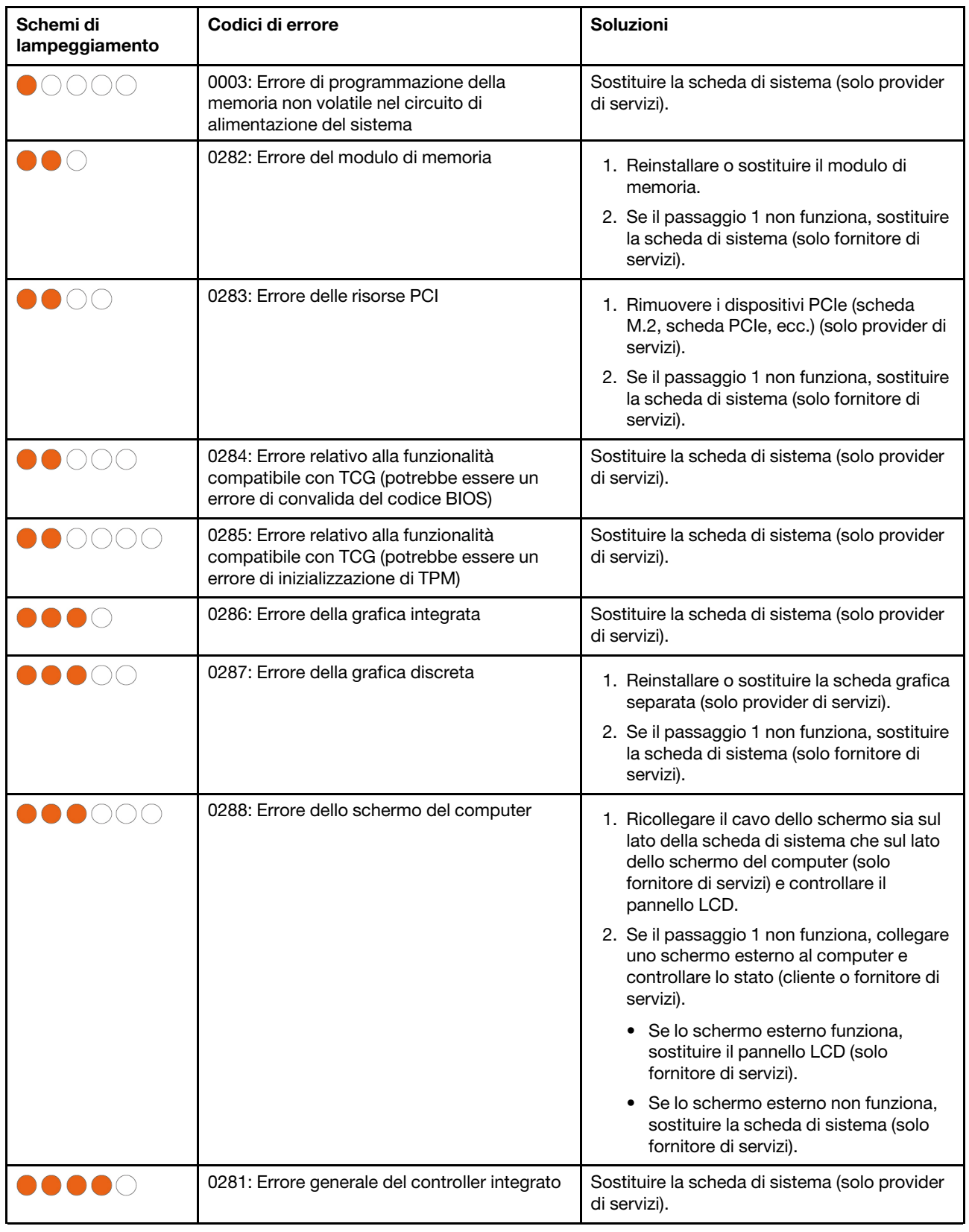

# **Diagnostica e risoluzione dei problemi relativi al computer**

Questa sezione fornisce un'introduzione a una serie di strumenti per la diagnostica e la risoluzione dei problemi disponibili sul sito Web dell'assistenza Lenovo, nell'app Vantage e sul computer. Queste risorse consentono di diagnosticare i problemi software e hardware comuni.

Nella seguente tabella sono riportati questi strumenti di diagnostica e le condizioni consigliate per ciascuno strumento.

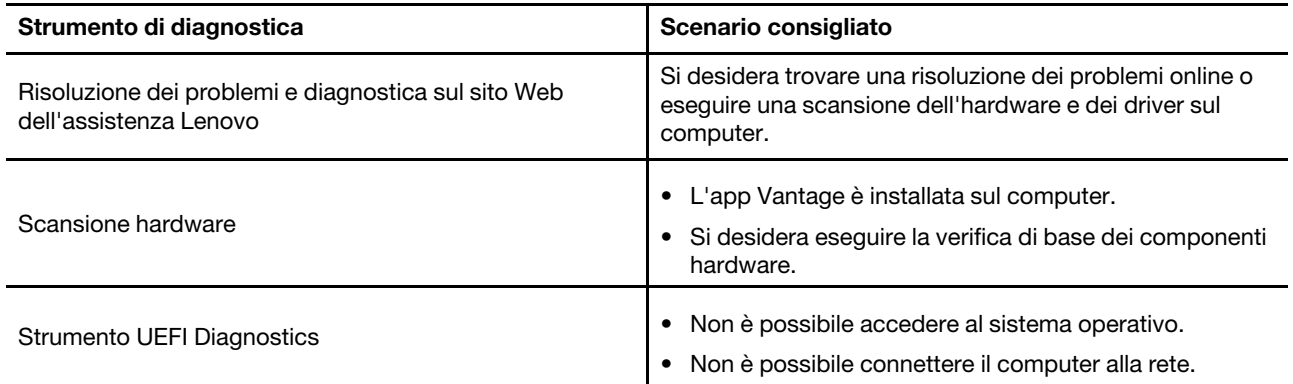

### **Risoluzione dei problemi e diagnostica sul sito Web dell'assistenza Lenovo**

Lenovo fornisce due opzioni diverse di diagnostica che consentono di identificare e risolvere i problemi relativi al computer.

- Passo 1. Visitare il sito<https://www.pcsupport.lenovo.com/> e immettere il nome del prodotto nella casella di ricerca.
- Passo 2. Fare clic su **Troubleshoot & Diagnose (Risoluzione dei problemi e diagnosi)** e selezionare una delle due opzioni che seguono in base alle proprie esigenze.

Se non è sicuri di quale sia il problema relativo al computer, si consiglia di selezionare **Easy** e seguire le istruzioni visualizzate per aggiornare il firmware e ottenere lo stato dell'hardware.

Se si è identificato il problema sul computer, è possibile selezionare **Custom** e seguire le istruzioni visualizzate per risolvere il problema.

#### **Nota:**

- Prima di avviare un processo di diagnostica automatica, viene visualizzata una finestra a comparsa in cui viene richiesto di installare Lenovo Service Bridge. Lenovo Service Bridge consente di collegare il computer agli strumenti di diagnostica Lenovo.
- Il sito Web dell'assistenza Lenovo fornisce aggiornamenti periodici delle sezioni per migliorare l'esperienza d'uso del computer. L'interfaccia del sito Web e le descrizioni delle sezioni potrebbero essere diverse da quella sull'interfaccia effettiva.

Se con le soluzioni non si risolvono i problemi relativi al computer, è possibile seguire le istruzioni visualizzate per inviare un e-ticket o contattare Lenovo per assistenza tecnica.

# **Scansione hardware**

La scansione hardware è uno strumento efficace per la verifica dell'hardware che consente di identificare i problemi hardware esistenti.

Per eseguire la scansione hardware:

- Passo 1. Digitare **Vantage** nella casella Windows Search e premere Invio.
- Passo 2. Fare clic su Scansione hardware o Supporto → Scansione hardware.
- Passo 3. Selezionare **SCANSIONE RAPIDA** o **PERSONALIZZA**, quindi seguire le istruzioni visualizzate per effettuare la scansione hardware.

#### **Nota:**

- Lo strumento Scansione rapida contiene una suite preselezionata di test per la verifica di base dei componenti hardware presenti nel sistema. Lo strumento Personalizza consente di selezionare uno o più componenti hardware per eseguire la verifica.
- Prima di selezionare **SCANSIONE RAPIDA**, fare clic su **Aggiorna moduli** per assicurarsi che i componenti hardware elencati siano i componenti attualmente disponibili per il computer.
- Passo 4. Se viene rilevato un guasto hardware, il risultato varia a seconda dello stato della garanzia e in base al paese o alla regione. Seguire le istruzioni visualizzate per risolvere il problema.

# **Strumento UEFI Diagnostics**

Lo strumento UEFI Diagnostics consente di visualizzare le informazioni del sistema e identificare i problemi hardware quando non è possibile accedere al sistema operativo o il computer non è in grado di connettersi alla rete.

Per utilizzare lo strumento UEFI Diagnostics:

- Passo 1. Collegare il computer a una presa di alimentazione CA.
- Passo 2. Accendere il computer e premere immediatamente F10 per accedere allo strumento UEFI Diagnostics.
- Passo 3. Seguire le istruzioni visualizzate per effettuare il test.
- Passo 4. Premere Esc per uscire dallo strumento. Il computer verrà riavviato immediatamente.
- Passo 5. Se è stato rilevato un errore hardware e non è possibile individuare e risolvere il problema, è possibile chiamare il Centro assistenza clienti Lenovo. Vedere ["Contattare Lenovo" a pagina 75.](#page-80-0)

## **Ripristino del sistema operativo Windows**

Quando si riscontrano problemi imprevisti con il sistema operativo, è possibile scegliere di ripristinarlo autonomamente o chiamare il Centro assistenza clienti Lenovo.

**Nota:** Microsoft fornisce costantemente aggiornamenti per il sistema operativo Windows. Prima di installare una particolare versione di Windows, consultare l'elenco di compatibilità della versione di Windows. Per maggiori dettagli, visitare il sito [https://support.lenovo.com/us/en/solutions/ht512575.](https://support.lenovo.com/us/en/solutions/ht512575)

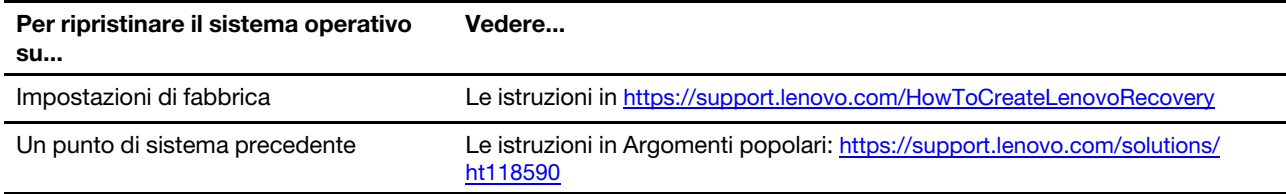

# **Risorse per risolvere autonomamente i problemi**

Utilizzare le seguenti risorse per ottenere ulteriori informazioni sul computer e risolvere autonomamente i problemi.

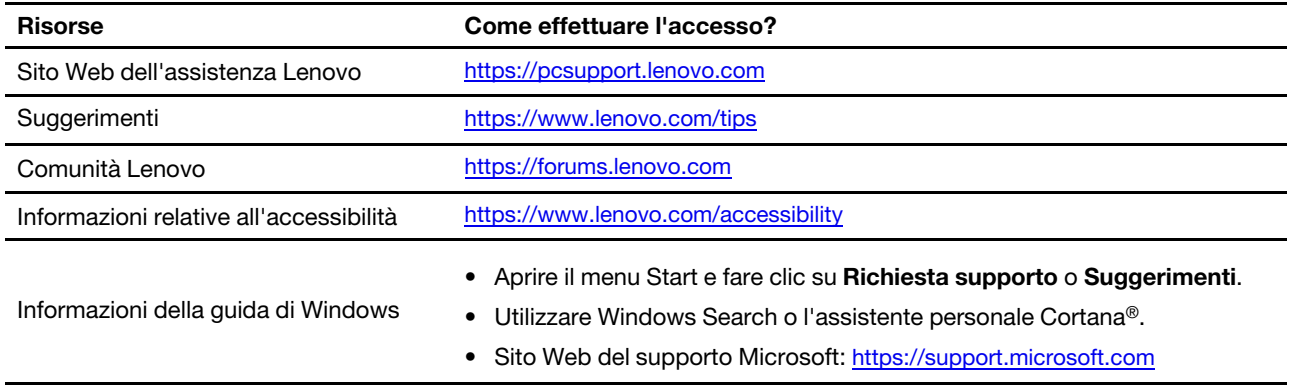

# **Etichetta di Windows**

L'etichetta Microsoft Windows originale indica l'edizione di Windows preinstallata sul computer e se il dispositivo è preinstallato con o concesso in licenza per il sistema operativo Windows originale.

Il computer potrebbe disporre di un'etichetta Microsoft Windows originale applicata sul coperchio, in base ai seguenti fattori:

- Posizione geografica
- Versione di Windows preinstallata

Per le figure dei diversi tipi delle etichette di prodotti Microsoft originali, visitare il sito [https://](https://www.microsoft.com/en-us/howtotell/Hardware.aspx)  [www.microsoft.com/en-us/howtotell/Hardware.aspx](https://www.microsoft.com/en-us/howtotell/Hardware.aspx).

- Nella Repubblica Popolare Cinese, l'etichetta di prodotto Microsoft originale è richiesta su tutti i modelli di computer in cui è preinstallata qualsiasi versione del sistema operativo Windows.
- In altri paesi e regioni, l'etichetta di prodotto Microsoft originale è richiesta solo su modelli di computer concessi in licenza per le versioni di Windows Pro.

L'assenza di un'etichetta di prodotto Microsoft originale non significa che la versione di Windows preinstallata non sia originale. Per informazioni su come determinare se il prodotto Windows preinstallato sia originale o meno, fare riferimento alle informazioni fornite da Microsoft all'indirizzo [https://](https://www.microsoft.com/en-us/howtotell/default.aspx) [www.microsoft.com/en-us/howtotell/default.aspx.](https://www.microsoft.com/en-us/howtotell/default.aspx)

Non sono presenti indicatori visivi esterni dell'ID prodotto o della versione di Windows per cui il computer è concesso in licenza. L'ID prodotto viene invece registrato nel firmware del computer. Ogni volta che su un prodotto è installato Windows, il programma di installazione ricerca nel firmware del computer un ID prodotto corrispondente per completare l'attivazione.

In alcuni casi, una versione precedente di Windows potrebbe essere preinstallata in base ai diritti di downgrade della licenza della versione di Windows Pro.

# <span id="page-80-0"></span>**Contattare Lenovo**

Se non si riesce a risolvere il problema e si necessita di ulteriore assistenza, è possibile contattare il centro assistenza clienti Lenovo.

# **Prima di contattare Lenovo**

Prima di contattare Lenovo, preparare le informazioni necessarie.

- 1. Annotare i sintomi e i dettagli del problema:
	- Qual è il problema? È continuo o intermittente?
	- Viene visualizzato un messaggio di errore o un codice di errore?
	- Qual è il sistema operativo di cui si dispone? Quale versione?
	- Quali applicazioni software erano in esecuzione al momento in cui si è verificato il problema?
	- È possibile riprodurre il problema? Se sì, in quale modo?
- 2. Annotare le informazioni del sistema:
	- Nome del prodotto.
	- Tipo di macchina e ["numero di serie" a pagina 67.](#page-72-1)

### <span id="page-81-0"></span>**Centro assistenza clienti Lenovo**

Durante il periodo di garanzia, è possibile contattare il centro assistenza clienti Lenovo per richiedere il supporto necessario.

#### **Numeri di telefono**

Per un elenco dei numeri di telefono del supporto Lenovo per il proprio paese o area geografica, visitare il sito<https://pcsupport.lenovo.com/supportphonelist> per i numeri di telefono più recenti.

**Nota:** i numeri di telefono sono soggetti a modifiche senza preavviso. Se il numero del proprio paese o della propria regione non è inserito nell'elenco, contattare il rivenditore o il concessionario Lenovo di zona.

#### **Servizi disponibili durante il periodo di garanzia**

- Determinazione del problema: per facilitare l'individuazione di un problema hardware e per decidere l'azione richiesta per la risoluzione del problema, è disponibile personale tecnico specializzato.
- Ripristino hardware Lenovo: se si rileva che il problema è causato dall'hardware Lenovo durante il periodo di garanzia, è disponibile il personale tecnico qualificato per fornire il livello valido di servizio.
- Gestione delle modifiche tecniche: in alcuni casi, potrebbe essere necessario apportare delle modifiche dopo la vendita del prodotto. Lenovo o il rivenditore autorizzato Lenovo apporta le modifiche EC (Engineering Change) desiderate, valide per l'hardware in uso.

#### **Servizi non coperti**

- Sostituzione o utilizzo di parti non prodotte per o da Lenovo o di parti prive di garanzia
- Identificazione delle cause dei problemi del software
- Configurazione di UEFI BIOS come parte di un'installazione o un aggiornamento
- Modifiche o aggiornamenti ai driver di dispositivo
- Installazione e gestione dei (NOS) (Network Operating System)
- Installazione e gestione dei programmi

Per i termini e le condizioni della Garanzia limitata Lenovo che si applicano al proprio prodotto hardware Lenovo, visitare il sito:

- [https://www.lenovo.com/warranty/llw\\_02](https://www.lenovo.com/warranty/llw_02)
- <https://pcsupport.lenovo.com/warrantylookup>

# **Acquisto di accessori o servizi aggiuntivi**

In questo argomento viene descritto come acquistare accessori o servizi aggiuntivi.

#### **Accessori**

Lenovo dispone di numerosi aggiornamenti e accessori hardware per ampliare la funzionalità del computer. Gli accessori includono moduli di memoria, dispositivi di memorizzazione, schede di rete, adattatori di alimentazione, tastiere, mouse e altro. È possibile acquistare gli accessori Lenovo all'indirizzo: [https://](https://www.lenovo.com/accessories) [www.lenovo.com/accessories.](https://www.lenovo.com/accessories)

#### **Servizi aggiuntivi**

Durante e dopo il periodo di garanzia, è possibile acquistare servizi aggiuntivi da Lenovo all'indirizzo: https:// [pcsupport.lenovo.com/warrantyupgrade](https://pcsupport.lenovo.com/warrantyupgrade).

I nomi e la disponibilità dei servizi potrebbero variare in base al paese.

# <span id="page-84-0"></span>**Appendice A. Informazioni sulla conformità**

In questo capitolo vengono fornite le informazioni sulla conformità del computer.

Per informazioni sulla conformità, consultare la documentazione Regulatory Notice all'indirizzo [https://](https://pcsupport.lenovo.com) [pcsupport.lenovo.com](https://pcsupport.lenovo.com) e Avvisi generici sulla sicurezza e la conformità all'indirizzo [https://](https://pcsupport.lenovo.com/docs/generic_notices)  [pcsupport.lenovo.com/docs/generic\\_notices.](https://pcsupport.lenovo.com/docs/generic_notices)

## **Informazioni correlate alla certificazione**

In questa sezione vengono fornite informazioni relative alla certificazione, come il nome del prodotto e il tipo di macchina.

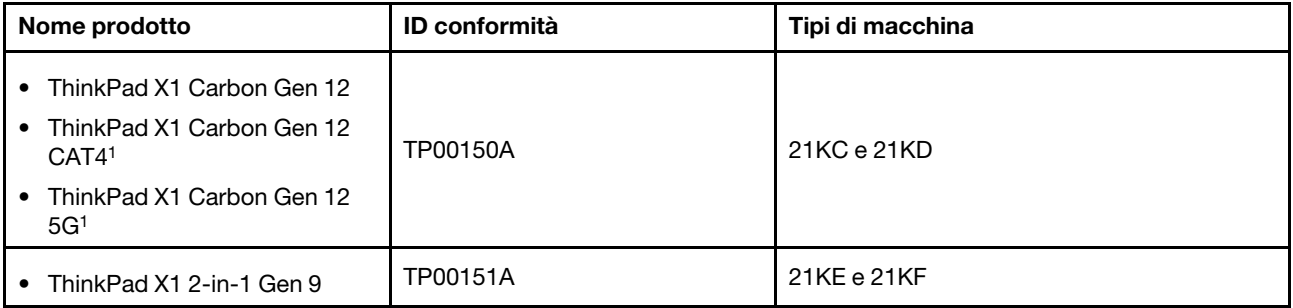

<sup>1</sup> solo per la Cina continentale/<sup>2</sup> solo per l'India

Ulteriori informazioni sulla conformità relative al prodotto sono disponibili all'indirizzo: [https://](https://www.lenovo.com/compliance) [www.lenovo.com/compliance](https://www.lenovo.com/compliance).

## **Posizione delle antenne wireless UltraConnect**

Il computer è dotato di un sistema di antenne wireless UltraConnect™. È possibile abilitare la comunicazione wireless in qualsiasi luogo.

La seguente figura mostra la posizione delle antenne in ThinkPad X1 Carbon Gen 12:

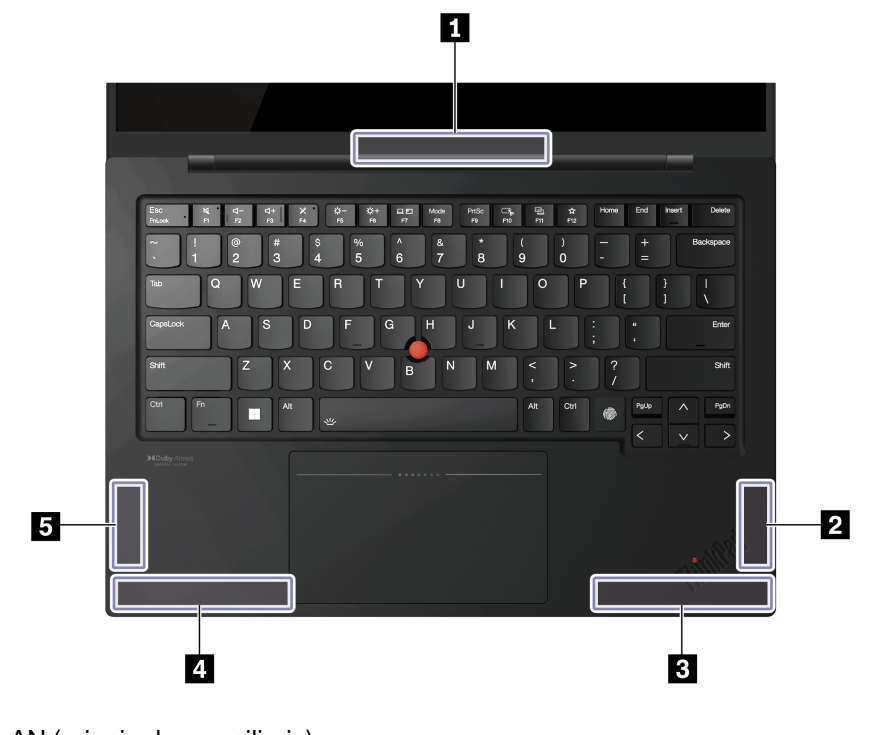

Antenna WLAN (principale e ausiliaria) Antenna WWAN (MIMO1)\* Antenna WWAN (principale)\* Antenna WWAN (ausiliaria)\* Antenna WWAN (MIMO2)\*

La seguente figura mostra la posizione delle antenne di ThinkPad X1 2-in-1 Gen 9:

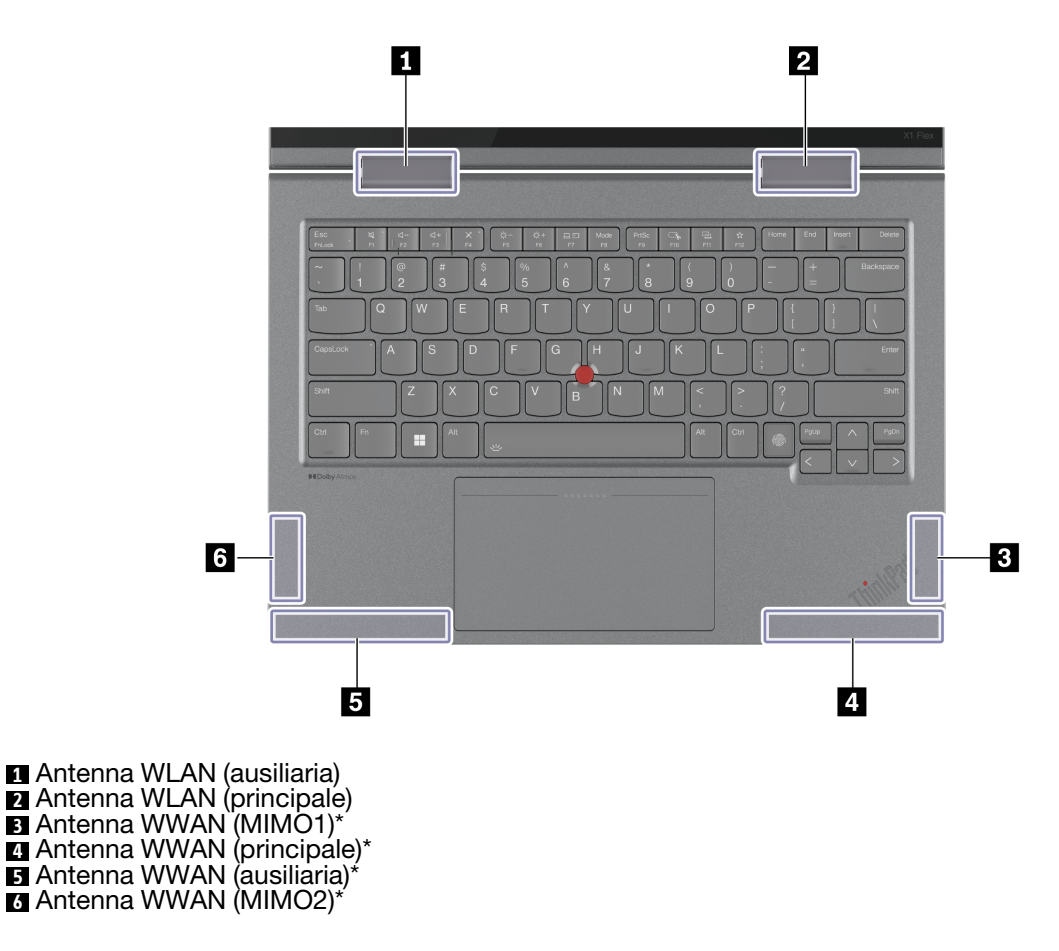

### **Ambiente operativo**

Questa sezione fornisce informazioni sull'ambiente operativo del computer.

#### **Altitudine massima (senza pressurizzazione)**

3.048 m

#### **Temperatura**

- Sistema acceso: da 5 °C a 35 °C
- Conservazione e trasporto nella confezione originale: da -20 °C a 60 °C
- Conservazione senza confezione: da 5 °C a 43 °C

**Nota:** quando la batteria è in carica, la temperatura deve essere di almeno 10 °C.

#### **Umidità relativa**

- Sistema acceso: da 8% a 95% alla temperatura di bulbo umido di 23 °C
- Memorizzazione e trasporto: da 5% a 95% alla temperatura di bulbo umido di 27 °C

# **Appendice B. Note e marchi**

#### **Note**

È possibile che Lenovo non offra i prodotti, i servizi o le funzioni illustrate in questo documento in tutti i paesi. Consultare il rappresentante Lenovo locale per informazioni sui prodotti e sui servizi disponibili nel proprio paese. Qualsiasi riferimento a prodotti, programmi o servizi Lenovo non implica che possano essere utilizzati soltanto tali prodotti, programmi o servizi. In sostituzione a quelli forniti da Lenovo, possono essere usati prodotti, programmi o servizi funzionalmente equivalenti che non comportino violazione di diritti di proprietà intellettuale o di altri diritti di Lenovo. Valutazioni e verifiche operative in relazione ad altri prodotti, programmi o servizi sono di esclusiva responsabilità dell'utente.

Lenovo può avere brevetti o programmi di brevetto in corso relativi a quanto trattato nella presente pubblicazione. La fornitura di questa pubblicazione non implica la concessione di alcuna licenza su di essi. È possibile inviare per iscritto richieste di licenze a:

Lenovo (United States), Inc. 8001 Development Drive Morrisville, NC 27560  $U.S.A$ Attention: Lenovo Director of Licensing

LENOVO GROUP LTD. FORNISCE QUESTA PUBBLICAZIONE "NELLO STATO IN CUI SI TROVA" SENZA ALCUNA GARANZIA, ESPLICITA O IMPLICITA, IVI INCLUSE EVENTUALI GARANZIE DI COMMERCIABILITÀ ED IDONEITÀ AD UNO SCOPO PARTICOLARE. Alcune giurisdizioni non escludono le garanzie implicite; di conseguenza la suddetta esclusione potrebbe, in questo caso, non essere applicabile.

Le variazioni periodiche delle informazioni saranno incluse nelle nuove edizioni della pubblicazione. Per fornire un servizio migliore, Lenovo si riserva il diritto di migliorare e/o modificare i prodotti e i programmi software descritti nei manuali forniti con il computer e il contenuto del manuale, in qualsiasi momento e senza alcun preavviso.

L'interfaccia software, le funzioni e la configurazione hardware descritte nei manuali forniti con il computer potrebbero non corrispondere esattamente alla configurazione effettiva del computer acquistato. Per la configurazione del prodotto, consultare il relativo contratto (se presente) o l'elenco di imballaggio del prodotto oppure contattare il distributore per la vendita dei prodotti. Lenovo può utilizzare o divulgare le informazioni ricevute dagli utenti secondo le modalità ritenute appropriate, senza alcun obbligo nei loro confronti.

I prodotti descritti in questa documentazione non sono destinati all'utilizzo di applicazioni che potrebbero causare danni a persone. Le informazioni contenute in questa documentazione non modificano o non influiscono sulle specifiche dei prodotti Lenovo o sulla garanzia. Nessuna parte di questa documentazione rappresenta l'espressione o una licenza implicita fornita nel rispetto dei diritti di proprietà intellettuale o di altri diritti Lenovo. Tutte le informazioni in essa contenute sono state ottenute in ambienti specifici e vengono presentate come illustrazioni. Il risultato ottenuto in altri ambienti operativi può variare.

Lenovo può utilizzare o divulgare le informazioni ricevute dagli utenti secondo le modalità ritenute appropriate, senza alcun obbligo nei loro confronti.

Tutti i riferimenti ai siti Web non Lenovo contenuti in questa pubblicazione sono forniti per consultazione; per essi non viene fornita alcuna approvazione. Il materiale relativo a tali siti Web non fa parte del materiale fornito con questo prodotto Lenovo e l'utilizzo è a rischio e pericolo dell'utente.

Qualsiasi esecuzione di dati, contenuta in questo manuale, è stata determinata in un ambiente controllato. Quindi, è possibile che il risultato ottenuto in altri ambienti operativi vari significativamente. È possibile che alcune misure siano state eseguite su sistemi di sviluppo e non viene garantito che tali misure siano le stesse sui sistemi disponibili. Inoltre, alcune misure potrebbero essere state stimate mediante estrapolazione. I risultati correnti possono variare. È necessario che gli utenti di questo documento verifichino i dati applicabili per l'ambiente specifico.

Questo documento è tutelato dalle leggi sul copyright Lenovo e non è coperto da alcuna licenza open source, inclusi altri accordi Linux<sup>®</sup> che possono accompagnare il software incluso in questo prodotto. Lenovo può aggiornare questo documento in qualsiasi momento e senza preavviso.

Per le informazioni più recenti o eventuali domande o commenti, contattare o visitare il sito Web Lenovo all'indirizzo:

#### <https://pcsupport.lenovo.com>

#### **Marchi**

Lenovo, il logo Lenovo, ThinkPad, il logo ThinkPad e TrackPoint sono marchi di Lenovo. Intel e Thunderbolt sono marchi di Intel Corporation o dei relativi affiliati negli Stati Uniti e/o in altri paesi. Linux è un marchio registrato di Linus Torvalds negli Stati Uniti e/o in altri paesi. Microsoft, Microsoft Teams, Windows, Windows Hello, BitLocker e Cortana sono marchi del gruppo di società Microsoft. Dolby, Dolby Voice e Dolby Atmos sono marchi di Dolby Laboratories Licensing Corporation. I termini HDMI e HDMI High-Definition Multimedia Interface sono marchi o marchi registrati di HDMI concessi in licenza a LLC negli Stati Uniti e in altri paesi. USB-C® è un marchio registrato di USB Implementers Forum. Wi-Fi e Miracast sono marchi registrati di Wi-Fi Alliance. Tutti gli altri sono marchi sono di proprietà dei rispettivi titolari.